دليل المستخدم

© Copyright 2018 HP Development Company, L.P.

تعد AMD علامة تجارية مملوكة لشركة Advanced Micro Devices, Inc. وتعد Bluetooth علامة تجارية مملوكة لأصحابها ويتم استخدامها من قِبل شركة HP بموجب ترخيص. وتعد Intel وCeleron وPentium علامات تجارية لشركة Intel Corporation في الولايات المتحدة والبلدان الأخرى. تعد Windows علامة تجارية أو علامة تجارية مسجلة لشركة Microsoft Corporation في الولايات المتحدة و/أو بلدان أخرى.

إن المعلومات الواردة في هذا الدليل عرضة للتغيير دون إشعار مسبق. إن الضمانات الخاصة بمنتجات HP وخدماتها هي فقط تلك المعلن عنها بشكل واضح ضمن بنود الضمان الذي يصاحب مثل هذه المنتجات والخدمات. ويجب عدم اعتبار أي مما ورد هنا على أنه بمثابة ضمان إضافي. تخلي شركة HP مسؤوليتها عن أي أخطاء فنية أو تحريرية أو أي أخطاء ناتجة عن سـهو وردت في هذا المسـتند.

الإصدار الأول: مارس ٢٠١٨

الرقم المرجعي للمستند: L12588-171

#### إشعار خاص بالمنتج

يصف دليل المستخدم هذا الميزات الشائعة الموجودة في معظم الطرز. قد لاً تتوفر بعض الميزات في الكمبيوتر الخاص بك.

لا تتوفر بعض الميزات في بعض إصدارات Windows. قد تتطلب الأنظمة ترقية و/أو شـراء أحهزة أو برامج تشغيل أو برامج أخرى على حدة أو تحديث BIOS للاستفادة من كافة وظائف Windows بشكل كامل. يتم تحديث Windows 10 تلقائيًا؛ هذه الميزة ممكنة دومًا. قد يتم تطبيق رسوم لموفر خدمة الإنترنت، كما قد يتم تطبيق متطلبات إضافية للتحديثات مع مرور الوقت. راجع http://www.microsoft.com

للوصول إلى أحدث أدلة للمستخدم، انتقل إلى <u>http://www.hp.com/support م</u>تبعًا الإرشادات للعثور على منتجك. ثم حدد User Guides (دلائل المستخدم).

#### شروط البرامج

إنك وبتثبيتك أو نسخك أو تنزيلك أو استخدامك أي منتج برمجي تم تثبيته في الكمبيوتر مسبقًا، توافق على الالتزام بشروط اتفاقية ترخيص المستخدم النهائي من EULA) HP). إذا لم توافق على شروط الترخيص هذه، فإن الحل الوحيد هو إرجاع المنتج الذي لم يتم استخدامه بالكامل (أجهزة وبرامج) خلال ١٤ يومًا لإعادة ثمن الشراء وفقًا لسياسة إعادة ثمن الشراء الخاصة بالبائع.

للاطلاع على المزيد من المعلومات أو لطلب استرداد ثمن شراء الكمبيوتر بالكامل، يرجى الاتصال بالبائع.

# إشعار التحذير بشأن الأمان

<u>N</u> تحذير! للتقليل من الإصابات الناجمة عن الحرارة أو الحرارة المفرطة للكمبيوتر، لا تضع الكمبيوتر مباشـرةً على ساقيك حتى لا تسد فتحات التهوية الموجودة به. واستخدم الكمبيوتر على سطح صلب ومستو فقط. ولا تسمح لسطَح صلب آخر كطابعة اختيارية مجاورة، أو سطح لين مثل الوسائد أو السجاجيد أو الملابس بإعاقة تُدفق الهواء. وكذلك لا تسـمح لمحول التيار المُتناوبُ أثناء التشعيلَ بملامسـة الجلد أو سـطح لين مثلَ الوسـائد أو السجاجيد أو الملابس. ويلتزم جهاز الكمبيوتر ومحول التيار المتناوب بحدود درجة حرارة السطح الذي يحتك به المستخدم المنصوص عليها في المقاييس العالمية الخاصة بسلامة استخدام تجهيزات تقنية المعلومات (IEC  $(60950)$ 

### إعداد تكوين المعالج (منتجات مختارة فقط)

∕<mark>⊠ هام:</mark> تم تكوين منتجات كمبيوتر مختارة باسـتخدام معالج من سـلسـلة Intel® Pentium® N35xx/N37xx أو Celeron® N28xx/N29xx/N30xx/N31xx ونظام التشغيل @Windows. في هذه الطرز لا تقم بتغيير إعداد ت**كوين المعالج في msconfig.exe من أربعة معالجات أو معالجين إلى معالج واحد**. إذا قمت بتغيير هذا الإعداد، فلن تتمكن من إعادة تشغيل الكمبيوتر. سيتعين عليك إعادة الضبط على إعدادات المصنع لاستعادة الإعدادات الأصلية. ۖ

 $\mathbf T$ 

# جدول المحتويات

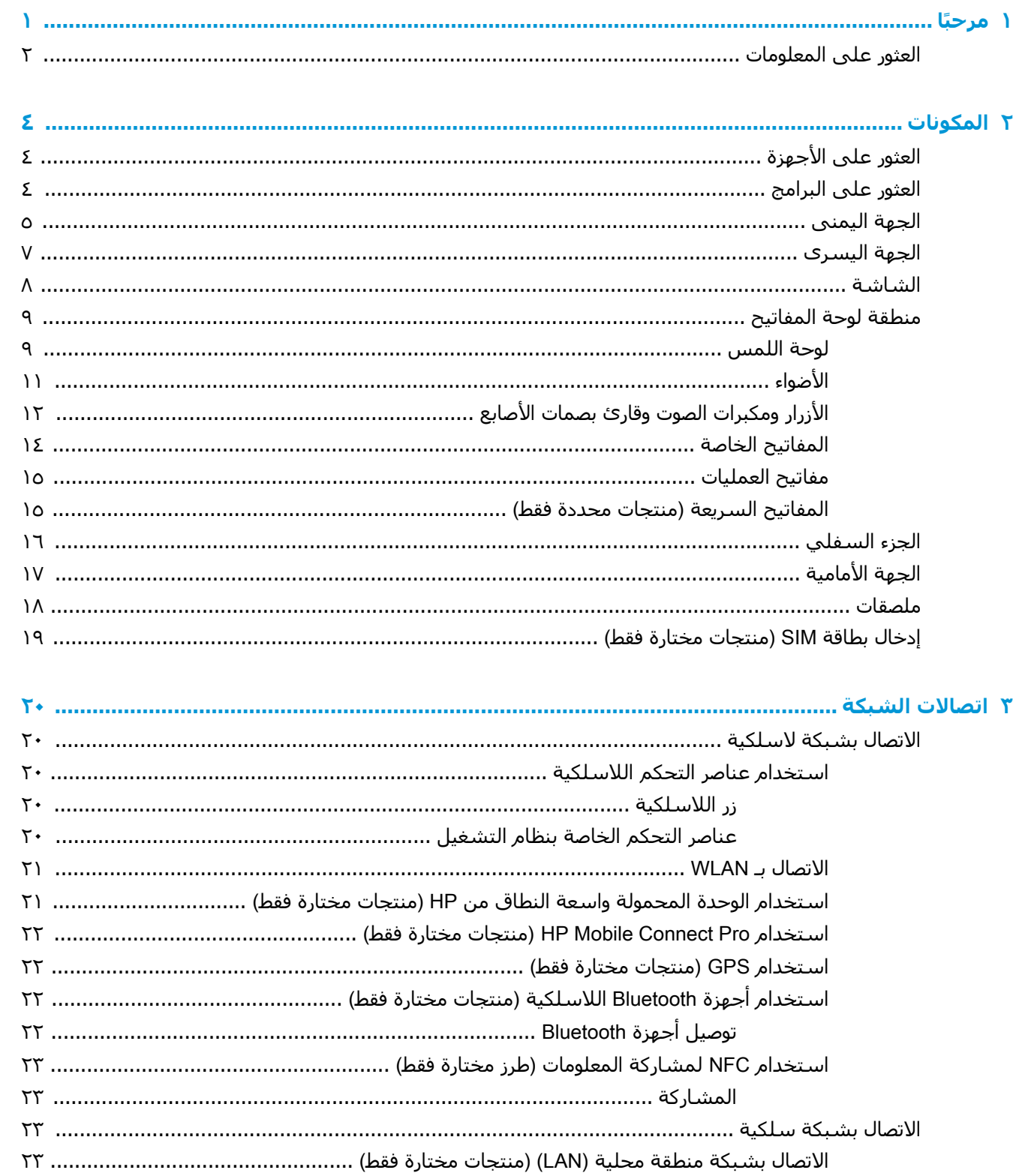

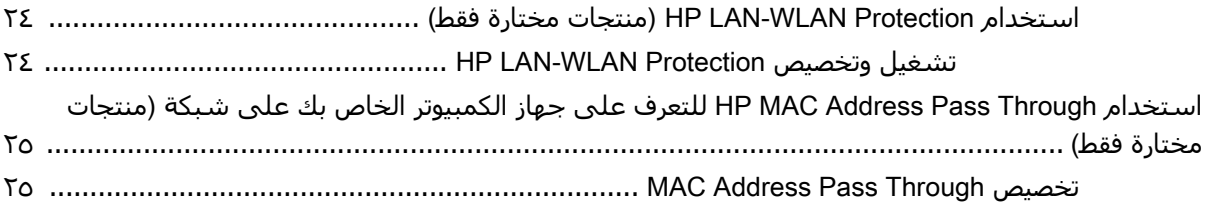

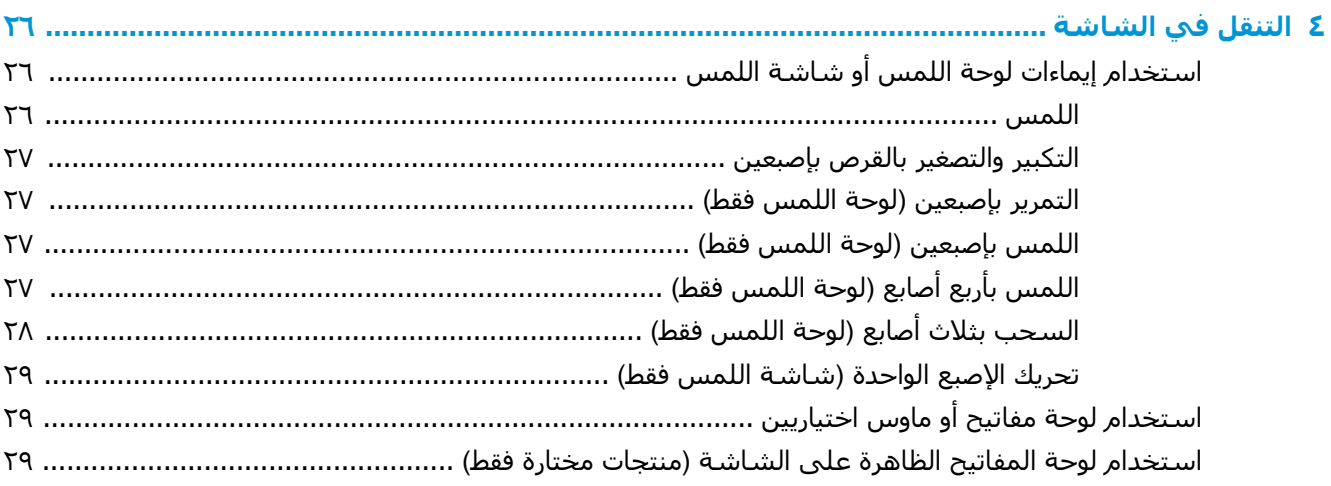

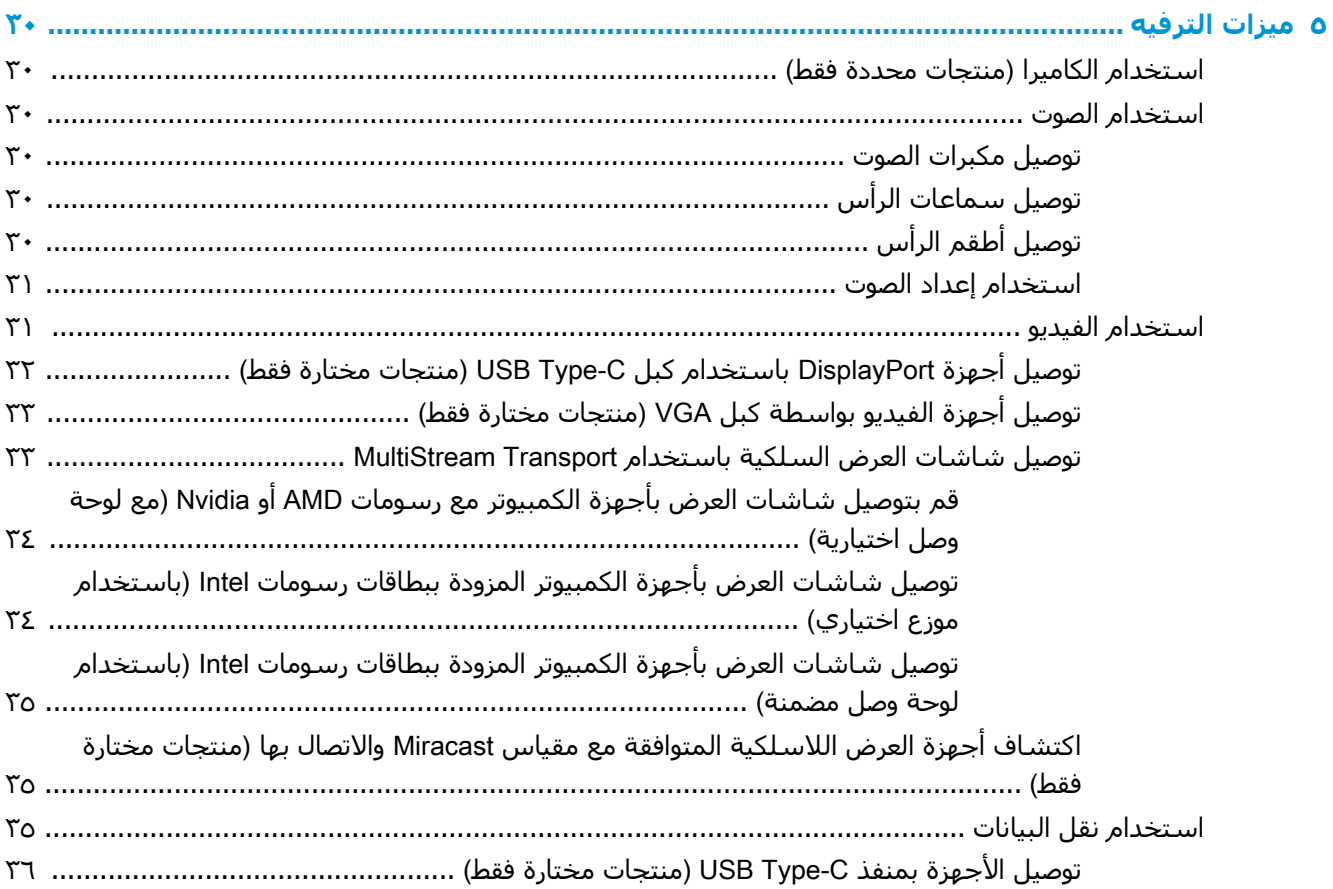

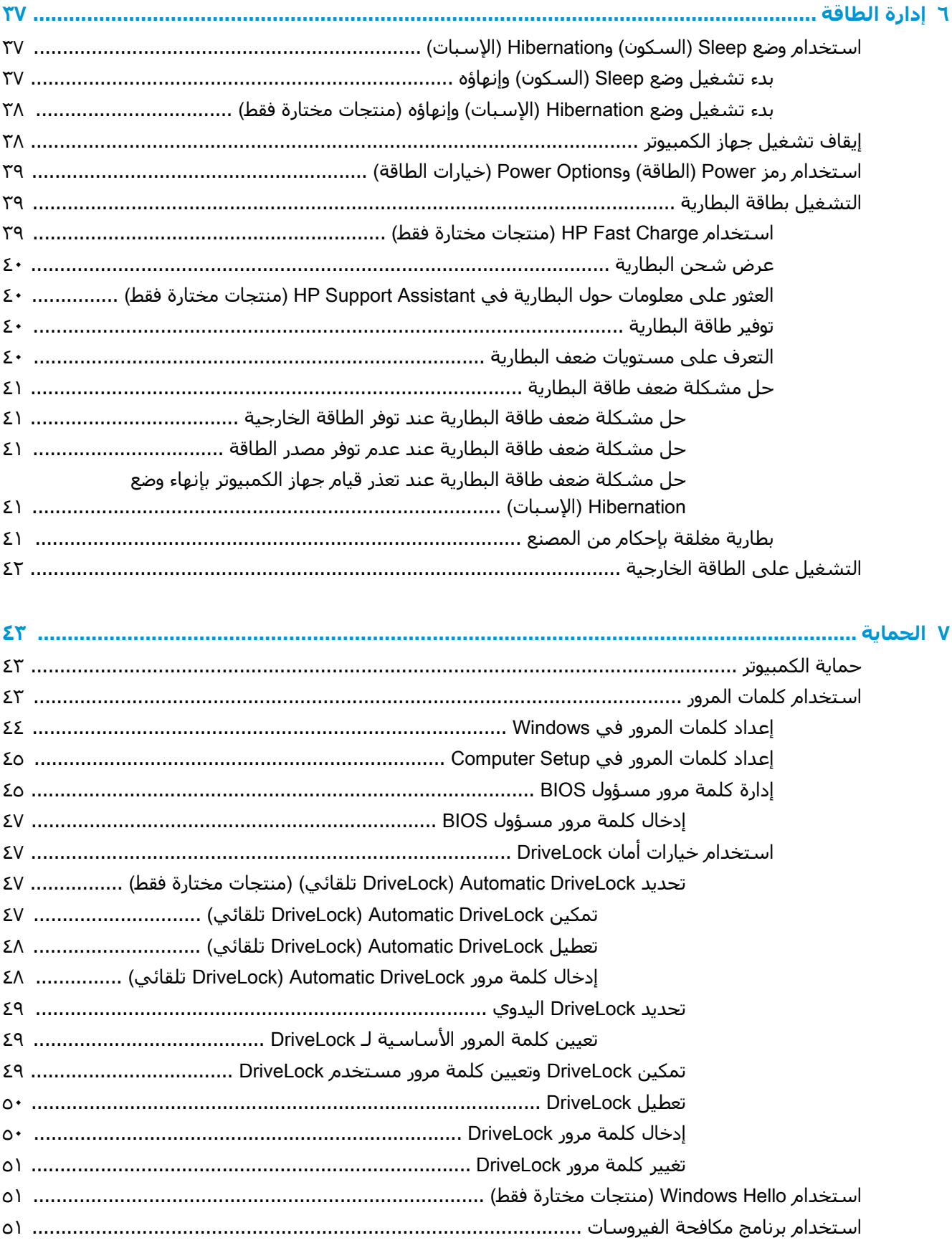

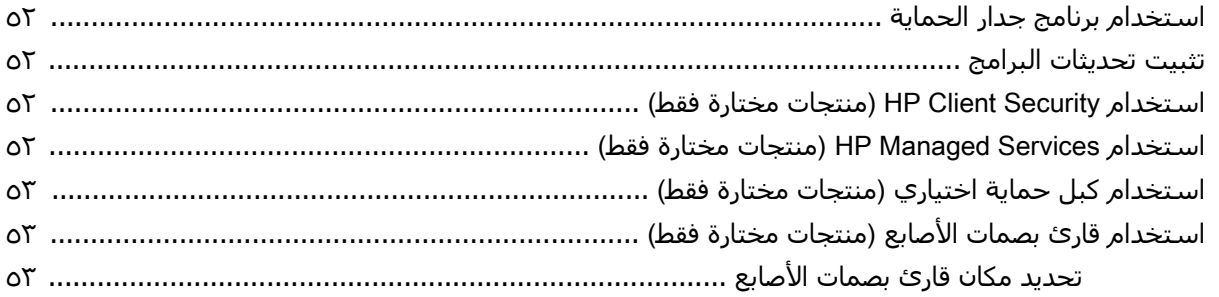

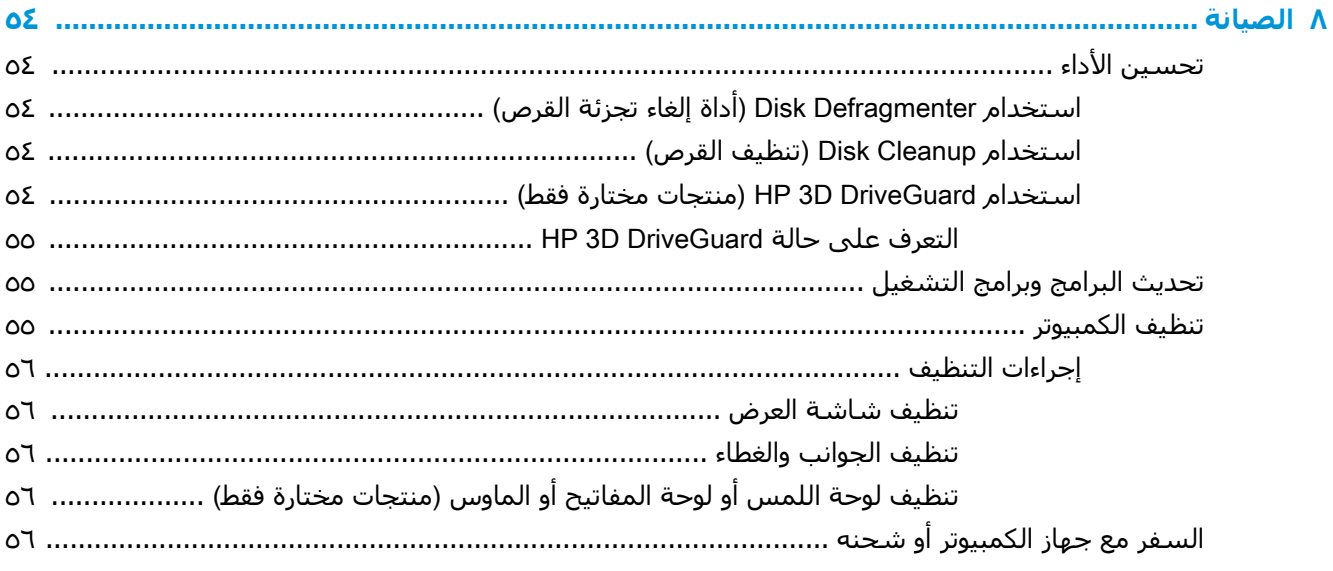

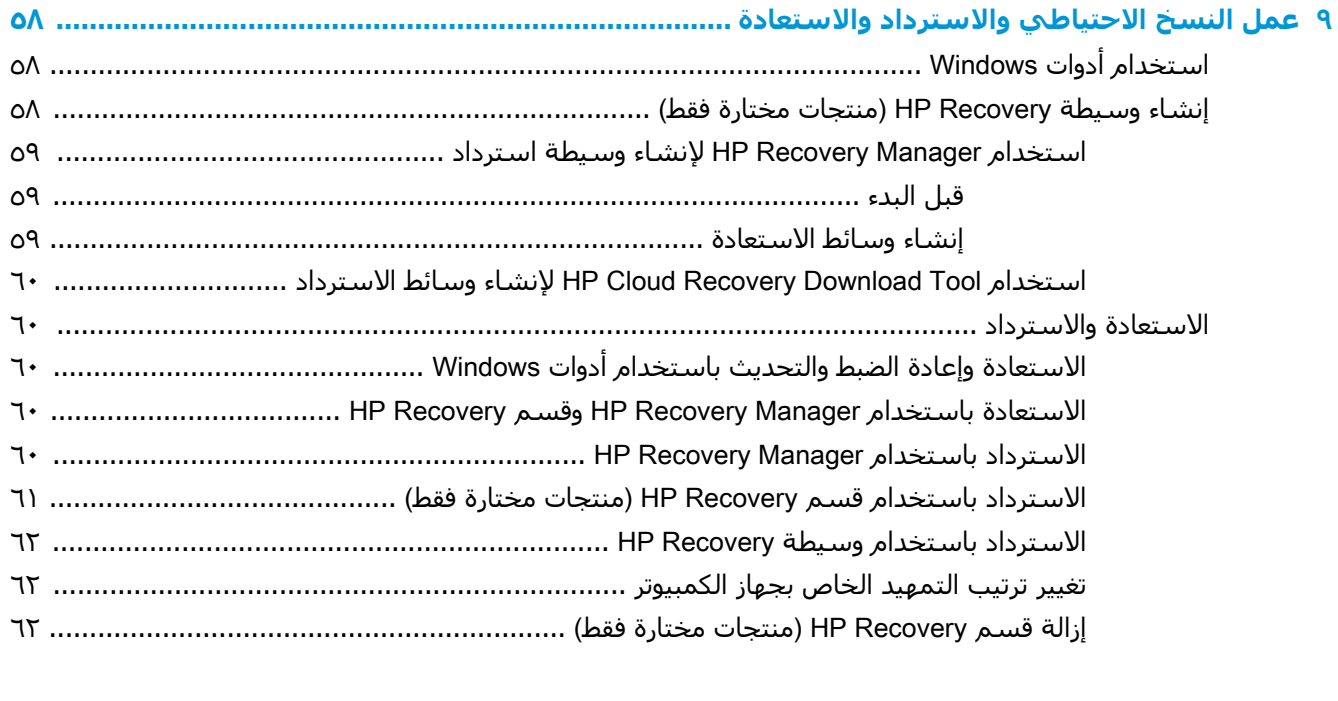

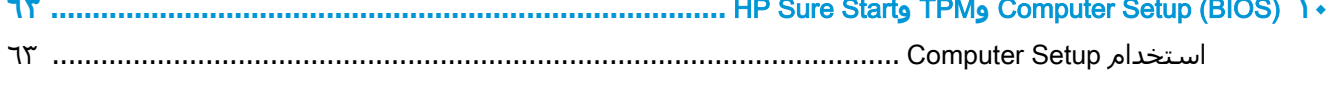

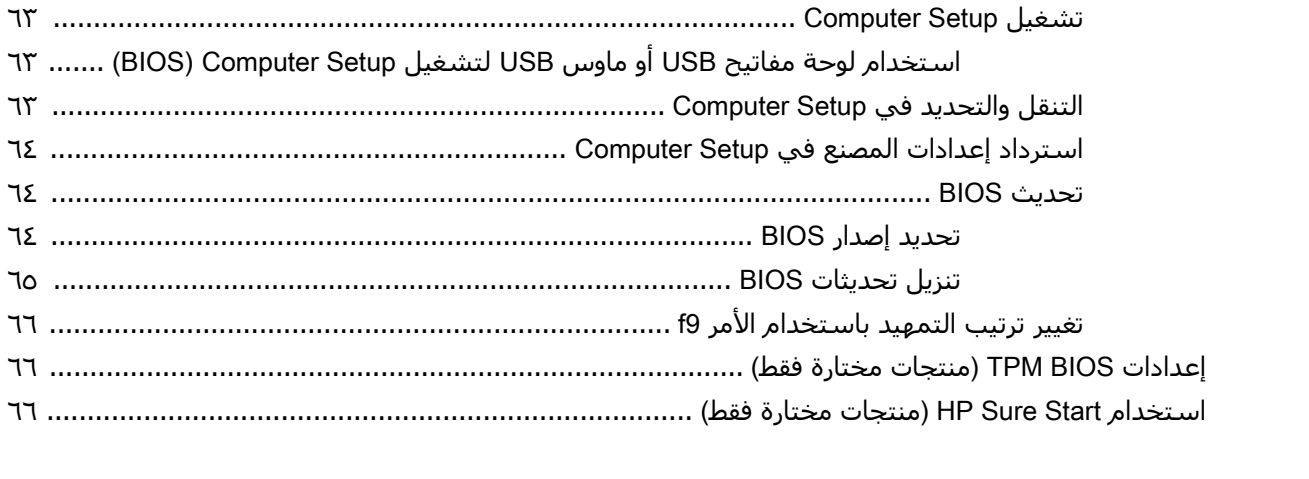

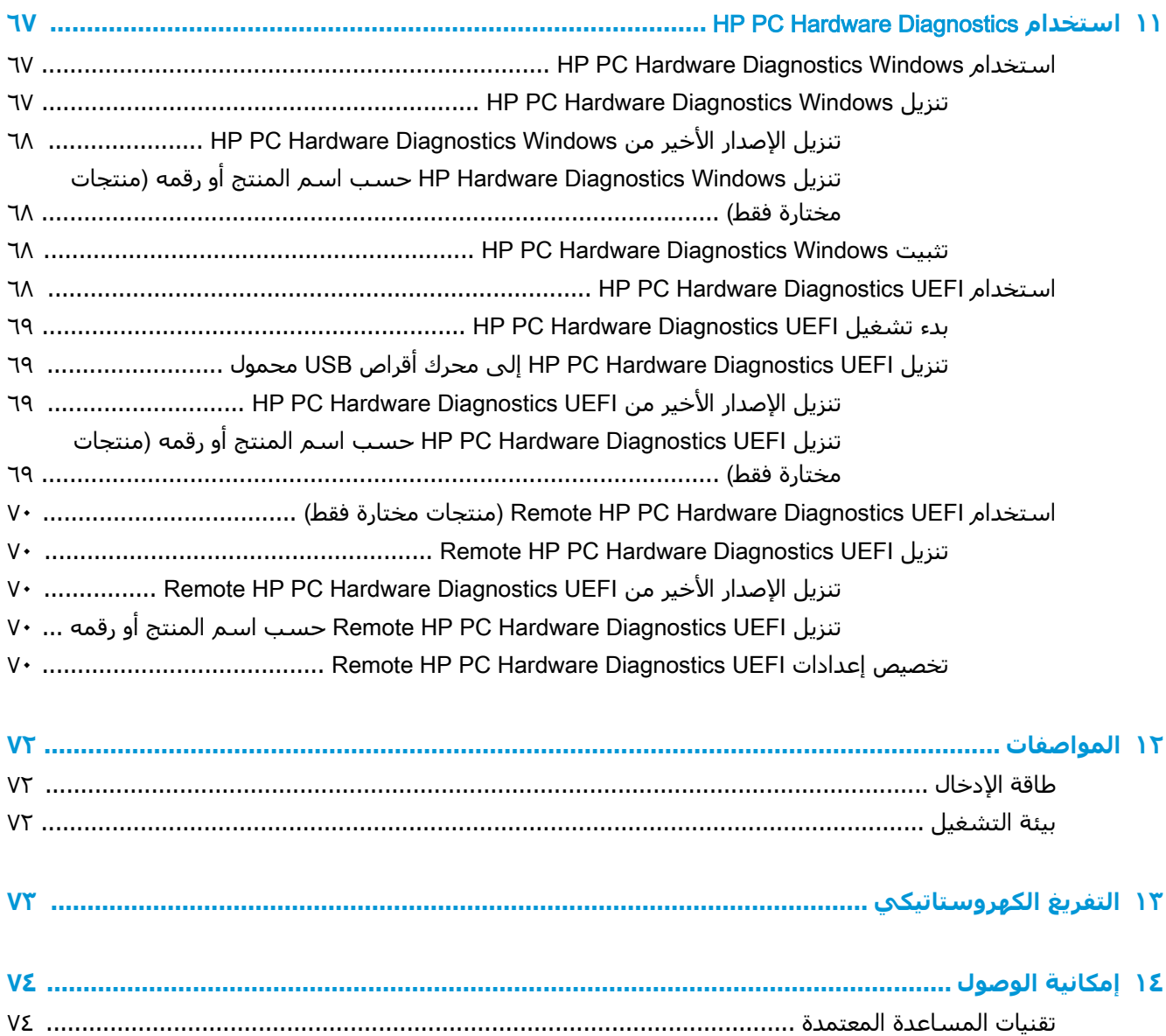

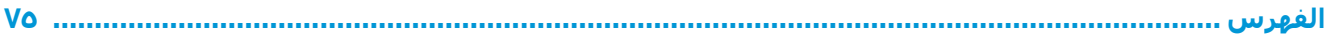

# **˱ا ١ ϣرΣب**

<span id="page-12-0"></span>بعد إعدادك جهاز الكمبيوتر وتسجيلك إياه، نوصيك باتباع الخطوات التالية للاستفادة من استثمارك الذكي بأفضل شكل:

- ف¥ُ<sup>:</sup> ت**لميح:** للعودة سريعًا إلى شـاشـة Start (ابدأ) الخاصة بالكمبيوتر من تطبيق مفتوح أو سـطح مكتب Windows ، اضغط على مفتاح Windows ـــ∎ من لوحة المفاتيح. سـيعيدك الضغط على مفتاح Windows ثانيةً إلى الشاشة السابقة.
	- **الاتصال بالإنترنت** أعد شبكاتك السلكية أو اللاسلكية ليمكنك الاتصال بالإنترنت. للحصول على مزيد من المعلومات، انظر اتصالات الشبكة في صفحة ٢٠.
- **تحديث برنامج مكافحة الفيروسات** احم كمبيوترك ضد الأضرار التي تلحقها الفيروسات به. يتم تثبيت البرنامج مسبقاً على الكمبيوتر. للحصول على مزيد من المعلومات، انظر <u>استخدام برنامج مكافحة</u> الفيروسات في صفحة ٥١.
	- <mark>ه معرفة الكمبيوتر</mark> تعلم عن ميزات كمبيوترك. راجع <u>المكونات في صفحة Σ والتنقل في الشـاشـة</u> في صفحة ٢٦ للحصول على مزيد من المعلومات.
		- **العثور على البرامج المثبتة** صل إلى مجموعة برامج تم تثبيتها مسبقًا في الكمبيوتر: حدد زر **Start** (ابدأ).

‒ أو –

انقر بالزر الأيمن على زر Start (ابدأ)، ثم حدد Apps and Features (التطبيقات والميزات).

قم بإنشاء نسخ احتياطية من محرك القرص الثابت عن طريق إنشاء أقراص استرداد أو محرك أقراص محمول للاسترداد. راجع عمل النسخ الاحتياطي والاسترداد والاستعادة في صفحة .٥٨

# <mark>العثور على المعلومات</mark>

<span id="page-13-0"></span>للعثور على موارد تشمل تفاصيل عن المنتج ومعلومات عن طريقة القيام بالأشـياء المختلفة وغير ذلك المزيد، يمكنك الاستعانة بهذا الجدول. ّ

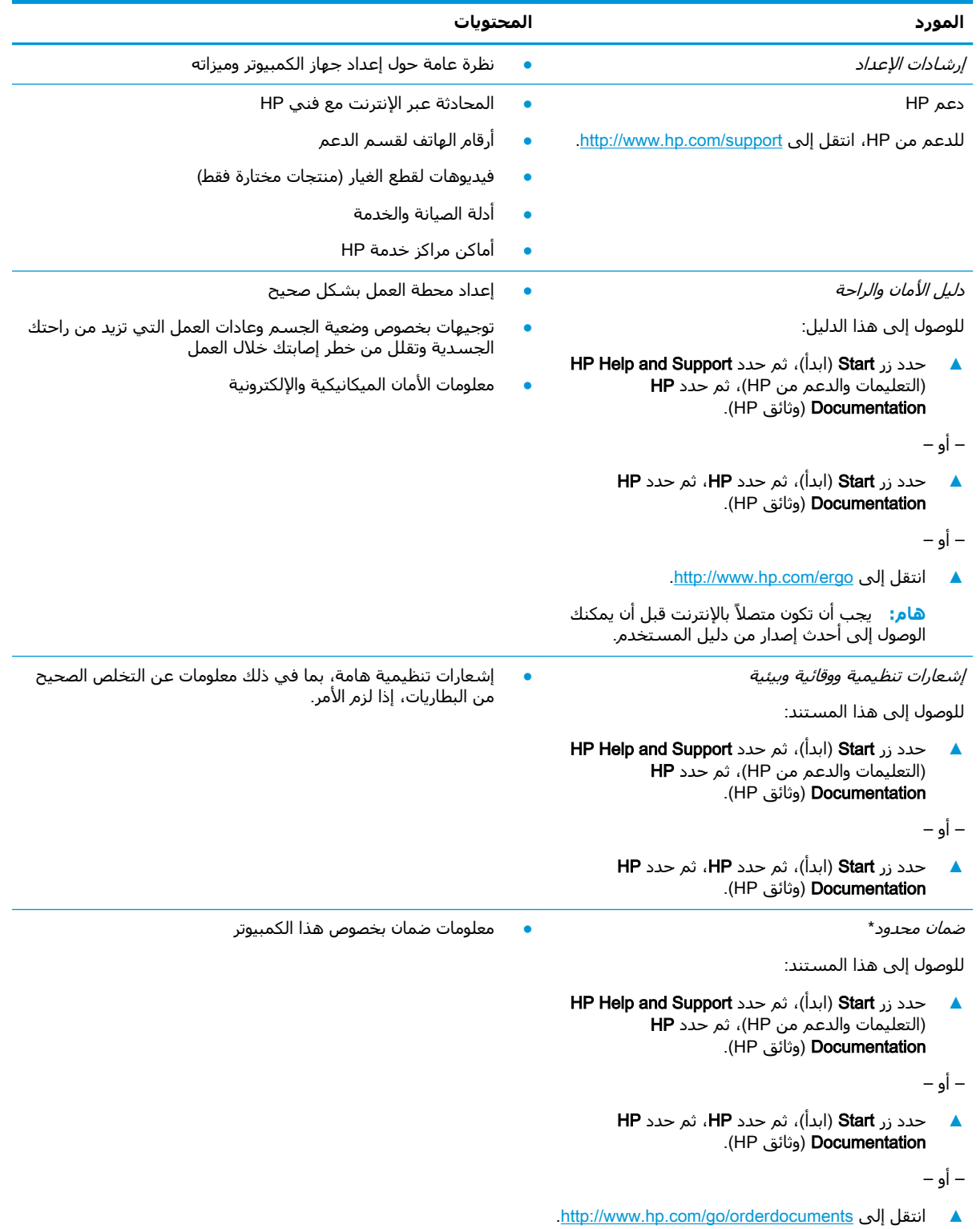

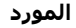

المحتويات

هام: يجب أن تكون متصلاً بالإنترنت قبل أن يمكنك الوصول إلى أحدث إصدار من دليل المستخدم. ُ

\*يمكنك العثور على الضمان المحدود من HP ضمن أدلة المستخدم في المنتج و/أو في القرص المضغوط أو قرص DVD المُرفق في علبة<br>المنتج. قد توفر HP ضمانًا مطبوعًا في العلبة في بعض البلدان أو المناطق. وفي تلك البلدان أو المناطق حيث لم يمكنك طلب نسخة من موقع <u>http://www.hp.com/go/orderdocuments.</u> بالنسبة للمنتجات التي تم شراؤها في مناطق آسيا والمحيط .<br>الهادي، يمكنك مراسـلة شـركة HP علي العنوان 12006 POD, P.O. Box 161, Kitchener Road Post Office, Singapore واذكر في الرسالة اسم المنتج الخاص بك واسمك ورقم هاتفك وعنوان مراسلتك.

# **٢ اϟمكوϧات**

<span id="page-15-0"></span>يتضمن جهاز الكمبيوتر الخاص بك مكونات عالية الجودة. يقدم هذا الفصل تفاصيل عن المكونات الخاصة بك، بما في ذلك مكانها وطريقة عملها.

# <mark>العثور على الأجهزة</mark>

للاطلاع على قائمة بالأجهزة المثبتة في كمبيوترك:

ه اكتب device manager (إدارة الأجهزة) في مربع البحث في شريط المهام، ومن ثم حدد التطبيق Device Manager (إدارة الأجهزة).

ستظهر قائمة بجميع الأجهزة المثبتة في كمبيوترك.

للحصول على معلومات حول مكونات النظام الصلبة ورقم إصدار BIOS النظام٬ اضغط على fn+esc (منتجات مختارة فقط).

# **اόϟثور ϋلى اϟبراΞϣ**

للاطلاع على البرامج المثبتة في الكمبيوتر:

**▲** Σدد زر Start( اΑدأ.( ‒ أو – انقر بالزر الأيمن على زر Start (ابدأ)، ثم حدد Apps and Features (التطبيقات والميزات).

# **اϟجهة اϴϟمنى**

<span id="page-16-0"></span>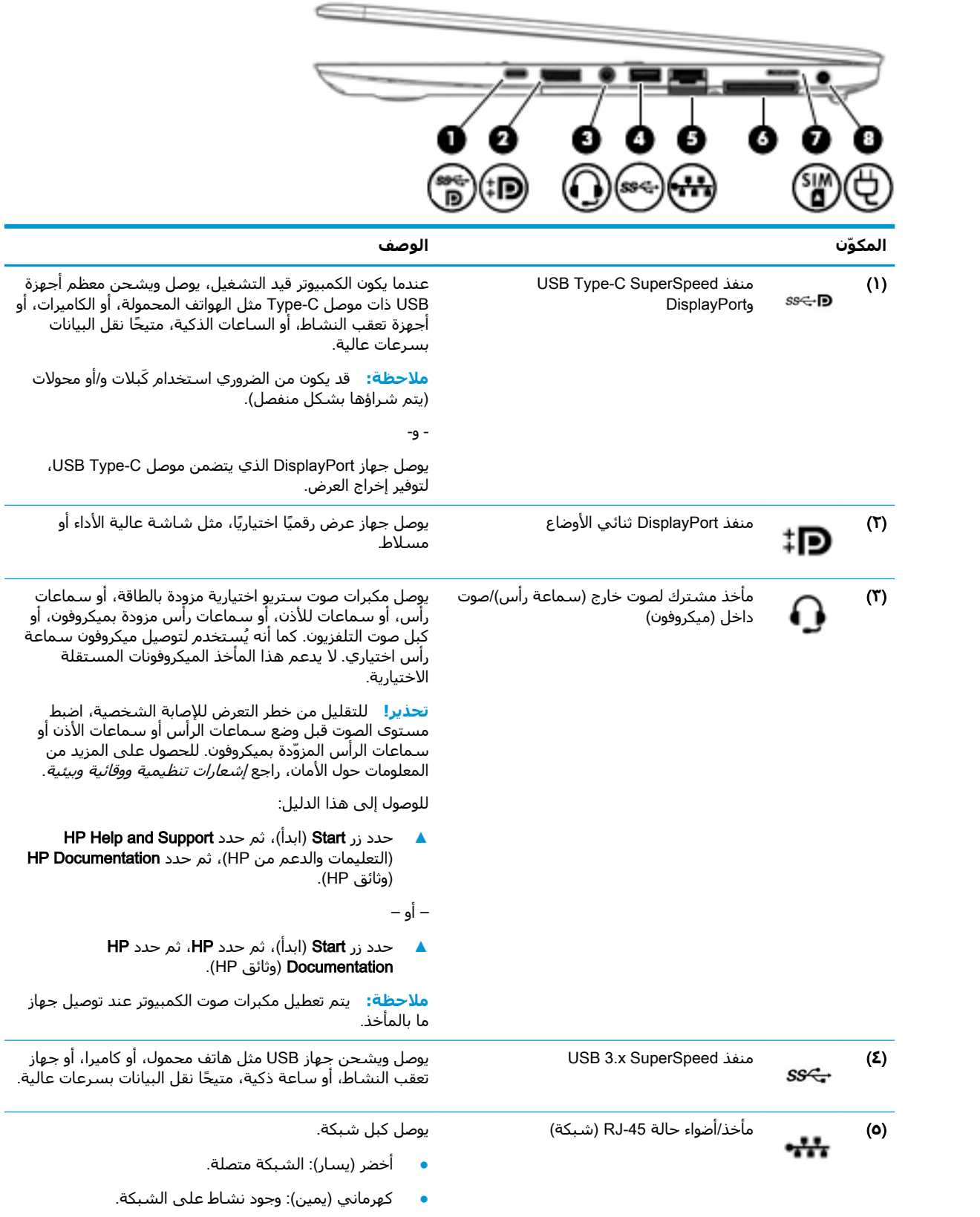

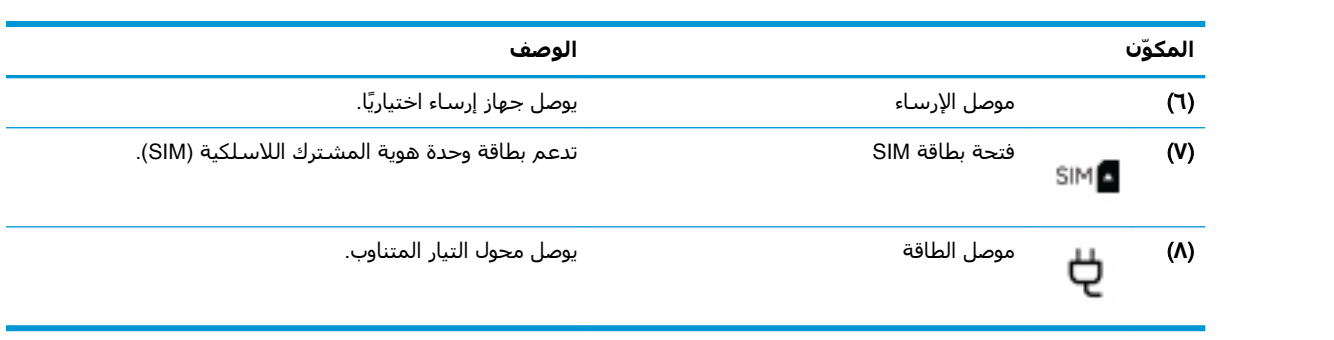

# **اϟجهة اϴϟسرى**

<span id="page-18-0"></span>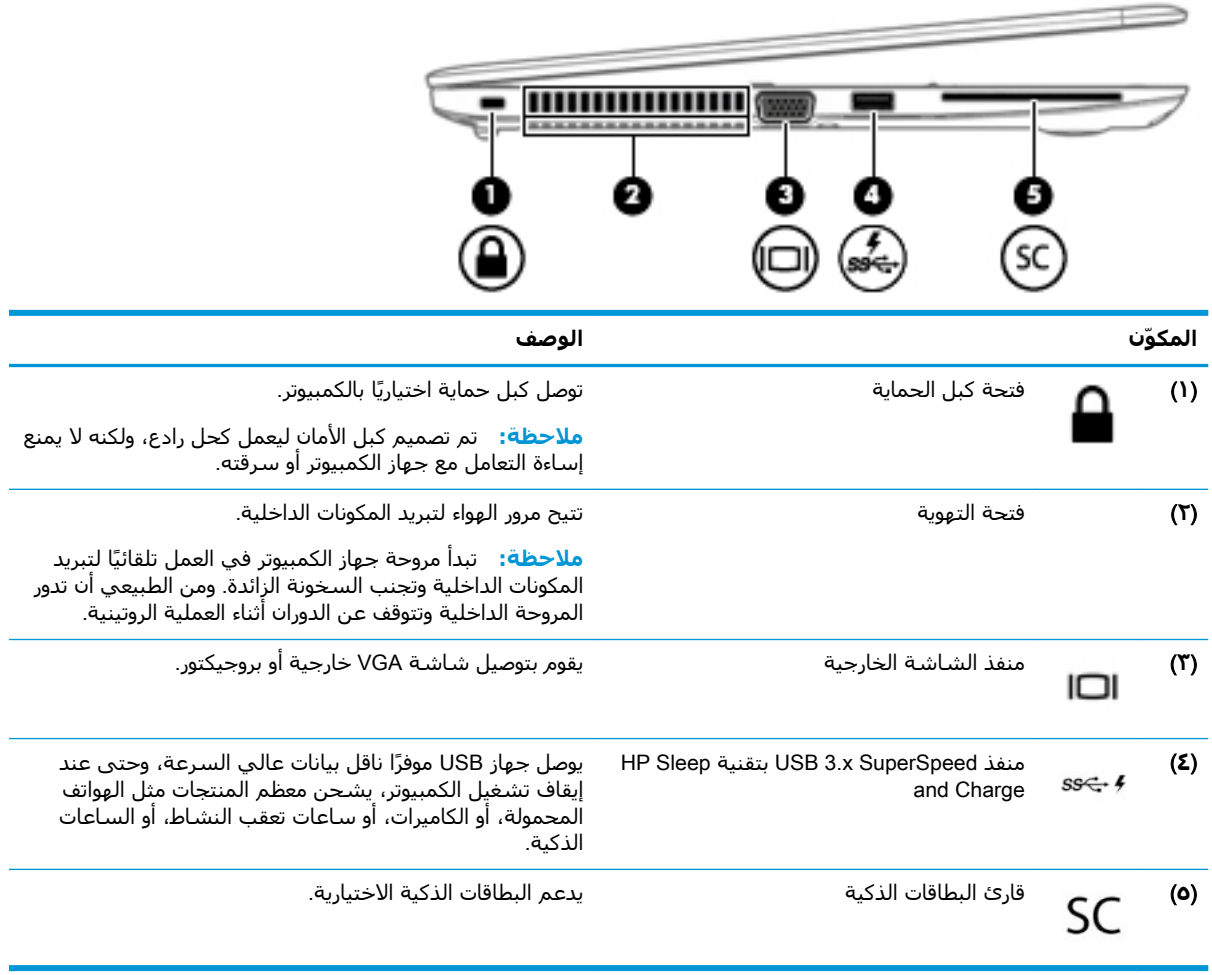

### الشاشة

<span id="page-19-0"></span>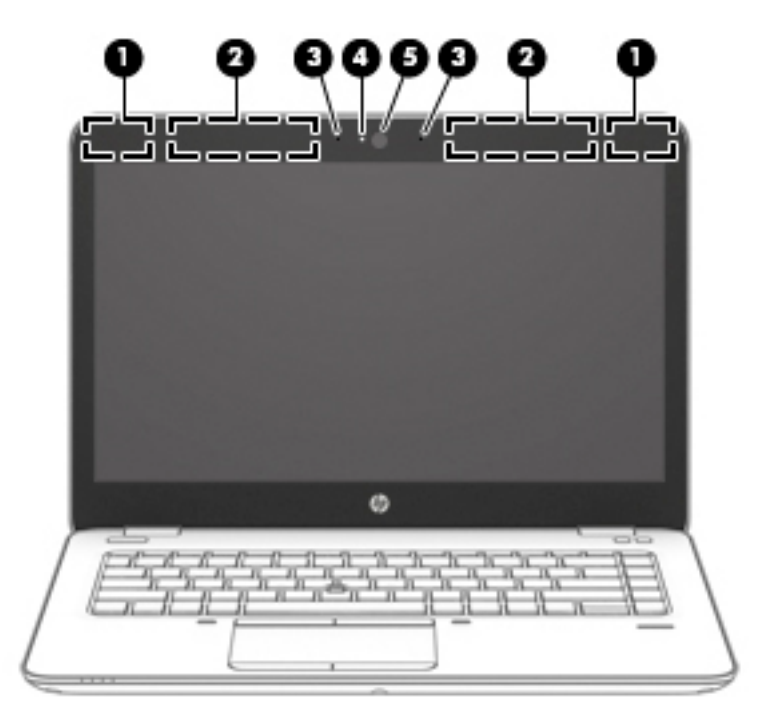

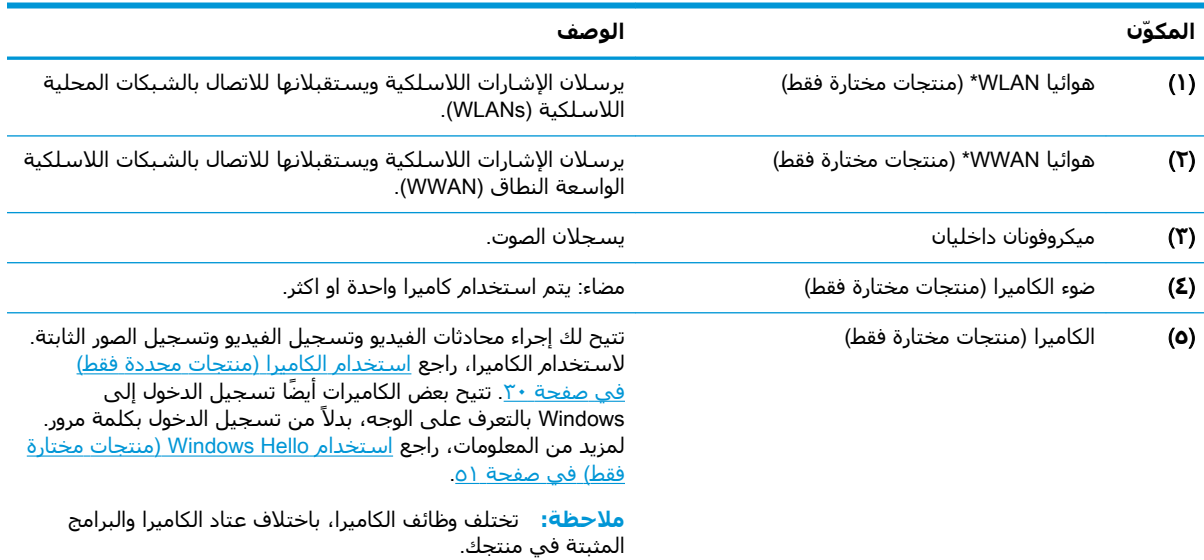

\*ليست الهوائيات مرئية من خارج الكمبيوتر. للحصول على إرسال مثالي، احتفظ بالمناطق المحيطة بالهوائيات خالية من العوائق. وفيما يتعلق بالإشعارات التنظيمية للأجهزة اللاسلكية، راجع قسم *إشعارات تنظيمية ووقائية وبيئية* الذي ينطبق على بلدك أو منطقتك. للوصول إلى هذا الدليل:

ــ حدد زر **Start** (ابدأ)، ثم حدد HP **Help and Support (ال**تعليمات والدعم من HP)، ثم حدد HP **Documentation (**وثائق HP). ‒ أو –

**).A حدد زر Start (ابدأ)، ثم حدد HP، ثم حدد HP Documentation (وثائق HP**).

# منطقة لوحة المفاتيح

## لوحة اللمس

<span id="page-20-0"></span>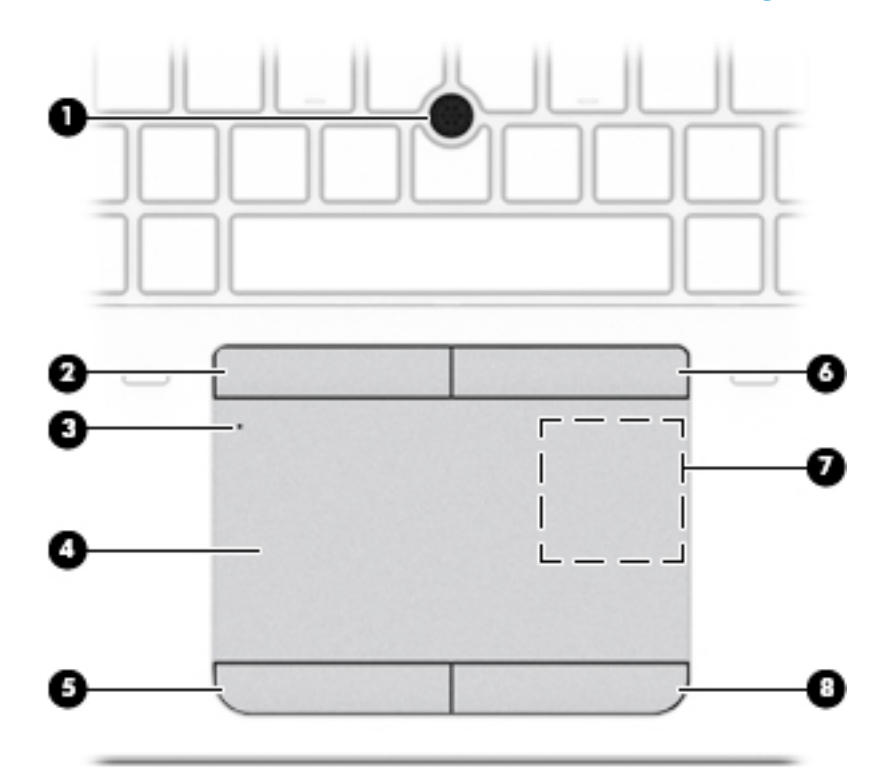

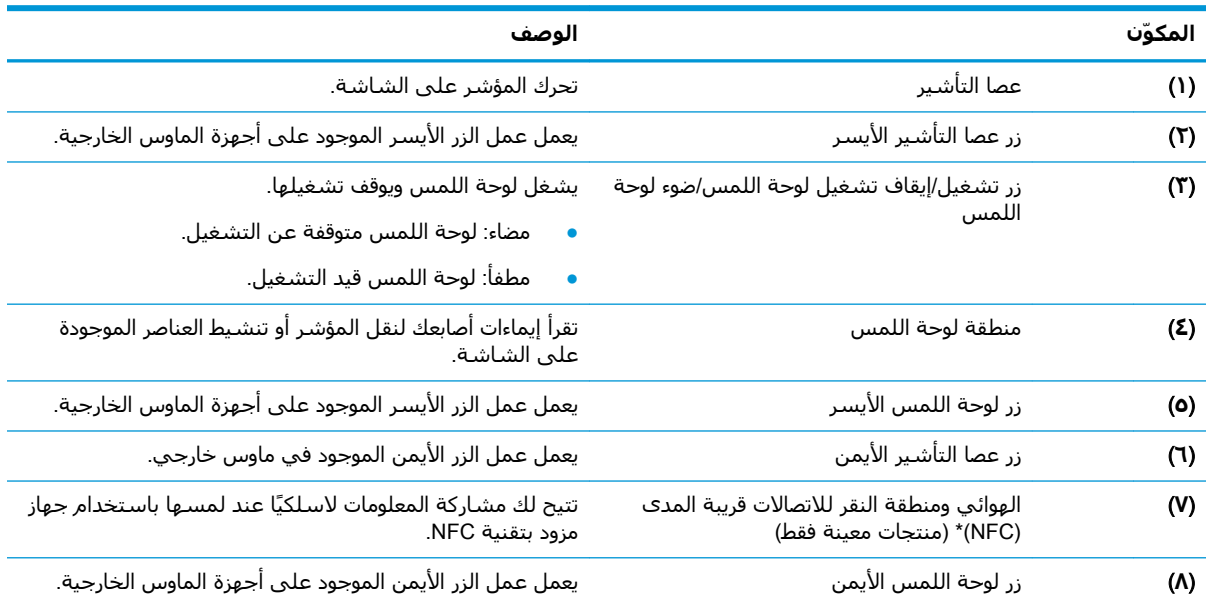

\*الهوائي غير مرئي من خارج الكمبيوتر. للحصول على إرسال مثالي، احتفظ بمحيط الهوائي خاليًا من العوائق.

وفيما يتعلق بالإشعارات التنظيمية للأجهزة اللاسلكية، راجع قسم *إشعارات تنظيمية ووقائية وبيئية* الذي ينطبق على بلدك أو منطقتك. للوصول إلى هذا الدليل:

ــ حدد زر **Start** (ابدأ)، ثم حدد HP **Help and Support (ال**تعليمات والدعم من HP)، ثم حدد HP **Documentation (**وثائق HP). ‒ أو –

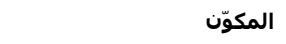

الوصف

حدد زر Start (ابدأ)، ثم حدد HP، ثم حدد HP، شمر الا HP Documentation).  $\blacktriangle$ 

# الأضواء

<span id="page-22-0"></span>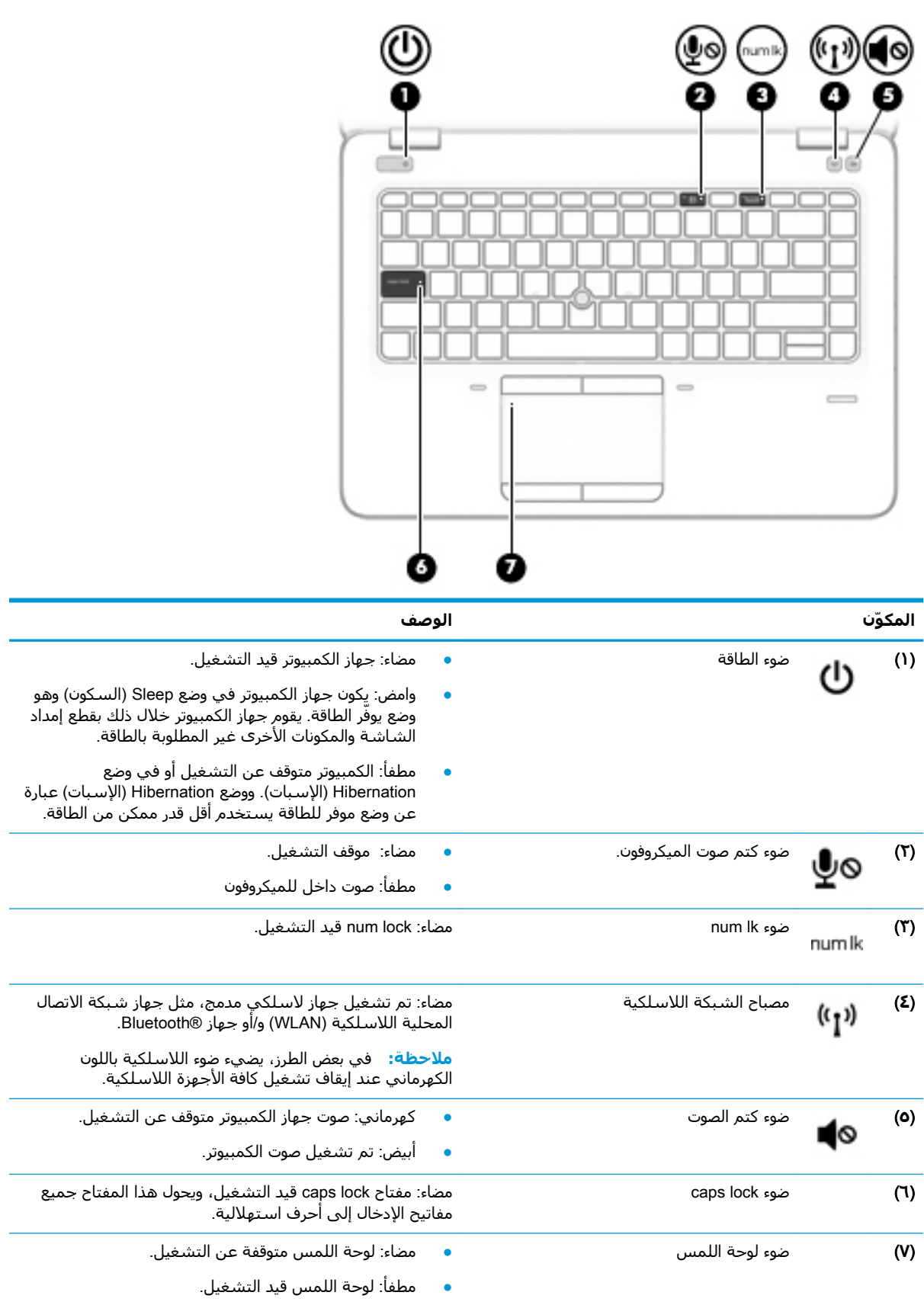

## **اϷزرار وϣكبرات اϟصوت وϗارئ Αصمات اλϷاϊΑ**

<span id="page-23-0"></span>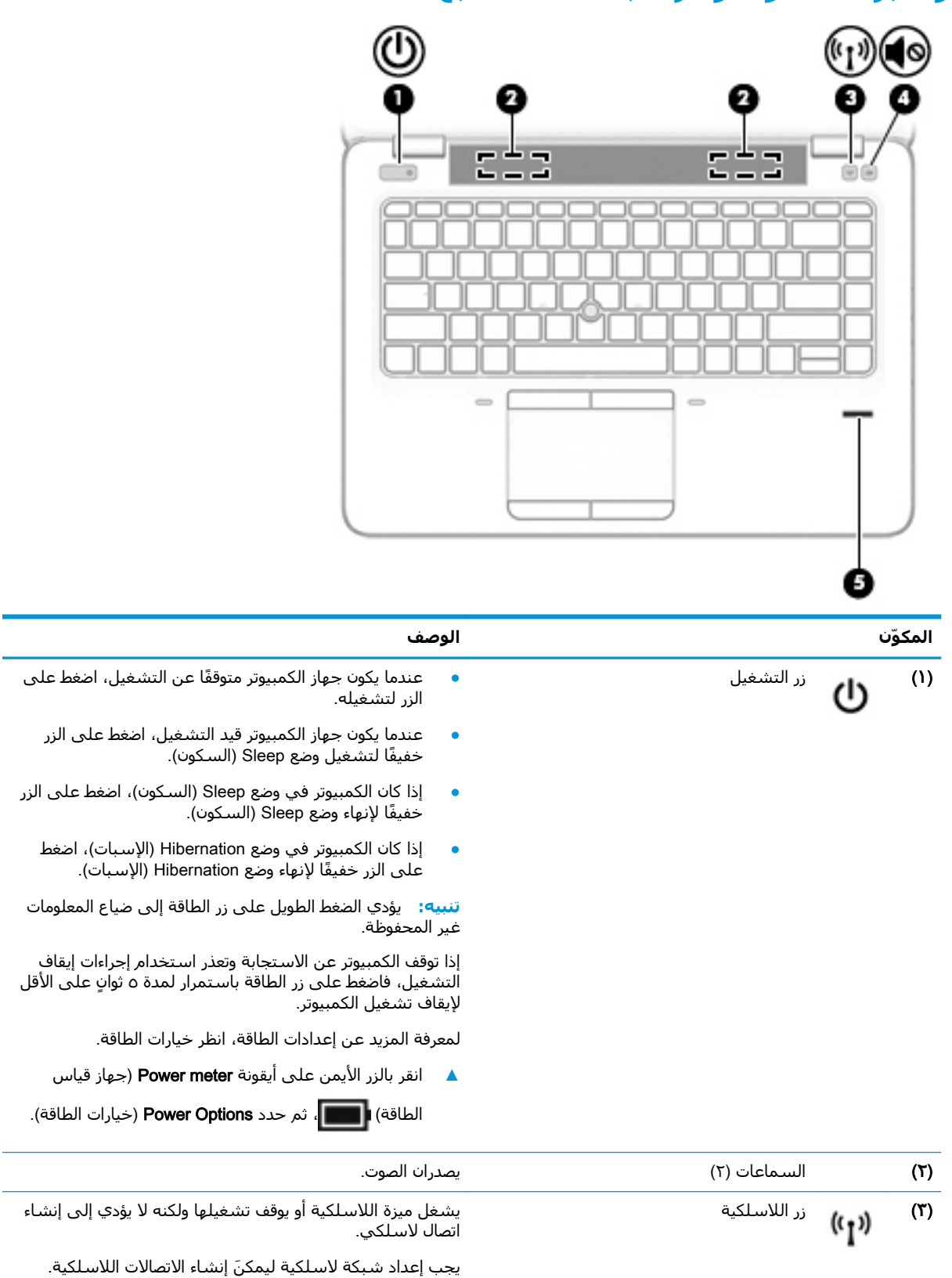

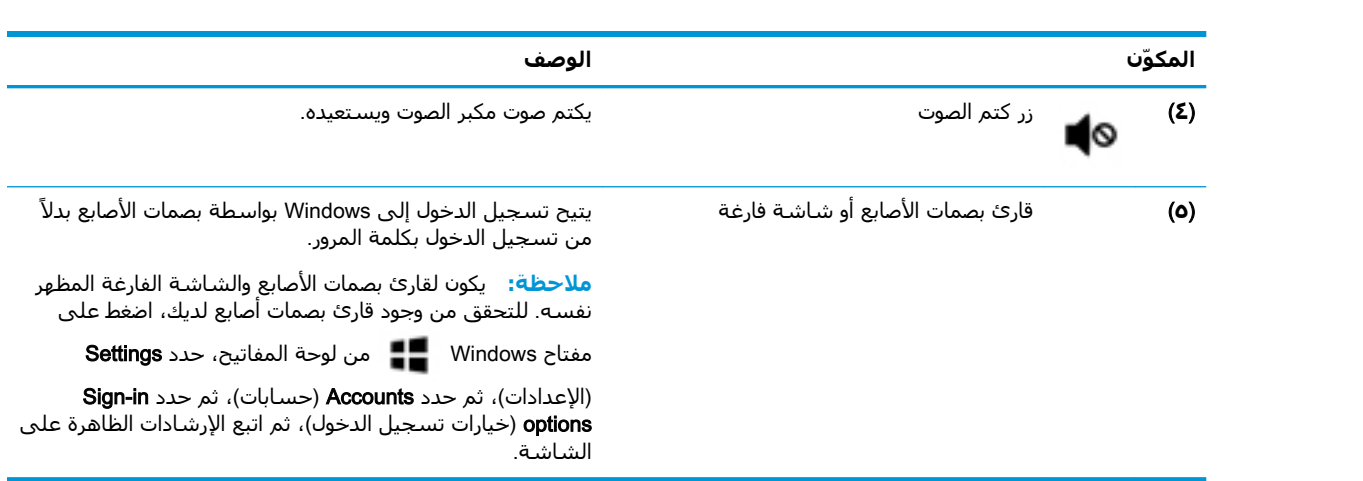

# <mark>المفاتيح الخاصة</mark>

<span id="page-25-0"></span>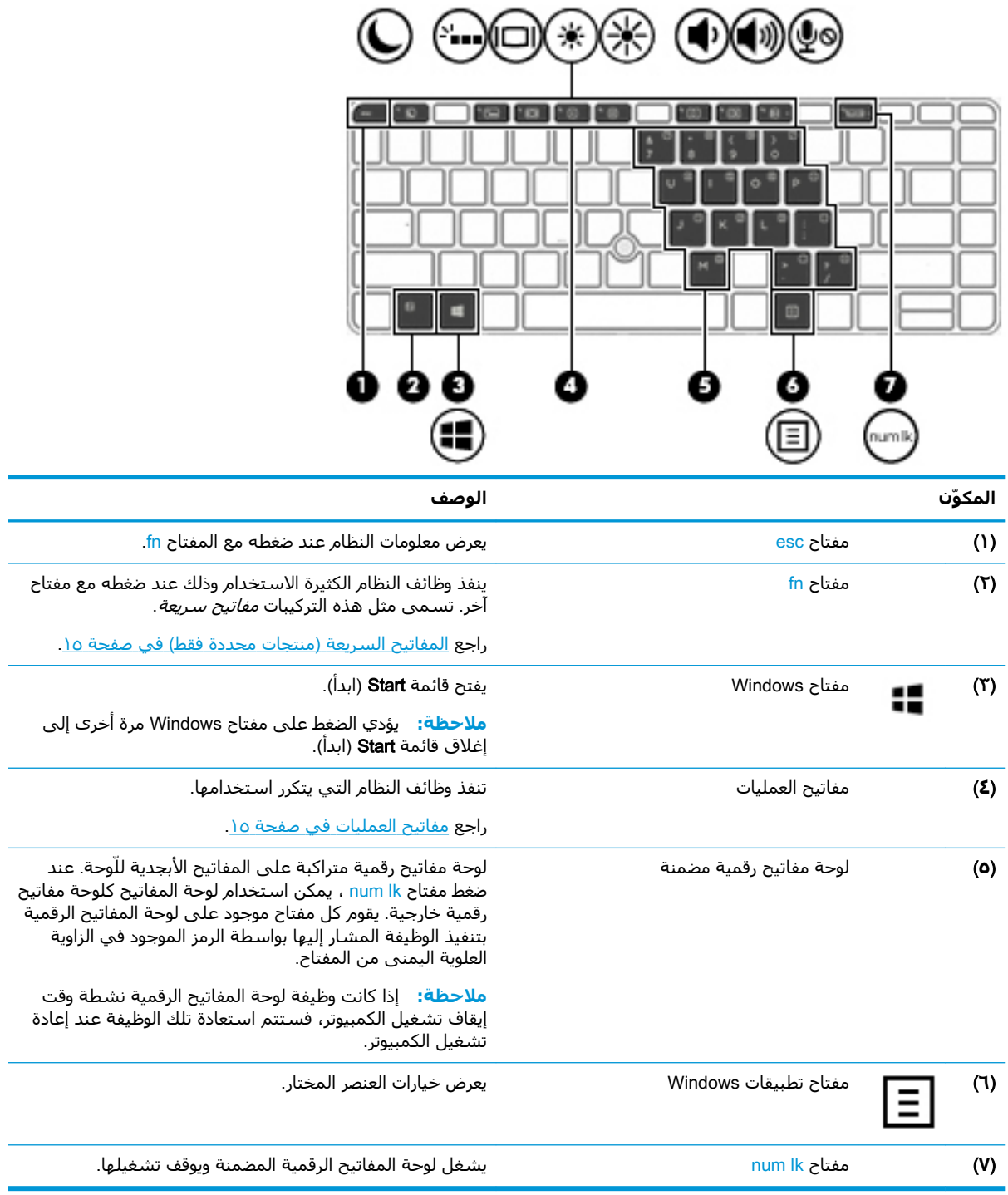

### مفاتيح العمليات

تنفذ مفاتيح العمليات الوظائف التي تشير إليها الرموز الموجودة على المفاتيح.

- <span id="page-26-0"></span>الرمز الوصف يبدأ الوضع Sleep (السكون)، الذي يقوم بحفظ معلوماتك في ذاكرة النظام. كما يتم إيقاف تشغيل الشاشة ومكونات النظام الأخرى ويتم توفير الطاقة. لإنهاء وضع Sleep (السكون)، اضغط ضغطة خفيفة على زر الطاقة. <mark>تنبيه: لتق</mark>ليل خطر فقد المعلومات، احفظ عملك قبل بدء تشغيل وضع Sleep (السكون). يشغل إضاءة لوحة المفاتيح الخلفية ويوقف تشغيلها. ∸••• <mark>ملاحظة:</mark> لتوفير طاقة البطارية، أوقف تشغيل هذه الميزة. تبدل صورة الشاشة بين أجهزة العرض المتصلة بالنظام. على سبيل المثال، في حال كانت شاشة عرض مُتصلة וכוו بالكمبيوتر، فيؤدي الضغط المتكرر على هذا المفتاح إلى تبديل صورة الشاشة بين شاشة الكمبيوتر وشاشة العرض وكليهما في آن واحد. يخفض مستوى سطوع الشاشة تدريجيًا أثناء ضغطك على هذا المفتاح باستمرار.  $\mathcal{M}$ يرفع مستوى سطوع الشاشة تدريجيًا أثناء ضغطك على هذا المفتاح باستمرار. ⋇ يخفض صوت مكبر الصوت تدريجيًا عند الضغط باستمرار. ا∎ يرفع صوت مكبر الصوت تدريجيًا عند الضغط باستمرار. ◀ッ) يكتم صوت الميكروفون. ∙ู⊌
- ▲ لاستخدام أحد مفاتيح الإجراءات، استمر في الضغط عليه.

لى الله المعالم العالم زم زاء مع الله زوج العمليات من قِبل المصنع. يمكنك تعطيل هذه الميزة بالضغط طويلاً على ال مفتاح fn ومفتاح shift الأيسر. سيتم تشغيل ضوء fn lock. بعد أن قمت بتعطيل ميزة مفاتيح الإجراء، لا يزال بإمكانك إجراء جميع الوظائف عن طريق الضغط على المفتاح fn مع مفتاح الإجراء المناسب.

### **اϟمفاϴΗ اϟسرόϳة** )**ϣنتجات ΪΤϣدة ϓقς**)

المفاتيح السريعة هي المزيج بين مفتاح fn ومفتاح آخر.

لاستخدام مفتاح سریع:

ه اضغط مفتاح fn، ثم اضغط أحد المفاتيح المسرودة في الجدول التالي.

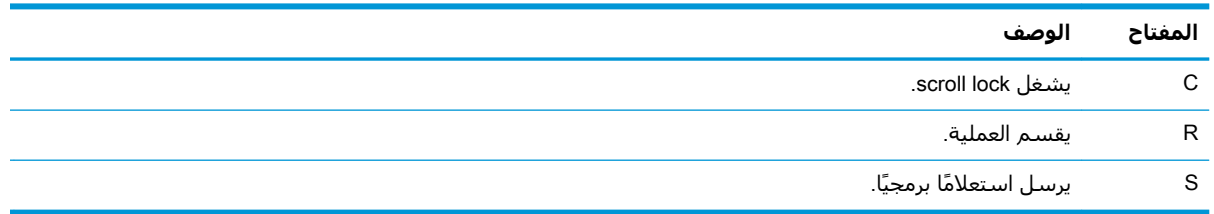

# **اϟجز˯ اϟسفلϲ**

<span id="page-27-0"></span>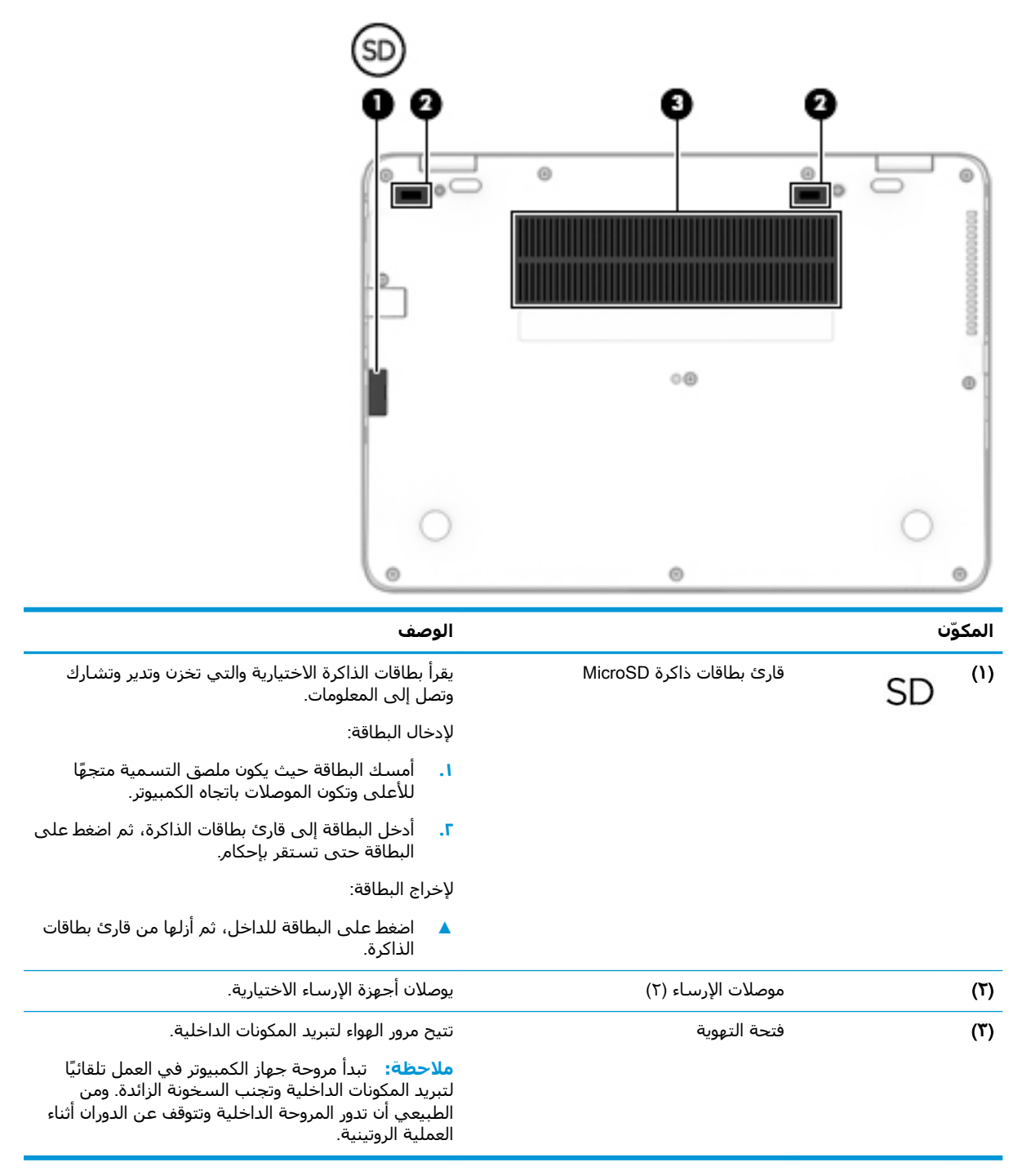

# الجهة الأمامية

<span id="page-28-0"></span>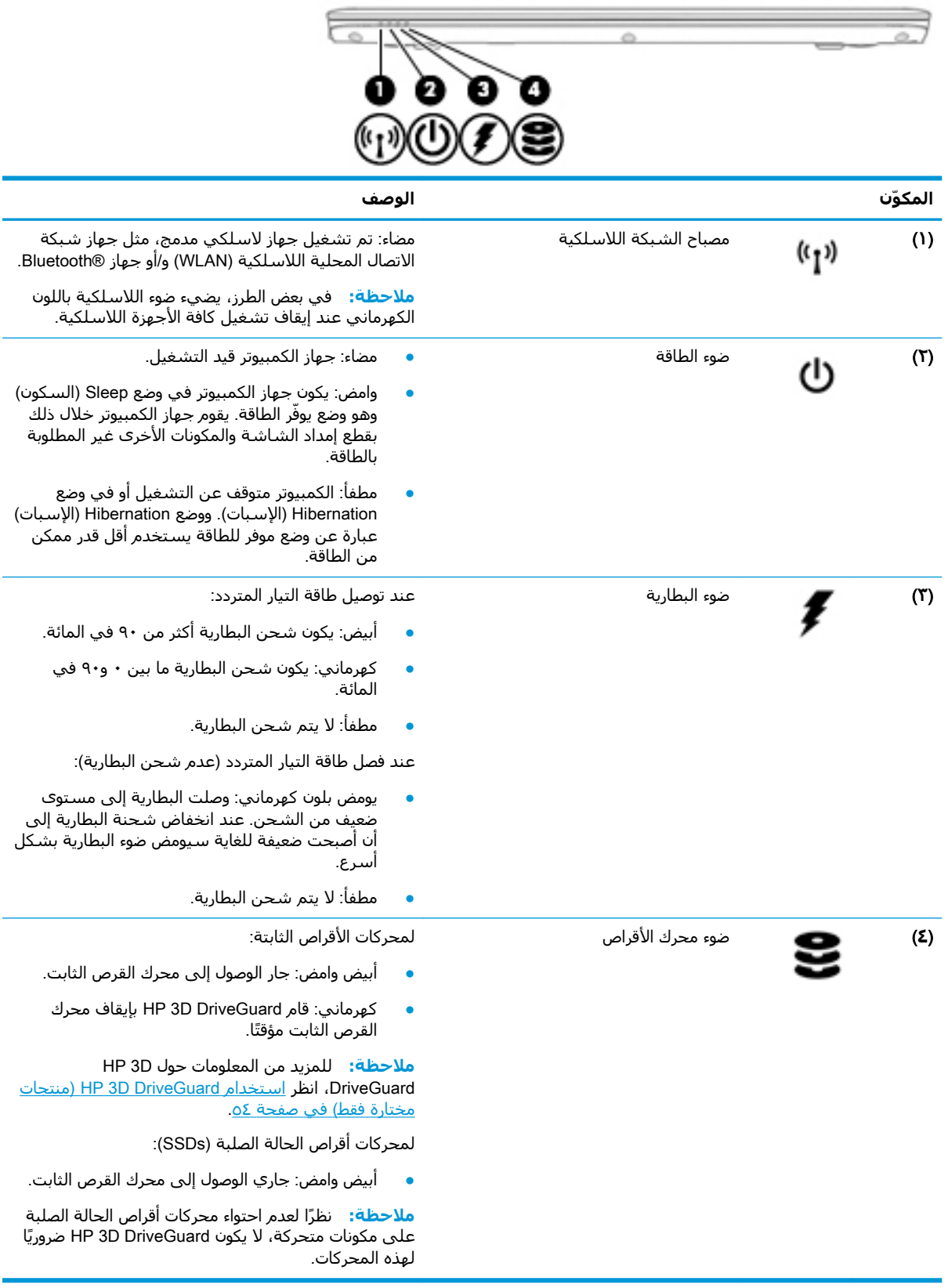

# ملصقات

<span id="page-29-0"></span>توفر الملصقات المثبتة على الكمبيوتر معلومات قد تحتاج إليها عند استكشاف أخطاء النظام وإصلاحها أو عند اصطحاب الكمبيوتر أثناء السـفر حول العالم. قد تكون الملصقات ورقية أو مطبوعة علىي المنتج.

- **۞ هام:** ابحث عن الملصقات المذكورة في هذا القسـم في المواضع التالية: الجزء السـفلي من جـهاز الكمبيوتر، داخل حجرة البطارية، أسـفل غطاء الصيانة، الجزء الخلفي من الشـاشـة أو أسـفل حامل الكمبيوتر اللوحي.
- ملصق الخدمة —يوفر معلومات هامة للتعرف علىي الكمبيوتر الخاص بك. عند الاتصال بالدعم من المحتمل أن يُطلب منك تقديم الرقم التسـلسـلي، كما أنه من المحتمل أن يُطلب منك تقديم رقم المنتج أو رقم الطراز. حدد المعلومات المذكورة قبل الاتصال بالدعم.

سيبدو ملصق الخدمة مثل أحد النماذج الواردة فيما يلي. راجع الرسم التوضيحي الذي يتناسب بشكل أمثل مع ملصق الخدمة الموجود على كمبيوترك.

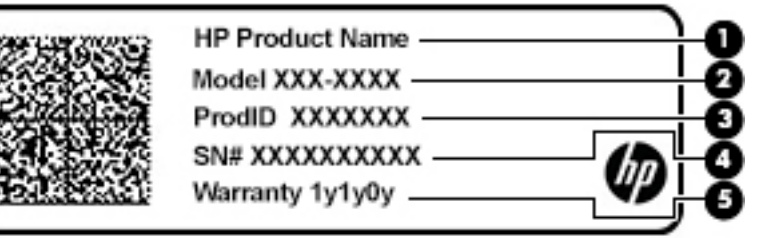

#### المكوّن

اسم منتج HP (منتجات مختارة فقط)  $(1)$ رقم الطراز  $(1)$ معرّف المنتج  $(1)$ الرقم التسلسلي (2) فترة الضمان  $(0)$ 

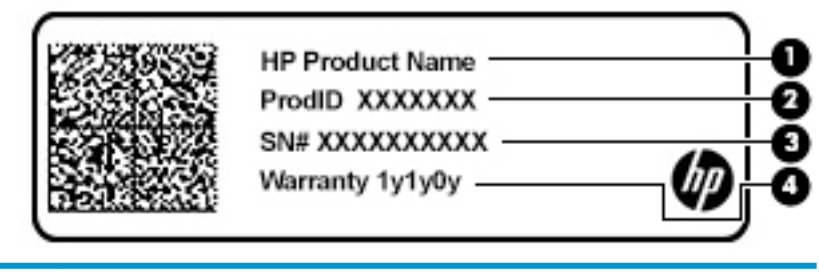

#### المكوّن

- اسم منتج HP (منتجات مختارة فقط)  $(1)$ 
	- معرّف المنتج  $(T)$

#### المكوّن

الرقم التسلسلب  $(1)$ 

> فترة الضمان  $(\Sigma)$

- ملصقات المعلومات التنظيمية —توفر معلومات تنظيمية حول جهاز الكمبيوتر.
- <span id="page-30-0"></span>ملصقات شـهادات اللاسـلكية —تقدم معلومات حول الأجـهزة اللاسـلكية الاختيارية وعلامات الموافقة الخاصة بالبلدان او المناطق حيث تمت الموافقة على استخدام الأجهزة.

# إدخال بطاقة SIM (منتجات مختارة فقط)

<u>A/</u> تنبيه: قد يؤدي إدخال بطاقة SIM بالحجم الخاطئ إلى إتلاف بطاقة SIM أو التسبب في أن تصبح بطاقة SIM عالقة في الفتحة. لا يوصي باستخدام مهايئات بطاقة SIM. لتجنب تلف بطاقة SIM او الموصلات، استخدم ادني قدر من القوة عند إدخال بطاقة SIM أو إزالتها.

ﷺ **ملاحظة:** قبل شراء بطاقة SIM، اتبع هذه الإرشادات لتحديد حجم بطاقة SIM الصحيح لجهاز الكمبيوتر لديك:

- انتقل إلى http://www.hp.com/support، ثم ابحث عن جهاز الكمبيوتر الخاص بك عن طريق اسـم المنتج أو  $\cdot$ رقمه.
	- حدد **معلومات المنتج**.  $\cdot$ F
	- ارجع إلى الخيارات المدرجة لتحديد البطاقة المطلوب شراؤها. ۳.

لإدخال بطاقة SIM، اتبع الخطوات التالية:

- **١.** أوقف تشغيل الكمبيوتر باستخدام أمر Shut down (إيقاف التشغيل).
- أدخل بطاقة SIM إلى فتحة بطاقة SIM، ثم ادفع البطاقة للداخل حتى تسـتقر في مكانها بإحكام. ۲.
- **NA ملاحظة: ق**د تبدو بطاقة SIM في كمبيوترك مختلفة بعض الشـيء عن الرسـم التوضيحي في هذا القسم.

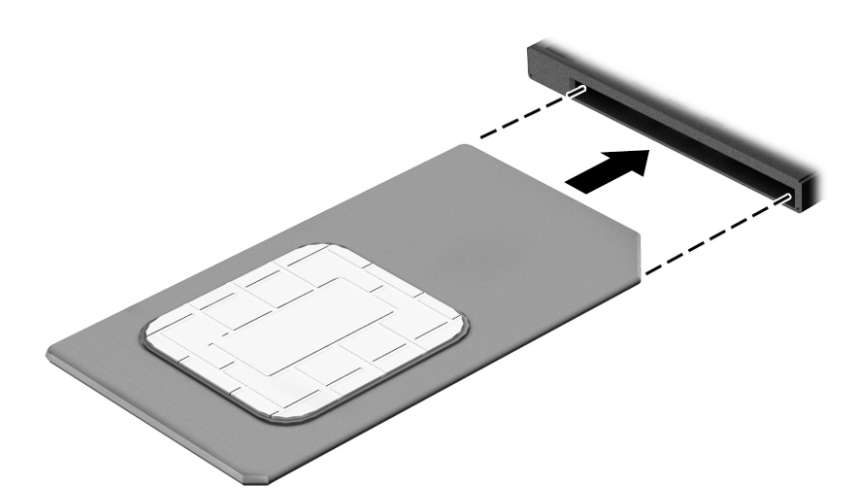

لإزالة بطاقة SIM، اضغط عليها للداخل ثم أزلها من الفتحة.

# **٣ اΗصالات اϟشبكة**

<span id="page-31-0"></span>يمكنك اصطحاب جهاز الكمبيوتر الخاص بك واستخدامه أينما ذهبت. لكن حتى وأنت في منزلك، يمكنك استكشاف العالم والوصول إلى معلومات من الملايين من مواقع الويب باستخدام جهاز الكمبيوتر واتصال سلكب أو لاسلكي بشبكة. وسيساعدك هذا الفصل على الاتصال بذلك العالم.

# **الاΗصال Αشبكة لاγلكϴة**

وقد يكون الكمبيوتر الخاص بك مزودًا بجهاز أو أكثر من الأجهزة اللاسلكية التالية:

- جهاز WLAN بوصل الكمبيوتر بشبكات محلية لاسلكية (عادةً يُشار إليها بشبكات Wi-Fi أو شبكات LAN اللاسلكية أو شبكات WLAN) في مكاتب الشركات ومنزلك والأماكن العامة، مثل المطارات والمطاعم والمقاهدي والفنادق والجامعات. في شبكة WLAN، يتصل الجهاز اللاسلكدي المحمول في جهاز الكمبيوتر الموجود لديك بمحول لاسلكي أو نقطة وصول لاسلكية.
	- وحدة HP المحمولة واسعة النطاق (منتجات مختارة فقط) جهاز شبكة الاتصال اللاسلكية الواسعة النطاق (WWAN) الذي يوفر إمكانية الاتصال اللاسلكي عبر مساحة أكبر. تقوم مشغلات شبكات الهاتف المحمول بتثبيت المحطات الأساسية (المشابهة لأبراج الهواتف المحمولة) على مستوى مناطق جغرافية كبيرة، حيث أنها توفر تغطية فعالة في جميع المحافظات والمناطق، أو حتى البلدان بأكملها.
- جهاز ®Bluetooth ينشئ شبكة خصوصية (PAN) للاتصال بأجهزة أخرى تدعم تقنية Bluetooth مثل أجهزة الكمبيوتر والهواتف والطابعات وسماعات الرأس ومكبرات الصوت والكاميرات. في الشبكة الخصوصية، يتصل كل جهاز مباشرةً بالأجهزة الأخرى، ويجب أن تكون الأجهزة بالقرب من بعضها البعض نسبيًا — عادة داخل حيز ١٠ أمتار (٣٣ قدمًا تقريبًا) من بعضها البعض.

### استخدام عناصر التحكم اللاسلكية

يمكنك التحكم في الأجهزة اللاسلكية الموجودة في جهاز الكمبيوتر الخاص بك باستخدام واحدة أو أكثر من المبزات التالية:

- زر اللاسـلكية (يطلق عليه أيضًا مفتاح وضع الطائرة) (والمشـار إلى كل منها في هذا الفصل بزر اللاسـلكية)
	- عناصر التحكم الخاصة بنظام التشغيل

#### زر **اللاسلكية**

قد يحتوي جهاز الكمبيوتر زر لاسلكية وجهازًا لاسلكيًا واحدًا أو أكثر وضوءًا واحدًا أو ضوءين للاسلكيين. تم تمكين كافة الأجهزة اللاسلكية في الكمبيوتر من قبل المصنع.

يشير ضوء اللاسلكية إلى إجمالي حالة الطاقة الخاصة بالأجهزة اللاسلكية لديك، وليس حالة الأجهزة الفردية.

#### عناصر التحكم الخاصة بنظام التشغيل

يتيح لك Network and Sharing Center (مركز الشبكة والمشاركة) إعداد اتصال أو شبكة والاتصال بشبكة وتشخيص مشاكل الشبكة وإصلاحها.

لاستخدام عناصر التحكم الخاصة بنظام التشغيل:

- <mark>أ.</mark> اكتب control panel (لوحة التحكم) في مربع بحث شريط المهام٬ ثم حدد **Control Panel** (لوحة التحكم).
- **۲. حدد Network and Internet الشبكة والإنترنت)، ثم حدد Network and Sharing Center (مركز الشبكة** والمشاركة).

### WLAN **˰Α صالΗالا**

<span id="page-32-0"></span>ندا الكلام القاه القوم الله القوم القوم القوم القال الله عن التركز القدم وكذب القدم عليه التواص وكان المعنى ال<br>القال الح**ظة:** عندما تقوم بإعداد الوصول إلى الإنترنت في منزلك، يجب عليك إنشاء حساب لدى أحد موفري خدمات الإنترنت. اتصل بموفر خدمات إنترنت محلي لشراء خدمات الإنترنت والمودم. سـيسـاعدك موفر خدمات الإنترنت على إعداد المودم وتثبيت كبل الشبكة لتوصيل الموجِّه اللاسلكي الخاص بك بالمودم واختبار خدمة الإنترنت.

للاتصال بشبكة WLAN، اتبع الخطوات التالية:

- **..** تأكد من تشغيل جهاز WLAN.
- **٢.** حدد أيقونة حالة الشبكة من شريط المهام، واتصل بإحدى الشبكات المتوفرة.

إذا تم تمكين الحماية في شبكة WLAN، ستتم مطالبتك بإدخال رمز الحماية. ادخل الرمز، ثم حدد Next (التالب) لإتمام الاتصال.

- ن الاقاء: إذا لم يتم سرد أية شبكة من شبكات WLAN، فقد يشير ذلك إلى وجودك خارج نطاق الموجه ζاليموجه أو نقطة الوصول اللاسلكىة.
- الا**جمال الاخضاء: إن** لم تجد شبكة WLAN المراد الاتصال بها، انقر بالزر الأيمن على أيقونة حالة الشبكة في " شريط المهام، ثم حدد Open Network and Sharing Center (فتح مركز الشبكة والمشاركة). حدد Set up a new connection or network (إعداد اتصال جديد أو شبكة جديدة). يتم عرض قائمة بالخيارات، مما يمكنك من البحث عن شبكة يدويًا ثم الاتصال بها أو إنشاء اتصال جديد بالشبكة.
	- **٣.** اتبع الإرشادات التي تظهر على الشاشة لإكمال التوصيل.

بعد إجراء الاتصال، حدد أيقونة حالة الشبكة الموجودة أقصى يمين شريط المهام للتحقق من اسـم الاتصال وحالته.

نوا<mark>ت الملاحظة: يعتمد النطاق الوظيفي (مدى البعد الذي تصل إليه الإشارات اللاسلكية) على تنفيذ شبكة WLAN،</mark> والشركة المصنعة للمحوِّل، والتداخل من الأجهزة الإلكترونية الأخرى او الحواجز الهيكلية مثل الحوائط والأرضيات.

## **اγتخΪام اϟوΪΣة اϟمΤموϟة واόγة اϟنطاق Ϧϣ** HP( **ϣنتجات ϣختارة ϓقς**)

تم تزويد جهاز الكمبيوتر الذي يحتوي على الوحدة المحمولة الواسعة النطاق من HP بالدعم المدمج للخدمة المحمولة الواسعة النطاق. يمنحك الكمبيوتر الجديد، عند استخدامه مع شبكة موفر الخدمات المحمولة، حرية الاتصال بالإنترنت، إرسال رسائل البريد الإلكتروني أو الاتصال بشبكة الشركة الخاصة بك دون الحاجة إلى نقطة .ةϟعاϓ Wi-Fi

نسا<mark>حظة: إ</mark>ذا كان جهاز الكمبيوتر يتضمن تطبيق HP Mobile Connect، فلا تنطبق الإرشادات الموجودة في هذا القسم عليك. راجع استخدام [HP Mobile Connect Pro](#page-33-0) (منتجات مختارة فقط) في صفحة ٢٢.

قد تحتاج إلى رقم IMEI و/أو MEID للوحدة المحمولة الواسعة النطاق من HP من أجل تنشيط الخدمة المحمولة واسعة النطاق. قد تجد الرقم مطبوعًا على ملصق موجود أسـفل جـهاز الكمبيوتر، أو داخل حجرة البطارية، أو اسـفل غطاء الصيانة، او على الجهة الخلفية من الشـاشـة.

- أو -

يمكنك العثور على هذا الرقم عن طريق اتباع الخطوات التالية:

- **١.** حدد أيقونة حالة الشبكة من شريط المهام.
- ).Ζϧترϧوالإ شبكةϟا داداتϋإ )Network & Internet Settings ددΣ **٢.**
- **٢.** ضمن قسـم Network & Internet (الشـبكة والإنترنت)، حدد Cellular (شـبكة الجوّال)، ومن ثم حدد Advanced Options (خيارات متقدمة).

يتطلب بعض مشغلي شبكة المحمول استخدام بطاقة SIM. تحتوي بطاقة SIM على معلومات أساسية حولك، مثل رقم التعريف الشخصي (PIN)، بالإضافة إلى معلومات الشبكة. تتضمن بعض أجهزة الكمبيوتر بطاقة SIM

<span id="page-33-0"></span>مُثبتة مسـبقًا. في حالة عدم تثبيت بطاقة SIM مسـبقًا، فإنها قد تتوفر ضمن معلومات الوحدة المحمولة واسـعة النطاق من HP المزودة بالكمبيوتر، أو قد يوفرها مشغل شبكات الأجهزة المحمولة بشكل منفصل عن الكمبيوتر.

للحصول على معلومات حول الوحدة المحمولة واسعة النطاق من HP وكيفية تنشيط الخدمة مع مشغل شبكات الأجهزة المحمولة المفضل، يرجى مراجعة معلومات الوحدة المحمولة واسعة النطاق من HP المرفقة بجهاز الكمبيوتر الخاص بك.

### استخدام HP Mobile Connect Pro (منتجات مختارة فقط)

HP Mobile Connect Pro عبارة عن خدمة واسعة النطاق مدفوعة مسبقًا تعمل من خلال شبكات الهاتف المحمول، وهي توفر اتصالاً محمولاً واسع النطاق لجهاز الكمبيوتر الخاص بك بشكل آمن وبسيط ومرن وموفر للتكاليف. لاستخدام HP Mobile Connect Pro، يجب أن يتضمن الكمبيوتر الخاص بك بطاقة SIM وتطبيق HP Mobile Connect. للحصول على مزيد من المعلومات عن خدمة HP Mobile Connect Pro ومدى توافرها، انتقل الی http://www.hp.com/go/mobileconnect

### استخدام GPS (منتجات مختارة فقط)

ربما تم تزويد كمبيوترك بجهاز نظام التموضع العالمي (GPS). توفر أقمار GPS الاصطناعية معلومات عن الموقع<br>والسرعة والتوجيه للأنظمة المزودة بـ GPS.

لتمكين GPS، تأكد من تمكين ميزة تحديد الموقع ضمن إعداد الخصوصية لـ Windows.

- 1. اكتب Location (موقع) في مربع البحث من شريط المهام، ثم حدد Location privacy settings (إعدادات خصوصية الموقع).
	- **٢.** اتبع الإرشادات الظاهرة على الشاشة لاستخدام إعدادات الموقع.

## استخدام أجهزة Bluetooth اللاسلكية (منتحات مختارة فقط)

يوفر جهاز Bluetooth اتصالات لاسلكية ذات نطاق صغير تحل محل الاتصالات بواسطة كبل مادي التي كانت تربط قديمًا بين الأجهزة الإلكترونية مثل التالي:

- أجهزة الكمبيوتر (كمبيوترات مكتبية وكمبيوترات محمولة)
	- الهواتف (هواتف خلوية وهواتف لاسلكية وهواتف ذكية)
		- أجهزة التصوير (الطابعة والكاميرا)
		- أجهزة الصوت (سماعة الرأس ومكبرات الصوت)
			- الماوس
			- **•** لوحة مفاتيح خارجية

### توصيل أجهزة Bluetooth

قبل أن تتمكن من استخدام جهاز Bluetooth، يجب إنشاء اتصال Bluetooth.

- 1. اكتب bluetooth في مربع بحث شريط المهام، ثم حدد Bluetooth and other devices settings (إعدادات Bluetooth والأجهزة الأخرى).
	- شغّل Bluetooth، إذا لم يتم تشغيله بالفعل. ۲.
	- حدد جهازك من القائمة، ثم اتبع الإرشادات الظاهرة على الشاشة. ۲.

**ﷺ ملاحظة:** إذا كان الجهاز يتطلب التحقق، يتم عرض رمز الإقران. اتبع الإرشادات الظاهرة على شاشة الجهاز الذي تضيفه للتحقق من تطابق الرمز على جهازك مع رمز الإقران. للحصول على مزيد من المعلومات، راجع الوثائق المرفقة بالجهاز.

<span id="page-34-0"></span>جملا الجمعة: إذا لم يظهر جهازك في القائمة، تأكد من تشغيل Bluetooth على هذا الجهاز. قد تكون لبعض <del>ال</del> الأجهزة متطلبات إضافية؛ راجع الوثائق المرفقة بالجهاز.

### **اγتخΪام** NFC **ϟمشارϛة اϟمόلوϣات** )**طرز ϣختارة ϓقς**)

يدعم كمبيوترك الاتصالات القريبة المدي (NFC) التي تتيح لك مشاركة المعلومات لاسـلكيًا ما بين جـهازين يدعمان تقنية NFC. يتم نقل المعلومات بلمس منطقة اللمس (الهوائبي) الخاصة بالكمبيوتر بواسطة هوائي الهاتف أو الجهاز الآخر. باستخدام NFC والتطبيقات المدعومة، يمكنك مشاركة مواقع الويب ونقل تفاصيل جهات الاتصال ونقل عمليات الدفع والطباعة على الطابعات التبي تدعم تقنية NFC.

<mark>ِ هلاحظة:</mark> لتحديد منطقة اللمس الخاصة بالكمبيوتر، انظر <u>المكونات في صفحة ٤.</u>

#### **اϟمشارϛة**

- ا**.** تحقق من تمكين وظيفة NFC.
- **i.** اكتب wireless devices on or دربع بحث شريط المهام٬ ثم حدد Turn wireless devices on or off (تشغيل الأجهزة اللاسلكية أو إيقاف تشغيلها).
	- **ب.** تحقق من **تشغيل** حالة تحديد NFC.
	- .هزةΟالأ ϞϴλوΗ ندϋ ا˱Ηوλ ϊسمΗ دϗ .Ϫϴϓ NFC ϦϴمكΗ ϢΗ هازΟ طةγواΑ NFC نطقةϣ βمϟا **٢.**

الاخت العال<mark>ي الله السلام الي الي الي الي الي ال</mark>لهوائي على جهاز NFC الأخر، راجع إرشادات الجهاز الخاص بك. المعا

**٣.** اتبع جميع الإرشادات الظاهرة على الشاشة للمتابعة.

# **الاΗصال Αشبكة γلكϴة**

قد تسمح منتجات مختارة بالاتصالات السلكية: شبكة المنطقة المحلية (LAN) والاتصال عبر المودم. يستخدم اتصال LAN كبل شبكة، كما أنه أسرع بكثير من الاتصال عبر المودم الذي يستخدم كبل هاتف. يُباع كلا الكبلين ىشكل منفصل.

ن القلا**ير!** لتقليل خطر التعرض إلى صدمة كهربائية أو الحريق أو التلف للجهاز، لا تحاول توصيل كبل للمودم أو <u>ا</u> للهاتف بمأحذ 45-RJ (شبكة).

### )**ςقϓ ختارةϣ نتجاتϣ**) (LAN( **ةϴلΤϣ نطقةϣ شبكةΑ صالΗالا**

استخدم الاتصال بالشبكة المحلية إذا كنت تريد توصيل جهاز الكمبيوتر مباشرةً بموجه بمنزلك (بدلاً من الاتصال بشكل لاسـلكي)، أو إذا كنت تريد الاتصال بشـبكة موجودة بالفعل في مكتبك.

اء السلاحظة: دبما تم تمكين ميزة يطلق عليها HP LAN-WLAN Protection على كمبيوترك. تؤدي هذه الميزة <del>الم</del>ارة إلى إغلاق الاتصال اللاسلكي (Wi-Fi) عند الاتصال مباشرة بشبكة LAN. للمزيد من المعلومات حول -HP LAN WLAN Protection، انظر استخدام [HP LAN-WLAN Protection](#page-35-0) (منتجات مختارة فقط) في صفحة ٢٤.

يتطلب الاتصال بشبكة LAN كبل شبكة RJ-45 بثمانية سنون أو جهاز إرساء اختياريًّا أو منتج توسيع، إذا لم يكن هناك منفذ 45-RJ على جهاز الكمبيوتر.

لتوصيل كبل الشبكة، اتبع هذه الخطوات:

<mark>١. ق</mark>م بتوصيل كبل الشبكة بمأخذ شبكة الاتصال **(١)** الموجود على جهاز الكمبيوتر أو جهاز الإرساء الاختياري او منتج التوسيع.

**٢.** قم بتوصيل الطرف الآخر من كبل الشـبكة بمأخذ شـبكة الاتصال الموجود بالحائط (**٢)** أو بموجه.

<span id="page-35-0"></span>**ﷺ ملاحظة:** في حالة احتواء كبل الشبكة على دائرة كبت الضجيج **(٣)** التي تعمل على منع التداخل مع استقبال التليفزيون والراديو، فقم بتوجيه طرف الدائرة الخاصة بالكبل ناحية جهاز الكمبيوتر.

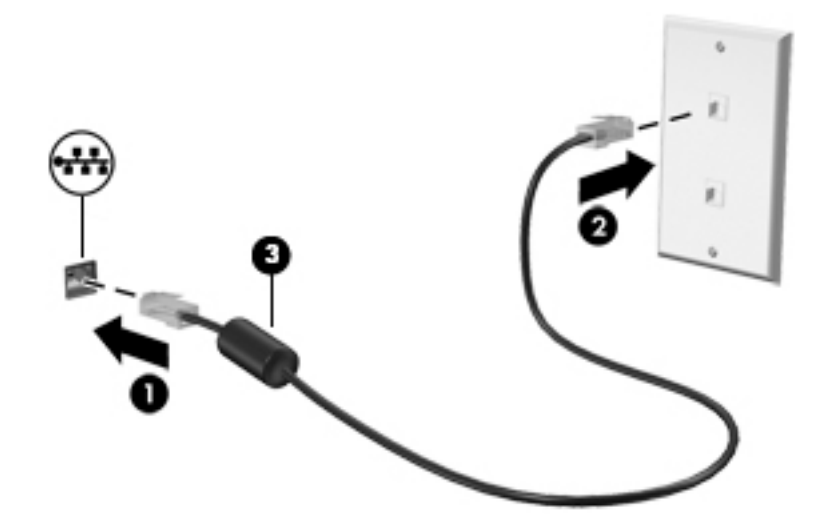

### استخدام HP LAN-WLAN Protection (منتجات مختارة فقط)

في بيئات LAN، يمكنك إعداد HP LAN-WLAN Protection لحماية شـبكة LAN من الوصول اللاسـلكي غير المصرح به. عند تمكين HP LAN-WLAN Protection، يتم إيقاف تشغيل اتصال WLAN (اتصال Wi-Fi) إذا اتصل الكمبيوتر مباشرة بشبكة LAN.

#### تشغيل وتخصيص HP LAN-WLAN Protection

- قم بتوصيل كبل شبكة بمأخذ الشبكة (١) الموجود على جهاز الكمبيوتر أو جهاز الإرساء الاختياري أو منتج  $\mathbf{A}$ التوسيع.
	- شغل BIOS) Computer Setup). ۲. ا
	- أجهزة الكمبيوتر أو أجهزة الكمبيوتر اللوحية المزوّدة بلوحات المفاتيح:
- شغّل أو أعد تشغيل الكمبيوتر، وعند ظهور شعار HP، اضغط على f10 للدخول إلى Computer  $\blacktriangle$ .Setup
	- أجهزة الكمبيوتر اللوحية غير المزوّدة بلوحات مفاتيح:
- شغل أو أعد تشغيل الكمبيوتر اللوحي ثم اضغط بسرعة على زر خفض الصوت حتى تظهر قائمة  $\blacktriangle$ بدء التشغيل. انقر فوق f**10** لدخول Computer Setup.
	- حدد Advanced (متقدم)، ثم حدد Built-in Device Options (خيارات الأجهزة المدمجة). ۲.
- حدد خانة الاختيار LAN/WLAN Auto Switching (التبديل التلقائي لـ LAN/WLAN) و/أو LAN/WWAN Auto ٤. **Switching** (التبديل التلقائي لـ LAN/WWAN) لإيقاف تشغيل اتصالات WLAN و/أو WWAN عند الاتصال ىشىكة LAN.
	- لحفظ التغييرات التي أجريتها وإنهاء Computer Setup، حدد S**ave** (حفظ) من الزاوية السـفلية اليمني  $\overline{\bullet}$ للشاشة، ثم اتبع الإرشادات الظاهرة على الشاشة.

– أو –

حدد Main (الرئيسية)، حدد Save Changes and Exit (حفظ التغييرات والإنهاء)، ثم اضغط على enter.

ستصبح تغييراتك سارية المفعول عند إعادة تشغيل الكمبيوتر.
## **هازΟ لىϋ ϑرόلتϟ** HP MAC Address Pass Through **امΪتخγا اϟكمبϴوΗر اϟخاص ϚΑ ϋلى ηبكة** )**ϣنتجات ϣختارة ϓقς**)

يوفر MAC Address Pass Through طريقة مخصصة للتعرف على جهاز الكمبيوتر الخاص بك واتصالاته على الشبكة. فعنوان MAC لهذا النظام يوفر تعريفًا فريدًا حتى عندما يكون جهاز الكمبيوتر الخاص بك متصلاً من خلال محوّل Ethernet. ويتم تعطيل هذا العنوان بشكل افتراضي.

### **MAC Address Pass Through تخصيص**

- ).BIOS( Computer Setup Ϟϐη **١.**
- أجهزة الكمبيوتر أو أجهزة الكمبيوتر اللوحية المزوّدة بلوحات المفاتيح:
- **▲** ّϞϐη أو أϋد ΗشϞϴϐ اϟكمبϴوΗرˬ وϋند ظهور ηعار HP ˬاςϐο ϋلى 10f ϟلدΧول إϟى Computer . Setup
	- أجهزة الكمبيوتر اللوحية غير المزوّدة بلوحات مفاتيح:
- **▲** شغل أو أعد تشغيل الكمبيوتر اللوحي ثم اضغط بسرعة على زر خفض الصوت حتى تظهر قائمة بدء التشغيل. انقر فوق f**10** لدخول Computer Setup.
	- **.MAC Address Pass Through** (خيارات متقدمة)، ثم حدد **Advanced د**.
	- **٢.** في المربع الموجود على يمين **Host Based MAC Address (عنوان MAC مستند إلى مضيف)، حدد إما** او النظام) لتخصيص MAC address Pass Through أو C**ustom** ) لتخصيص العنوان.
		- **Σ.** إذا اخترت Custom (مخصص)، فحدد **MAC ADDRESS** (عنوان MAC)، أدخل عنوان MAC الخاص بك المخصص للنظام، ثم اضغط enter لحفظ العنوان.
- <mark>٥.</mark> إذا كان جهاز الكمبيوتر يحتوي على بطاقة LAN مضمّنة وتريد استخدام عنوان MAC المضمّن باعتباره عنوان MAC) للنظام، فحدد Reuse Embedded LAN Address (إعادة استخدام عنوان LAN المضمّن). ‒ أو –

حدد Main (الرئيسية)، حدد Save Changes and Exit (حفظ التغييرات والإنهاء)، ثم اضغط على enter.

ستصبح تغييراتك سارية المفعول عند إعادة تشغيل الكمبيوتر.

## **٤ اϟتنقϞ ϲϓ اϟشاηة**

يمكنك التنقل على شاشة الكمبيوتر بواحدة أو أكثر من الطرق التالية:

- استخدام إيماءات اللمس مباشرة على شاشة الكمبيوتر
	- استخدام إيماءات اللمس على لوحة اللمس
- استخدام ماوس أو لوحة مفاتيح اختياريين (يتم شراؤهما على حدة)
	- استخدام لوحة مفاتيح ظاهرة على الشاشة
		- استخدام عصا تأشـر

## **اγتخΪام إϳما˯ات ϟوΣة اϟلمβ و ηاηة اϟلمβ**

تساعدك لوحة اللمس في التنقل على شاشة الكمبيوتر والتحكم في المؤشر من خلال إيماءات اللمس البسيطة. استخدم الزرين الأيسر والأيمن للوحة اللمس تمامًا مثل الزرين الموجودين في الماوس الخارجي. للتنقل في شاشة اللمس (منتجات مختارة فقط)، المس الشاشة مباشرة باستخدام الإيماءات الموضحة في هذا الفصل.

يمكنك أيضًا تخصيص الإيماءات ومشاهدة عروض توضيحية لمعرفة طريقة عملها. اكتب control panel (لوحة التحكم) في مربع بحث شريط المهام، وحدد Control Panel (لوحة التحكم)، ثم حدد Hardware and Sound (الأجهزة والصوت). ضمن Devices and Printers (الأجهزة والطابعات)، حدد Mouse (الماوس).

نوا<mark>ت هلاحظة: ويمكن استخدام الإيماءات على لوحة اللمس أو شاشة اللمس (منتجات مختارة فقط) ما لم تتم**g** لل</mark> الإشارة إلى غير ذلك.

#### اللمس

استخدم إيماءة اللمس/اللمس المزدوج لتحديد أحد العناصر الموجودة على الشاشة، أو فتحه.

أشر إلى عنصر ما على الشاشة، ثم المس منطقة لوحة اللمس أو شاشة اللمس بإصبع واحدة لتحديده. المس عنصر ما مرتين لفتحه.

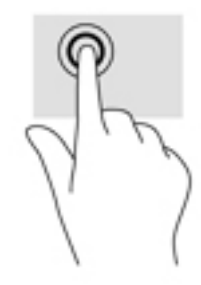

### <mark>التكبير والتصغير بالقرص بإصبعين</mark>

استخدم التصغير والتكبير بإصبعين لتبعيد الصور أو النص أو تقريبها.

- يمكنك التصغير بوضع إصبعين متباعدين على منطقة لوحة اللمس شاشـة اللمس، ثم تحريكهما معًا.
- يمكنك التكبير بوضع إصبعين معًا علىي منطقة لوحة اللمس أو شـاشـة اللمس، ثم تحريكهما بعيدًا عن بعضهما.

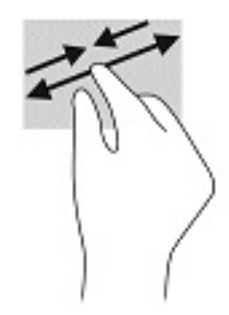

### <mark>التمرير بإصبعين (لوحة اللمس فقط)</mark>

استخدم التمرير بإصبعين للتنقل لأعلى أو لأسفل أو للجانبين على صفحة أو صورة.

ضع إصبعين مفتوحتين قليلاً على ناحية لوحة اللمس ثم اسحبهما للأعلى أو الأسفل أو اليسار أو اليمين.

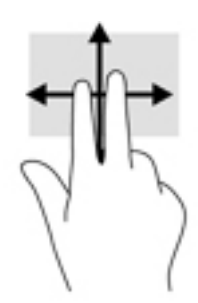

### )**ςقϓ βلمϟا ةΣوϟ**( **ϦϴόبλإΑ βلمϟا**

استخدم اللمس بإصبعين لفتح القائمة الخاصة بأحد العناصر الموجودة على الشاشة.

قا<mark>ً ملاحظة: ب</mark>نفذ اللمس بإصبعين وظيفة النقر بزر الماوس الأيمن.

المس منطقة لوحة اللمس بإصبعين لفتح قائمة الخيارات الخاصة بالعنصر المحدد.

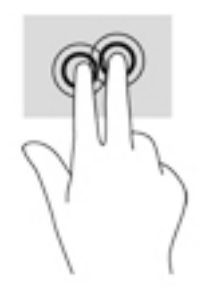

## )**ςقϓ βلمϟا ةΣوϟ**( **ϊΑاλ ϊΑأرΑ βلمϟا**

استخدم اللمس بأربع أصابع لفتح مركز الصيانة.

المس لوحة اللمس بأربع أصابع لفتح مركز الصيانة وعرض الإعدادات والإعلامات الحالية.

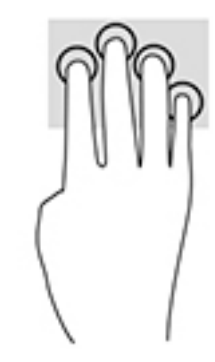

### <mark>السحب بثلاث أصابع (لوحة اللمس فقط)</mark>

استخدم السحب بثلاث أصابع لعرض النوافذ المفتوحة والتبديل بين النوافذ المفتوحة وسطح المكتب.

- اسحب بثلاث أصابع بعيدًا عنك لعرض جميع النوافذ المفتوحة.
	- أسحب بثلاث أصابع تجاهك لعرض سطح المكتب.
- اسحب بثلاث أصابع لليسار أو لليمين للتبديل بين النوافذ المفتوحة.

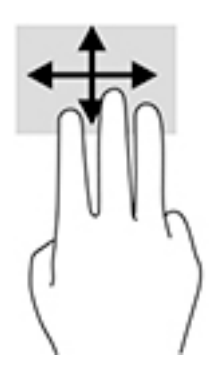

### تحريك الإصبع الواحدة (شاشة اللمس فقط)

اسـتخدم إيماءة تحريك الإصبع الواحدة للتمرير الأفقي أو العمودي في القوائم والصفحات، أو لتحريك الكائنات.

- لتحريك المؤشر عبر الشاشة، حرك إصبعًا واحدة عبر الشاشة بالاتجاه الذي تريد تحريك المؤشر إليه.
	- لتحريك كائن ما، اضغط بإصبعك طويلاً علىي كائن ثم اسحب إصبعك لتحريك الكائن.  $\bullet$

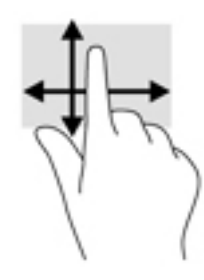

## استخدام لوحة مفاتيح أو ماوس اختياريين

يتيحان لك الماوس أو لوحة المفاتيح الاختياريان الكتابة وتحديد العناصر والتمرير وإجراء نفس الوظائف مثل استخدام إيماءات اللمس. كما تتيح لك لوحة المفاتيح استخدام مفاتيح الإجراءات ومفاتيح التشغيل السريع لتنفيذ وظائف معينة.

## استخدام لوحة المفاتيح الظاهرة على الشاشة (منتجات مختارة فقط)

- **١.** لعرض لوحة المفاتيح الظاهرة على الشـاشـة، انقر على رمز لوحة المفاتيح في منطقة الإعلام، أقصى يمين شريط المهام.
	- **٢.** ابدأ في الكتابة.

**ﷺ ملاحظة: قد تظهر كلمات مقترحة فوق لوحة المفاتيح الظاهرة على الشاشة. انقر كلمةً لتحديدها.** 

ﷺ] **ملاحظة:** لا تظهر مفاتيح العمليات والمفاتيح السـريعة ولا تعمل على لوحة المفاتيح الظاهرة على الشاشة.

## **٥ ميزات الترفيه**

استخدم كمبيوتر HP الخاص بك للأعمال أو لمتعة مقابلة الآخرين عبر الكاميرا، أو خلط الصوت والفيديو، أو توصيل أجهزة خارجية مثل بروجيكتور أو شاشة عرض أو تلفزيون أو مكبرات الصوت. راجع <u>المكونات في صفحة Σ</u> لتحديد مكان ميزات الصوت والفيديو والكاميرا على جهاز الكمبيوتر الخاص بك.

## <mark>استخدام الكاميرا</mark> (منتجات محددة فقط)

يحتوي الكمبيوتر على كاميرا (كاميرا مدمجة) تسجل الفيديو وتلتقط الصور. تسمح لك بعض الطرز بإجراء مؤتمرات الفيديو والمحادثة عبر الإنترنت عن طريق دفق الفيديو.

اللوصول إلى الكاميرا، اكتب <sub>C</sub>amera (الكاميرا) في مربع بحث شريط المهام، ثم حدد **Camera** (الكاميرا) من قائمة التطبيقات.

## **اγتخΪام اϟصوت**

يمكنك تنزيل الموسيقى والاستماع إليها أو دفق المحتوى الصوتي (بما في ذلك الراديو) من الويب، أو تسجيل الصوت، أو مزج الصوت مع الفيديو لإنشاء وسائط متعددة. كما يمكنك تشغيل أقراص الموسـيقي المضغوطة على جهاز الكمبيوتر (في طرز مختارة) أو توصيل محرك أقراص بصرية خارجي لتشغيل الأقراص المضغوطة. ولتعزيز استمتاعك بالاستماع، قم بتوصيل سماعات الرأس أو مكبرات الصوت.

### **ΗوϞϴλ ϣكبرات اϟصوت**

يمكنك توصيل مكبرات صوت سـلكية بجهاز الكمبيوتر عن طريق توصيلها بمنفذ USB أو بالمأخذ المشـترك للصوت الخارج (سـماعة الرأس)/الصوت الداخل (الميكروفون) الموجود على جـهاز الكمبيوتر أو على محطة الإرسـاء.

### توصيل سماعات الرأس

<u>ا∕A</u> تحذير! للتقليل من خطر التعرض للإصابة الشخصية، اخفض مستوى الصوت قبل وضع سـماعات الرأس، أو سماعات الأذن، أو سماعات الراس المزودة بميكروفون. للحصول على المزيد من المعلومات حول الأمان، راجع إشعارات تنظيمية ووقائية وبيئية.

للوصول إلى هذا الدليل:

HP ددΣ ϢΛ ˬ)HP Ϧϣ Ϣϋدϟوا ماتϴتعلϟا )HP Help and Support ددΣ ϢΛ ˬ)دأΑا )Start زر ددΣ **▲** اوثائق) Documentation

‒ أو –

).HP ϖاΛو )HP Documentation ددΣ ϢΛ ˬHP ددΣ ϢΛ ˬ)دأΑا )Start زر ددΣ **▲**

يمكنك توصيل سماعات الرأس السلكية بالمأخذ المشترك للصوت الخارج (سماعة الرأس)/الصوت الداخل (الميكروفون) بالكمبيوتر.

لتوصيل سـماعات الرأس اللاسـلكية بكمبيوترك، اتبع إرشـادات صانع الجهاز.

## توصيل أطقم الرأس

ن التعليم التقليل من خطر التعرض للإصابة الشخصية، اخفض مستوى الصوت قبل وضع سـماعات الرأس، أو <mark>«</mark> سماعات الأذن، أو سماعات الرأس المزودة بميكروفون. للحصول على المزيد من المعلومات حول الأمان، راجع إشعارات تنظيمية ووقائية وبيئية.

للوصول إلى هذا الدليل:

ـ حدد زر **Start (ابدأ)، ثم حدد HP دول HP Help and Support** (التعليمات والدعم من HP)، ثم حدد د اوثائق). Documentation

‒ أو –

).HP ϖاΛو )HP Documentation ددΣ ϢΛ ˬHP ددΣ ϢΛ ˬ)دأΑا )Start زر ددΣ **▲**

تُسمى سماعات الرأس المزوّدة بمبكروفون أطقم رأس. بمكنك توصل أطقم رأس سلكية بالمأخذ المشترك للصوت الخارج (سـماعة الرأس)/الصوت الداخل (الميكروفون) في الكمبيوتر.

لتوصيل أطقم الرأس اللاسـلكية بجهاز الكمبيوتر الخاص بك، اتبع إرشـادات الشـركة المصنعة للجهاز.

#### <mark>استخدام إعداد الصوت</mark>

استخدم إعدادات الصوت لضبط مستوى صوت النظام أو تغيير أصوات النظام أو إدارة الأجهزة الصوتية.

لعرض إعدادات الصوت أو تغييرها:

ه اكتب control panel (لوحة التحكم) في مربع بحث شريط المهام٬ ثم حدد **Control Panel** (لوحة التحكم)، وحدد Hardware and Sound (الأجهزة والصوت)، ثم حدد Sound (الصوت).

قد يتضمن الكمبيوتر نظام صوت محسـن من Bang & Olufsen أو Beats audio أو موفر آخر. ونتيجة لذلك، قد يتضمن جهاز الكمبيوتر ميزات صوت متقدمة يمكن التحكم فيها من خلال لوحة التحكم في الصوت والخاصة بنظام الصوت لديك.

استخدم لوحة التحكم في الصوت لعرض إعدادات الصوت والتحكم فىها.

ة اكتب control panel (لوحة التحكم) في مربع بحث شريط المهام٬ ثم حدد **Control Panel** (لوحة التحكم)، وحدد Hardware and Sound (الأجهزة والصوت)، ثم حدد لوحة التحكم في الصوت الخاصة بالنظام لدىك.

## <mark>استخدام الفيديو</mark>

يعتبر الكمبيوتر الخاص بك جهاز فيديو يتمتع بأداء قوي يمكنك من مشـاهدة تدفق الفيديو من مواقع الويب المفضلة وتنزيل مقاطع الفيديو والأفلام لمشاهدتها على جهاز الكمبيوتر إذا كنت غير متصل بالشبكة.

لتعزيز متعة المشاهدة، استخدم أحد منافذ الفيديو الموجودة بجهاز الكمبيوتر لتوصيل شاشة خارجية أو مسلاط او تلىفزىون.

. ΐγمناϟا Ϟكبϟا طةγواΑ رΗوϴكمبϟا هازΟ ϲϓ ΐγمناϟا منفذϟاΑ كامΣإΑ ϲΟخارϟا جهازϟا ϞϴλوΗ Ϧϣ دϛأΗ **:امϫ** اتبع تعليمات الشركة المصنعة للجهاز.

للحصول على معلومات حول استخدام ميزات الفيديو، راجع HP Support Assistant.

### توصيل أجهزة DisplayPort باستخدام كبل USB Type-C (منتجات مختارة فقط)

لاً **ملاحظة:** لتوصيل جهاز USB Type-C DisplayPort بجهاز الكمبيوتر الخاص بك، فأنت في حاجة إلى كبل USB Type-C، الذي يتم شـراؤه بشكل منفصل.

لمشاهدة خرج الفيديو أو شاشـة العرض عالية الدقة على جهاز DisplayPort خارجحي، قم بتوصيل جهاز DisplayPort وفقًا للإرشادات التالية:

<mark>ا.</mark> قم بتوصيل أحد طرفي كبل USB Type-C بمنفذ USB SuperSpeed وDisplayPort الموجود علي الكمبيوتر.

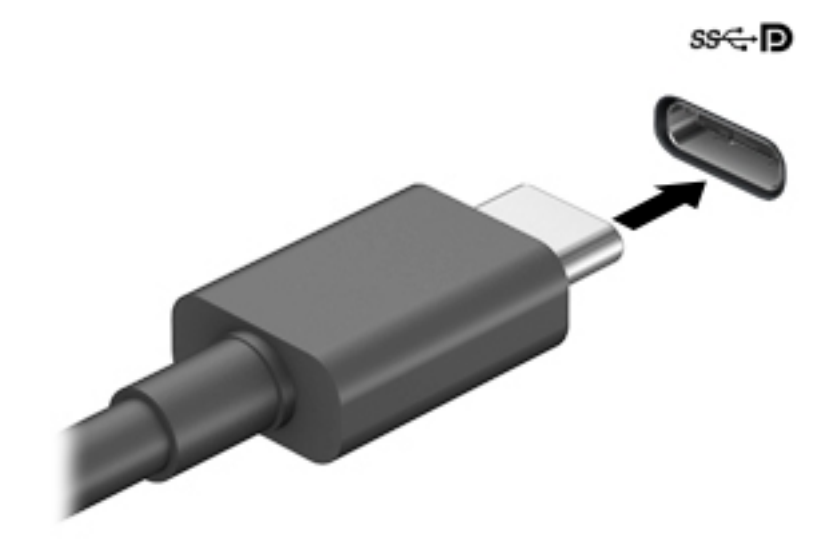

- <mark>۲.</mark> قم بتوصيل طرف الكبل الآخر بجهاز DisplayPort الخارجي.
- **٣.** اضغط علىي f4 لتبديل صورة شـاشـة الكمبيوتر بين أربع حالات عرض.
- **شاشة الكمبيوتر فقط:** عرض صورة الشاشة على جهاز الكمبيوتر فقط.
- <mark>تكرار:</mark> عرض صورة الشاشـة على كل من جهاز الكمبيوتر والجهاز الخارجي في الوقت نفسـه.
- **توسيع:** عرض صورة الشاشة موسعة على كل من جهاز الكمبيوتر والجهاز الخارجي في الوقت نفسه.
	- **الشاشة الثانية فقط:** عرض صورة الشاشة على الجهاز الخارجي فقط.

يتم تغيير حالة العرض في كل مرة تضغط فيها على المفتاح f4.

والاحظة: للحصول على أفضل النتائج وبالأخص إن اخترت خيار Extend (توسيع)، قم بزيادة دقة شـاشـة <u>ال</u>مثلة الجهاز الخارجي على النحو التالي. حدد زر Start (ابدأ)، حدد Settings (الإعدادات)، ثم حدد System (النظام). ضمن Display (العرض)، حدد الدقة المناسبة ثم حدد Keep changes (حفظ التغييرات).

## )**ςقϓ ختارةϣ نتجاتϣ**( VGA **Ϟبϛ طةγواΑ وϳΪϴفϟا هزةΟ ϞϴλوΗ**

ت**اني القال جون ال**مون السابع المجموع في المجموع المون الخاص بك، يجب أن يكون لديك كبل VGA، الذي يتم **:** شـراؤه بشـكل منفصل.

لمشاهدة صورة شاشـة جـهاز الكمبيوتر علىي جـهاز عرض خارجـي أو مسـلاط VGA خارجـي لصالح عرض تقديمي، قم بتوصيل جهاز العرض أو المسلاط بمنفذ VGA لجهاز الكمبيوتر.

**ا.** قم بتوصيل كبل VGA من الشاشـة أو المسـلاط بمنفذ VGA الموجود في جـهاز الكمبيوتر كما هو موضح.

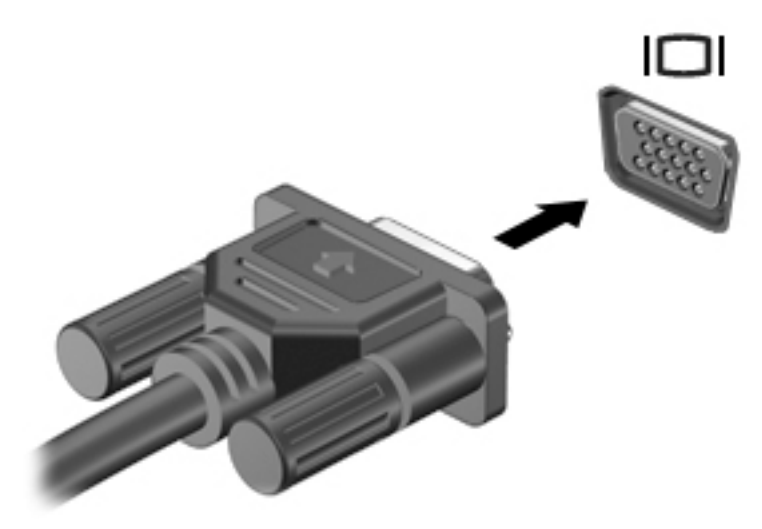

- :لعرضϟ الاتΣ ٤ ϦϴΑ ةηشاϟا ورةλ Ϟϳتبدϟ f4 لىϋ ςϐοا **٢.**
- **شاشة الكمبيوتر فقط:** عرض صورة الشاشة على جهاز الكمبيوتر فقط.
- <mark>تكرار:</mark> عرض صورة الشـاشـة علـى كل من جهاز الكمبيوتر والجهاز الخارجـي في الوقت نفسـه.
- **توسيع:** عرض صورة الشـاشـة موسـعة عـلى كل من جـهاز الكمبيوتر والجـهاز الخارجـي في الوقت نفسه.
	- **الشاشة الثانية فقط:** عرض صورة الشاشة على الجهاز الخارجي فقط.

يتم تغيير حالة العرض في كل مرة تضغط فيها على المفتاح f4.

ن**وات الاحظة: للح**صول على أفضل النتائج وبالأخص إن اخترت خيار Extend (توسيع)، قم بزيادة دقة شـاشـة **الله** الجهاز الخارجي على النحو التالي. حدد زر Start (ابدأ)، حدد Settings (الإعدادات)، ثم حدد System (النظام). ضمن Display (العرض)، حدد الدقة المناسـبة ثم حدد Keep changes (حفظ التغييرات).

#### MultiStream Transport **امΪتخγاΑ ةϴسلكϟا رضόϟا اتηاη ϞϴλوΗ**

تتيح لك تقنية MST) MultiStream Transport) توصيل أجهزة عرض سـلكية متعددة بجهاز الكمبيوتر الخاص بك عن طريق التوصيل بمنافذ VGA أو DisplayPort في جهاز الكمبيوتر، وكذلك بـمنافذ VGA أو DisplayPort في موزع أو محطة إرساء خارجية. يمكنك توصيل بعدة طرق، بناء على نوع وحدة التحكم في الرسومات المثبتة على جهاز الكمبيوتر الخاص بك وأم لا يتضمن جهاز الكمبيوتر الخاص بك موزعًا مضمنًا. انتقل إلى Device Manager (إدارة الأجهزة) لمعرفة الأجهزة المثبتة على الكمبيوتر الخاص بك.

اكتب device manager (إدارة الأجهزة) في مربع البحث في شريط المهام٬ ومن ثم حدد التطبيق Device Manager (إدارة الأجهزة). ستظهر قائمة بجميع الأجهزة المثبتة في كمبيوترك.

#### قم بتوصيل شاشات العرض بأجهزة الكمبيوتر مع رسومات AMD أو Nvidia (مع لوحة وصل اختيارية)

- ن الاحظة: باستخدام وحدة تحكم في الرسوم AMD ولوحة وصل اختيارية، يمكنك توصيل ما يصل إلى ٦ أجهزة <mark>؟</mark> عرض خارجية.
- **ﷺ ملاحظة:** باستخدام وحدة تحكم في الرسوم Nvidia ولوحة وصل اختيارية، يمكنك توصيل ما يصل إلى ٤ أجهزة عرض خارجية.

لإعداد أجهزة عرض متعددة، اتبع الخطوات التالية:

- **۱.** قم بتوصيل لوحة وصل خارجية (يتم شـراؤها على حدة) بمنفذ DisplayPort على الكمبيوتر الخاص بك، باستخدام كبل DP إلى DP (يتم شراؤه على حدة). تاكد من توصيل محول طاقة لوحة الوصل بطاقة التيار المتردد.
	- **٢.** قم بتوصيل أجهزة العرض الخارجية الخاصة بك بمنافذ VGA، أو DisplayPorts بلوحة وصل.
- **٣.** لمشاهدة جميع أجهزة العرض المتصلة الخاصة بك، اكتب device manager (إدارة الأجهزة) في مربع البحث في شريط المهام٬ ومن ثم حدد التطبيق Device Manager (إدارة الأجهزة). إذا كنت لا ترك جميع الشاشات المتصلة الخاصة بك، فتأكد من أنها متصلة جميعًا بالمنفذ المناسب في لوحة الوصل.
- الاً علاحظة: تتضمن خيارات شـاشـات العرض المتعددة Duplicate (مزدوج)، والذي يعكس شـاشـة الكمبيوتر " على جميع شاشات العرض الممكنة، أو Extend (توسيع)، والذي يوسع شاشة الكمبيوتر عبر جميع شاشات العرض الممكنة.

#### **ΗوϞϴλ ηاηات اόϟرض ΑأΟهزة اϟكمبϴوΗر اϟمزودة Αبطاϗات رγوϣات** Intel( **ΑاγتخΪام ϣوزع** اختياري)

راكة: باستخدام وحدة التحكم في الرسوم Intel ولوحة الوصل الاختيارية، يمكنك توصيل ما يصل إلى ثلاثة <mark>الأث</mark>ة اجهزة عرض.

لإعداد أجهزة عرض متعددة، اتبع الخطوات التالية:

- قم بتوصيل لوحة وصل خارجية (يتم شـراؤها على حدة) بمنفذ DisplayPort على الكمبيوتر الخاص بك، باستخدام كبل DP إلى DP (يتم شراؤه على حدة). تاكد من توصيل محول طاقة لوحة الوصل بطاقة التيار المتردد.
	- **٢.** قم بتوصيل أجهزة العرض الخارجية الخاصة بك بمنافذ VGA، أو DisplayPorts بلوحة وصل.
- **T** حندما يكتشف Windows شاشة متصلة بموزع DP، يتم عرض مربع الحوار **DisplayPort Topology** Notification (إعلام طوبولوجيا DisplayPort). انقر على الخيارات المناسبة لتكوين شاشات العرض الخاصة بك. تتضمن خيارات شـاشـات العرض المتعددة Duplicate (مزدوج)، والذي يعكس شـاشـة الكمبيوتر عـلى جميع شـاشـات العرض الممكنة، أو Extend (توسـيع)، والذي يوسـع صورة الشـاشـة عبر جميع شـاشـات العرض الممكنة.
- نواع المنفذ (حارك الآخر منافية المعادية المعادية الكل عن ان كل المنفذ المناسب المنفذ المناسب المناسب المناسب ا في لوحة الوصل. حدد زر Start (ابدا)، حدد Settings (الإعدادات)، ثم حدد System (النظام). ضمن Display (العرض)، حدد الدقة المناسبة ثم حدد Keep changes (حفظ التغييرات).

#### **ΗوϞϴλ ηاηات اόϟرض ΑأΟهزة اϟكمبϴوΗر اϟمزودة Αبطاϗات رγوϣات** Intel( **ΑاγتخΪام ϟوΣة وصل مضمنة)**

باستخدام الموزع الداخلي ووحدة التحكم في الرسومات من Intel، يمكنك توصيل ما يصل إلى ٣ أجهزة عرض في التكوينات التالية:

- شاشتان بمنفذ DP بدقة ١٩٢٠ ×١٢٠٠ متصلتان بالكمبيوتر + شاشة واحدة بمنفذ VGA بدقة ١٩٢٠ × ١٢٠٠ ϣتصلة Αمحطة إرγا˯ اΧتϴارϳة
- شاشة واحدة بمنفذ DP بدقة ٢٥٦٠ × ١٦٠٠ متصلة بالكمبيوتر + شاشة واحدة بمنفذ VGA بدقة ١٩٢٠ × ١٢٠٠ ϣتصلة Αمحطة إرγا˯ اΧتϴارϳة

لإعداد اجهزة عرض متعددة، اتبع الخطوات التالية:

- <mark>ا.</mark> قم بتوصيل أجهزة العرض الخارجية الخاصة بك بمنافذ VGA أو منافذ (DisplayPort (DP على قاعدة الكمبيوتر أو بمحطة الإرساء.
- <mark>۲.</mark> عندما يكتشف Windows شاشة متصلة بموزع DP، يتم عرض مربع الحوار DisplayPort Topology Notification (إعلام طوبولوجيا DisplayPort). انقر على الخيارات المناسبة لتكوين شاشات العرض الخاصة بك. تتضمن خيارات شـاشـات العرض المتعددة Duplicate (مزدوج)، والذي يعكس شـاشـة الكمبيوتر علـي جميع شاشات العرض الممكنة، او E**xtend** (توسيع)، والذي يوسع صورة الشاشة عبر جميع شاشات العرض الممكنة.
- نضا**/حضاة:** إذا كنت لا ترى مربع الحوار هذا، فتأكد من أن كل جهاز عرض خارجي متصل بالمنفذ المناسب <u>ال</u>ا في لوحة الوصل. حدد زر Start (ابدأ)، حدد Settings (الإعدادات)، ثم حدد System (النظام). ضمن Display (العرض)، حدد الدقة المناسبة ثم حدد Keep changes (حفظ التغييرات).

#### **اϛتشاϑ Οهزة اόϟرض اϟلاγلكϴة اϟمتواϓقة ϊϣ ϣقϴاس** Miracast **والاΗصال Αها** )**ςقϓ ختارةϣ نتجاتϣ**(

قا**صلاحظة:** لمعرفة ما هو نوع شـاشـة العرض لديك (المتوافقة مع مقياس Miracast أو Intel WiDi)، يرجى الرجوع إلى الوثائق التبي وصلت مع الشاشة الثانوية او التليفزيون الخاص بك.

لاكتشاف أجهزة العرض اللاسلكية المتوافقة مع مقياس Miracast والاتصال بها بدون ترك التطبيقات الحالية، اتبع الخطوات الواردة أدناه.

:Miracast فتϟ

اكتب project (عرض) في مربع بحث شريط المهام, ثم انقر على Project to a second screen (العرض على شاشـة اخرك). انقر فوق Connect to a wireless display (الاتصال بشـاشـة عرض لاسـلكية)، ثم اتبع الإرشادات الظاهرة على الشاشة.

## <mark>استخدام نقل البيانات</mark>

يعتبر جهاز الكمبيوتر الخاص بك جهازًا ترفيهيًّا يتمتع بأداء قوي فيتيح لك نقل الصور ومقاطع الفيديو والأفلام من اجهزة USB الخاصة بك ليتم عرضها على الكمبيوتر.

لتحسـين متعة المشـاهدة لديك، اسـتخدم واحدًا من منافذ USB Type-C على الكمبيوتر لتوصيل أجهزة USB، مثلاً الهواتف الخليوية أو الكاميرات أو أجهزة تعقب النشاط أو الساعات الذكية ناقلاً الملفات إلى الكمبيوتر.

ن**ِّيًا هام:** تأكد من توصيل الجهاز الخارجي بإحكام بالمنفذ المناسب في جهاز الكمبيوتر بواسطة الكبل المناسب. اتبع تعليمات الشركة المصنعة للجهاز.

للحصول على معلومات حول استخدام ميزات USB Type-C، راجع HP Support Assistant.

### توصيل الأجهزة بمنفذ USB Type-C (منتجات مختارة فقط)

- لله علاحظة: لتوصيل جهاز USB Type-C بجهاز الكمبيوتر الخاص بك، فأنت في حاجة إلى كبل USB Type-C، الذي يتم شـراؤه بشـكل منفصل.
	- ا. قم بتوصيل أحد طرفي كبل USB Type-C بمنفذ USB Type-C الموجود على الكمبيوتر.

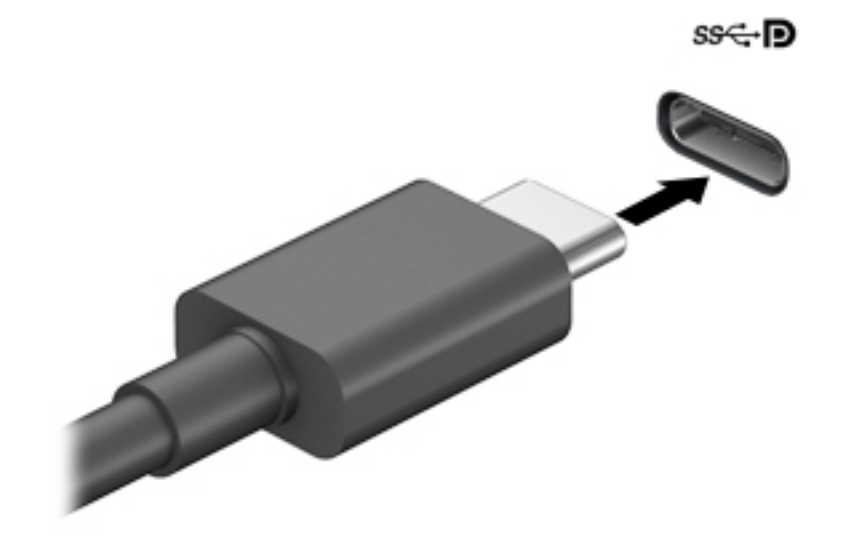

**٢.** قم بتوصيل طرف الكبل الآخر بالجهاز الخارجي.

## إدارة الطاقة

يمكن تشغيل جهاز الكمبيوتر الخاص بك إما بطاقة البطارية أو بالطاقة الخارجية. وإذا كان الكمبيوتر يعمل بطاقة البطارية مع عدم توفر مصدر طاقة خارجي لشحن البطارية، فمن المهم مراقبة وتوفير شحنة البطارية.

وقد لا تتوفر بعض ميزات إدارة الطاقة الموصوفة في هذا الفصل في جهاز الكمبيوتر الخاص بك.

## استخدام وضع Sleep (السكون) وHibernation (الإسبات)

<u>A</u> تنبيه: توجد عدة ثغرات معروفة جيدًا عندما يكون جهاز الكمبيوتر في حالة Sleep (السكون). لمنع مستخدم غير مصرح له من الوصول إلى البيانات على جهاز الكمبيوتر الخاص بك، حتى البيانات المشفرة، توصي HP بان تقومِ دائمًا ببدء تشغيل حالة Hibernation (الإسبات) بدلاً من حالة Sleep (السكون) في أي وقت سيكون فيه الكمبيوتر خارج نطاق استحواذك فعليًا. هذه الطريقة مهمة لا سيما عند السفر باصطحاب جهاز الكمبيوتر الخاص ىك معك.

تنبيه: للتقليل من خطر التدهور في جودة الصوتِ والفيديو، أو فقدان وظائف قراءة الصوت أو الفيديو، أو فقدان المعلومات، لا تقم بتنشيط وضع Sleep (السكون) أثناء القراءة من قرص أو بطاقة وسائط خارجية أو الكتابة إليهما.

يحتوي Windows على وضعين لتوفير الطاقة هما Sleep (السكون) وHibernation (الإسبات).

- Sleep (السكون) يتم تنشيط وضع Sleep (السكون) تلقائيًا بعد فترة من عدم النشاط. يتم حفظ عملك في الذاكرة، مما يتيح لك استئناف عملك على نحو سريع جدًا. يمكنك أيضًا تنشيط وضع Sleep (السكون) يدويًا. لمزيد من المعلومات، انظر يدء تشغيل وضع Sleep (السكون) وإنهاؤه في صفحة ٣٧.
	- Hibernation (الإسبات) يتم تنشيط وضع Hibernation (الإسبات) تلقائيًا عند وصول البطارية إلى مسـتوف حرج. في وضع Hibernation (الإسـبات)، يتم حفظ عملك في ملف الإسـبات ويتم إيقاف تشـغيل جهاز الكمبيوتر. يمكنك أيضًا تنشيط وضع Hibernation (الإسبات) يدويًا. لمزيد من المعلومات، انظر ي<u>دء</u> تشغيل وضع Hibernation (الإسبات) وإنهاؤه (منتجات مختارة فقط) في صفحة ٣٨.

### بدء تشغيل وضع Sleep (السكون) وإنهاؤه

يمكن تنشـيط وضع Sleep (السـكون) بأي من الطرق التالية:

- أغلق شاشة العرض (منتجات مختارة فقط).
- حدد زر Start (ابدأ)، وحدد أيقونة Power (الطاقة)، ثم حدد Sleep (السكون).
- اضغط على مفتاح Sleep (السكون) السريع؛ على سبيل المثال، fn+f3 (منتجات مختارة فقط)

يمكن إنهاء وضع Sleep (السـكون) بأي من الطرق التالية:

- اضغط ضغطة خفيفة على زر الطاقة.  $\bullet$
- إذا كان جهاز الكمبيوتر مغلقًا، ارفع شاشة العرض (منتجات مختارة فقط).
	- اضغط على مفتاح على لوحة المفاتيح (منتجات مختارة فقط).
		- انقر فوق TouchPad (منتجات مختارة فقط).  $\bullet$

عند إنهاء الكمبيوتر وضع Sleep (السكون)، يعود عملك إلى الشاشة.

**ﷺ ملاحظة:** إذا قمت بتعيين كلمة مرور لتتم المطالبة بها بعد إنهاء وضع Sleep (السكون)، فيتعين عليك إدخال كلمة مرور Windows قبل ان يعود عملك إلى الشاشة.

### بدء تشغيل وضع Hibernation (الإسبات) وإنهاؤه (منتجات مختارة فقط)

<span id="page-49-0"></span>بإمكانك تمكين تنشيط وضع Hibernation (الإسبات) من قبل المستخدم وتغيير إعدادات الطاقة الأخرى والمدد الزمنية لميزات الطاقة من خلال Power Options (خيارات الطاقة).

- انقر بالزر الأيمن على أيقونة Power (الطاقة) التنب أنثر حدد Power Options (خيارات الطاقة).  $\cdot$
- في الجزء الأيسر، حدد Choose what the power buttons do (اختيار ما تقوم به أزرار الطاقة) (قد تختلف  $\cdot$ صبغة الكلام وفقًا للمنتج).
- على حسب منتجك، يمكنك تمكين وضع Hibernation (الإسبات) لطاقة البطارية أو الطاقة الخارجية بأي من  $\cdot$ الطرق التالية:
- (إعدادات الغطاء) –– ضمن Power and sleep buttons and lid settings (إعدادات الغطاء) Power button  $\bullet$ وأزرار السكون والطاقة) (قد تختلف صيغة الكلام وفقًا للمنتج)، حدد When I press the power button (عند ضغطي على زر الطاقة)، ثم حدد Hibernate (الإسبات).
- Sleep button (زر السكون) (منتجات مختارة فقط) ضمن Power and sleep buttons and lid  $\bullet$ settings (إعدادات الغطاء وأزرار السكون والطاقة) (قد تختلف صيغة الكلام وفقًا للمنتج)، حدد When I press the sleep button (عند ضغطي على زر السكون)، ثم حدد Hibernate (الإسبات).
	- Lid (الغطاء) (منتجات مختارة فقط) ضمن Power and sleep buttons and lid settings (إعدادات  $\bullet$ أزرار الطاقة والسكون والغطاء) (قد يختلف النص حسب المنتج)، حدد When I close the lid (عند إغلاقي للغطاء)، ثم حدد Hibernate (الإسبات).
	- Power menu (قائمة الطاقة) حدد Change Settings that are currently unavailable (تغيير  $\bullet$ الإعدادات غير المتاحة حاليًا)، ثم، ضمن Shutdown settings (إعدادات إيقاف التشغيل)، حدد مربع الاختيار Hibernate (الإسبات).

يمكن الوصول إلى Power menu (قائمة الطاقة) عن طريق تحديد زر **Start** (ابدأ).

- حدد Save changes (حفظ التغييرات). Σ.
- لبدء Hibernation (الإسبات)، استخدم الطريقة التي قمت بتمكينها في الخطوة ٣.  $\blacktriangle$ 
	- لإنهاء وضع Hibernation (الإسبات)، اضغط على زر الطاقة لفترة وجيزة.  $\blacktriangle$

**ﷺ ملاحظة:** إذا قمت بتعيين كلمة مرور لتتم المطالبة بها بعد إنهاء وضع Hibernation (الإسبات)، فيتعين عليك إدخال كلمة مرور Windows قبل أن يعود عملك إلى الشاشة.

## إيقاف تشغيل جهاز الكمبيوتر

<u> ^</u>/ **تنبيه:** يتم فقد معلومات غير محفوظة عند إيقاف تشغيل جهاز الكمبيوتر. تأكد من حفظ العمل قبل إيقاف تشغيل الكمييوتر.

يقوم أمر إيقاف التشغيل بإغلاق كافة البرامج المفتوحة، بما في ذلك نظام التشغيل، ثم يوقف تشغيل الشاشة وجهاز الكمبيوتر.

أوقف تشغيل جهاز الكمبيوتر في حالة عدم استخدامه وفصله من الطاقة الخارجية لفترة طويلة.

الإجراء الموصى به هو استخدام أمر Windows Shut down (إيقاف تشغيل Windows).

**ﷺ ملاحظة:** إذا كان جهاز الكمبيوتر في وضع Sleep (السكون) أو Hibernation (الإسبات)، قم أولاً بإنهاء وضع Sleep (السكون) أو Hibernation (الإسبات) وللقيام بذلك اضغط خفيفًا على زر الطاقة.

- **١.** احفظ عملك وأغلق كافة البرامج المفتوحة.
- **٢.** حدد زر Start (ابدأ)، حدد أيقونة Power (الطاقة)، ثم حدد Shut down (إيقاف التشغيل).

<span id="page-50-0"></span>إذا توقف جهاز الكمبيوتر عن الاستجابة ولم يعد باستطاعتك استخدام إجراءات إيقاف التشغيل السابقة، فحاول استخدام إجراءات الطوارئ التالية وفقًا للترتيب الموضح:

- اضغط على ctrl+alt+delete، وحدد أيقونة Power (الطاقة)، ثم حدد Shut down (إيقاف التشغيل).
	- اضغط على زر الطاقة باستمرار لمدة ١٠ ثواب على الأقل.  $\bullet$

### استخدام رمز Power (الطاقة) وPower Options (خیارات الطاقة)

يوجد رمز Power (الطاقة) المسم على شريط مهام Windows. يسمح لك رمز الطاقة الوصول إلى إعدادات الطاقة بشكل سريع وعرض مقدار الشحن المتبقي بالبطارية.

- لعرض نسبة شحن البطارية المتبقي ومخطط الطاقة الحالبي، ضع مؤشر الماوس فوق رمز Power (الطاقة) (IIII)
	- لاستخدام Power Options (خيارات الطاقة)، انقر بالزر الأيمن على رمز Power (الطاقة) المسم أ، ثم حدد

#### Power Options (خيارات الطاقة).

تشير رموز الطاقة المختلفة إلى ما إذا كان يتم تشغيل الكمبيوتر على طاقة البطارية أم بطاقة خارجية. يؤدي وضع مؤشر الماوس فوق الأيقونة إلى كشف رسالة في حالة انخفاض شحنة البطارية إلى أن أصبحت ضعيفة أو ضعىفة للغابة.

## التشغيل بطاقة البطارية

تحذير! لتقليل مشـاكل الأمان المحتملة، اسـتخدم فقط البطارية التي يتم توفيرها مع جهاز الكمبيوتر، او بطارية  $\Delta$ بديلة يتم توفيرها من قبل HP، او بطارية متوافقة يتم شـراؤها من HP.

في حالة وجود بطارية مشحونة داخل جهاز الكمبيوتر وعدم توصيله بمصدر طاقة خارجي، سـيتم تشغيل جهاز الكمبيوتر بواسطة طاقة البطارية. عند إيقاف تشغيل جهاز الكمبيوتر وفصله عن مصدر الطاقة الخارجي، يتم تفريغ شحن بطارية الكمبيوتر ببطء. يعرض جهاز الكمبيوتر رسالة عند وصول شحنة البطارية إلى مستوف ضعيف أو ضعيف للغاية.

يختلف عمر بطارية الكمبيوتر استنادًا إلى إعدادات إدارة الطاقة والبرامج التي يتم تشغيلها عليه وسطوع الشاشة والأجهزة الخارجية المتصلة بالكمبيوتر وعوامل أخرك.

**ﷺ ملاحظة: عند فصلك الطاقة الخارجية، يقل سطوع الشاشة تلقائيًا لتوفير شحنة البطارية. يمكن لأجهزة** كمبيوتر مختارة التبديل بين أوضاع الرسومات لتوفير شحنة البطارية.

#### استخدام HP Fast Charge (منتجات مختارة فقط)

تتيح ميزة HP Fast Charge شحن بطارية الكمبيوتر بسرعة. قد يختلف وقت الشحن بنسبة +/- • ١%. وفقًا لطراز جهاز الكمبيوتر الخاص بك ومحول التيار المتردد من HP المُرفق مع جهاز الكمببيوتر الخاص بك، يتم تشغيل HP Fast Charge بإحدى الطرق التالية:

- عندما تكون شحنة البطارية المتبقية بين صفر و٥٠%، سـيتم شـحن البطارية إلى نسـبة ٥٠% من سـعتها الكاملة في غضون ٣٠ دقيقة.
- عندما تكون شحنة البطارية المتبقية بين صفر و٩٠%، سـيتم شـحن البطارية إلى نسـبة ٩٠% من سـعتها الكاملة في غضون ٩٠ دقيقة.

لاستخدام HP Fast Charge، أوقف تشغيل الكمبيوتر، ثم قم بتوصيل محول التيار المتردد بالكمبيوتر ومصدر طاقة خارجية.

### عرض شحن البطارية

Ō

لعرض نسبة شحن البطارية المتبقي ومخطط الطاقة الحالي، ضع مؤشـر الماوس فوق رمز Power (الطاقة)

# العثور على معلومات حول البطارية في HP Support Assistant (منتجات مختارة<br>فقط)

للوصول إلى معلومات عن البطارية:

**أ. اكتب support في مربع بحث شريط المهام، ثم حدد تطبيق HP Support Assistant.** — أو —

حدد أيقونة علامة الاستفهام في شريط المهام.

حدد My PC (جهاز الكمبيوتر)، وحدد علامة التبويب Diagnostics and tools (التشخيصات والأدوات)، ثم ۲. حدد HP Battery Check (فحص البطارية من HP). إذا أشـارت أداة HP Battery Check (فحص البطارية من HP) إلى ضرورة استبدال البطارية، فاتصل بالدعم.

تتوفر الأدوات والمعلومات الآتية والخاصة بالبطارية في HP Support Assistant:

- HP Battery Check (فحص البطارية من HP)
- معلومات عن أنواع البطاريات ومواصفاتها وأدوار حياتها وسعاتها

### توفير طاقة البطارية

لتوفير طاقة البطارية وإطالة عمر البطارية:

- خفض سطوع الشاشة.
- حدد إعداد Power saver (موفر الطاقة) في Power Options (خيارات الطاقة).
	- أوقف تشغبل الأجهزة اللاسلكية في حال عدم استخدامها.
- افصل جميع الأجهزة الخارجية غير الموصلة بمصادر الطاقة الخارجية مثل محركات الأقراص الثابتة بتوصيل .USB
	- قم بإيقاف أي بطاقات وسائط خارجية لا تستخدمها أو قم بتعطيلها أو إخراجها.
		- قبل ترك عملك، نشط وضع Sleep (السكون) أو قم بإيقاف تشغيل الكمبيوتر.  $\bullet$

#### التعرف علي مستويات ضعف البطارية

عندما تضعف البطارية التي تعتبر مصدر الطاقة الوحيد لجهاز الكمبيوتر أو تصل إلى مستوك منخفض أو حرج من الطاقة، ستشاهد السلوك التالي:

يشير ضوء البطارية (منتجات مختارة فقط) إلى ما إذا كان مسـتوى البطارية منخفضًا أو ضعيفًا جدًا.  $\overline{\phantom{a}}$ 

— أو —

يعرض رمز Power (الطاقة) [[صدأ] بعلامًا بوصول شحنة البطارية إلى مستوى ضعيف أو أنها على وشك النفاد. ﷺ **ملاحظة:** للحصول على معلومات إضافية حول رمز Power (الطاقة)، راجع استخدام رمز Power (الطاقة) وPower Options (خيارات الطاقة) في صفحة ٣٩.

يقوم جهاز الكمبيوتر باتخاذ الإجراءات التالية عند وصول البطارية إلى مستوى منخفض للغاية:

- إذا تم تعطيل وضع Hibernation (الإسبات) وتواجد جهاز الكمبيوتر قيد التشغيل أو في وضع Sleep (السكون)، يظل جهاز الكمبيوتر في وضع Sleep (السكون) لفترة وجيزة، ثم يتوقف عن التشغيل ويتم فقد اية معلومات لم يتم حفظها.
	- في حالة تمكين وضع Hibernation (الإسبات) وتواجد جهاز الكمبيوتر قيد التشغيل أو في وضع Sleep  $\bullet$ (السكون)، ينشط جهاز الكمبيوتر وضع Hibernation (الإسبات).

### حل مشكلة ضعف طاقة النطارية

#### حل مشكلة ضعف طاقة البطارية عند توفر الطاقة الخارجية

صل أحد الأجهزة التالية بالكمبيوتر وبمصدر طاقة خارجي:

- **محول التبار المتردد**
- جهاز إرساء أو منتج توسيع اختياري
- محول طاقة اختياري يتم شراؤه كملحق من HP

#### حل مشكلة ضعف طاقة البطارية عند عدم توفر مصدر الطاقة

احفظ عملك وأوقف تشغيل الكمبيوتر.

حل مشكلة ضعف طاقة البطارية عند تعذر قيام جهاز الكمبيوتر بإنهاء وضع Hibernation<br>(الإسبات)

- صل محول التيار المتناوب بالكمبيوتر وبمصدر طاقة خارجي.  $\cdot$
- **٢.** قم بإنهاء وضع Hibernation (الإسبات) بالضغط على زر الطاقة.

#### بطارية مغلقة باحكام من المصنع

لفحص حالة البطارية أو في حالة عدم قبولها الشـحن، شـغل HP Battery Check (فحص البطارية من HP) من تطبيق HP Support Assistant (منتجات مختارة فقط).

ا. اكتب support في مربع بحث شريط المهام، ثم حدد تطبيق HP Support Assistant.

 $-\mathring{a}$   $-$ 

حدد أيقونة علامة الاستفهام في شريط المهام.

حدد My PC (جهاز الكمبيوتر)، وحدد علامة التبويب Diagnostics and tools (التشخيصات والأدوات)، ثم  $\cdot$ حدد HP Battery Check (فحص البطارية من HP). إذا أشـارت أداة HP Battery Check (فحص البطارية من HP) إلى ضرورة استبدال البطارية، فاتصل بالدعم.

لا يمكن للمستخدم نفسه استبدال البطاريات الخاصة بهذا المنتج بسـهولة. ذلك أن إزالة البطارية أو اسـتبدالها قد يؤثر على تغطية الضمان. إذا كانت البطارية لم تعد تقبل الشحن، فاتصل بقسـم الدعم.

عند وصول البطارية إلى نهاية فترة صلاحيتها، لا تتخلص منها مع المهملات المنزلية. اتبع القوانين والأنظمة المحلية المعمول بها في منطقتك والسارية علىي التخلص من البطاريات.

## <mark>التشغيل على الطاقة الخارجية</mark>

للحصول على معلومات بخصوص التوصيل بطاقة خارجية، راجع ملصق *إرشادات الإعداد* المتوفر في علبة الكمبيوتر.

لا يستهلك الكمبيوتر شحنة البطارية وهو متصل بالطاقة الخارجية عبر محول تيار متردد معتمد أو جهاز إرساء أو منتج توسيع اختياري.

- <u>ا</u> التقليل من مشاكل الأمان المحتملة، استخدم فقط محول التيار المتناوب المتوفر مع جهاز الكمبيوتر، أو ا∕ محول َتيار متناوبَ بديلاً توفّره HP، أو محول تيار متناوب متوافقًا يتم شـراؤه من HP.
	- ـ<mark>\⁄\ تحذير!</mark> لا تشحن بطارية الكمبيوتر أثناء وجودك على متن طائرة.

قم بتوصيل جهاز الكمبيوتر بطاقة خارجية في أية حالة من الحالات التالية:

- عند شحن بطارية أو معايرتها
- عند تثبيت برنامج النظام أو تحديثه
	- عند تحديث BIOS النظام
- عند كتابة معلومات على قرص (منتجات مختارة فقط)
- عند تشغيل Disk Defragmenter (أداة إلغاء تجزئة القرص) على أجهزة الكمبيوتر التي تحتوي على محركات الأقراص الثابتة الداخلية
	- عند القيام بالنسخ الاحتياطي أو الاسترداد

عند توصيل جهاز الكمبيوتر بمصدر طاقة خارجي:

- ϳبدأ ηحϦ اϟبطارϳة.
- يزداد سطوع الشاشة.
- ϳتϴϐر ϣظهر رϣز Power( اϟطاϗة (.

عند فصلك للطاقة الخارجية:

- يتم تحويل جهاز الكمبيوتر إلى طاقة البطارية.
- يقل سطوع الشاشة تلقائيًا لتوفير شحنة البطارية.
	- يتغير مظهر رمز Power (الطاقة)  $\blacksquare$ .

## **٧ اΤϟماϳة**

## حماية الكمبيوتر

يمكن لميزات الأمان القياسـية المرفقة بنظام التشغيل Windows والأداة المسـاعدة BIOS) Computer Setup و الذي يعمل مع أي نظام تشغيل) الخاصة بـ Windows حماية إعداداتك وبياناتك الشخصية من مخاطر متنوعة.

- قاً **ملاحظة:** ِ تم تصميم حلول الحماية لتعمل كحلول رادعة، ولكن هذه الحلول الرادعة قد لا تمنع إساءة التعامل" مع المنتج أو سرقته.
	- نها الصلية: قبل تسليم جهاز الكمبيوتر الخاص بك ليخضع لعمليات الصيانة، انسخ ملفاتك السرية احتياطيًا <del>المباقية</del> واحذفها وأزل جميع الإعدادات الخاصة بكلمة المرور.
		- **ϣلاΣظة:** ϗد لا Ηتوϓر Αعξ اϟمϴزات اϟواردة ϲϓ ϫذا اϟفصϞ ϲϓ Οهاز اϟكمبϴوΗر ϟدϚϳ.
- ﷺ] **ملاحظة:** يدعم جهاز الكمبيوتر الخاص بك Computrace، وهو خدمة تعقب واسترداد تستند إلى الحماية المباشرة المتوفرة في مناطق مختارة. في حالة تعرض الكمبيوتر إلى السرقة، يمكن لخدمة Computrace تعقب الكمبيوتر إذا قام المستخدم غير المصرح له بالاتصال بالإنترنت. يجب ان تقوم بشراء البرنامج والاشتراك في الخدمة لتتمكن من استخدام Computrace. للحصول علي معلومات حول طلب برنامج Computrace، انتقل إلى [.http://www.hp.com](http://www.hp.com)

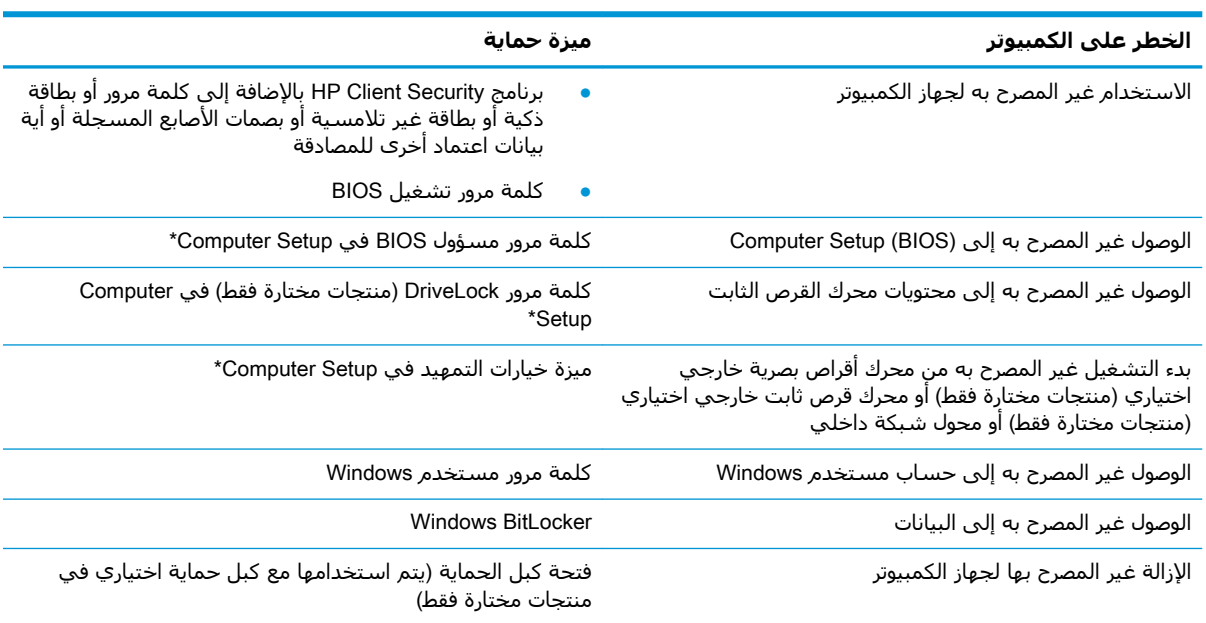

\*تُعد Computer Setup أداة مساعدة مضمنة تستند إلى ROM يمكن استخدامها حتى في حالة عدم تشغيل نظام التشغيل أو تعذر تحميله. يمكنك استخدام جهاز تأشير (لوحة لمس أو عصا تأشير أو ماوس USB) أو لوحة المفاتيح للتنقل والتحديد في Computer Setup.

<mark>ملاحظة:</mark> في أجهزة الكمبيوتر اللوحية بدون لوحات المفاتيح، يمكنك استخدام شاشة اللمس.

## **اγتخΪام ϛلمات اϟمرور**

كلمة المرور هي عبارة عن مجموعة من الأحرف يمكنك اختيارها لحماية معلومات الكمبيوتر. ويمكن إعداد أنواع شتى من كلمات المرور، اعتمادًا على الطريقة التي تريد التحكم في الوصول إلى معلوماتك من خلالها. ويمكن تعيين كلمات المرور في Windows أو في Computer Setup المثبت مسبقًا على الكمبيوتر.

- يتم تعيين كلمات المرور الخاصة بمسؤول BIOS والتشغيل وDriveLock في Computer Setup وتتم إدارتها بواسطة BIOS النظام.
	- يتم تعيين كلمات مرور Windows في نظام التشغيل Windows فقط.
- في حالة نسيانك كلاً من كلمة مرور المستخدم لـ DriveLock وكلمة مرور DriveLock الأساسية التي تم تعيينها في Computer Setup، يتم تأمين محرك القرص الثابت المحمي بكلمتي المرور هاتين بشكل دائم ولا يمكن استخدامه بعد ذلك.

يمكنك استخدام كلمة المرور ذاتها لميزات Computer Setup وميزات الحماية لـ Windows.

استخدم التلميحات الآتية لإنشاء كلمات المرور وحفظها:

- عند إنشاء كلمات المرور، اتبع المتطلبات التي تم ضبطها بواسطة البرنامج.
- لا تستخدم كلمة المرور نفسها لتطبيقات أو مواقع ويب عديدة، كما يجب عدم استخدام كلمة مرور Windows لأي تطبيق أو موقع ويب آخر.
	- استخدم ميزة Password Manager (إدارة كلمة المرور) لـ HP Client Security لتخزين أسماء المستخدمين وكلمات المرور الخاصة بمواقع الويب والتطبيقات. علمًا بأنه يمكنك قراءتها بأمان في المستقبل إذا نسيتها.
		- لا تقم بتخزين كلمات المرور في ملف على جهاز الكمبيوتر.

تسرد الجداول التالية كلمات المرور الشائعة الاستخدام في Windows وبواسطة مسؤول BIOS، كما توضح وظائفها.

### **إΪϋاد ϛلمات اϟمرور ϲϓ** Windows

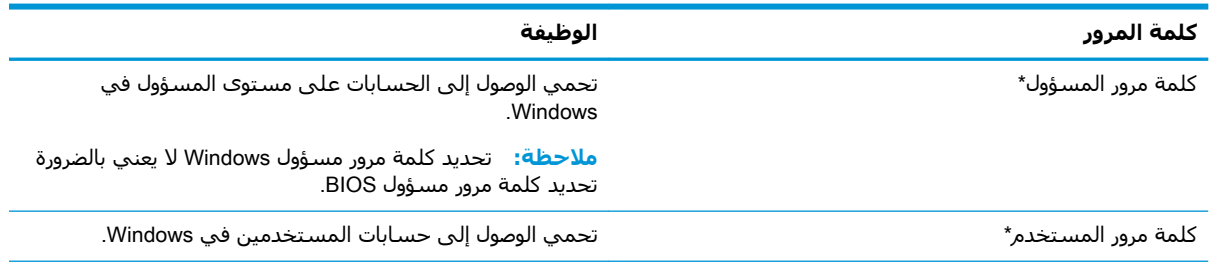

\* للحصول على معلومات حول إعداد كلمة مرور مسؤول Windows أو كلمة مرور مستخدم Windows، اكتب support في مربع بحث شريط المهام، ثم حدد تطبيق HP Support Assistant.

### Computer Setup **ϲϓ مرورϟا لماتϛ ادΪϋإ**

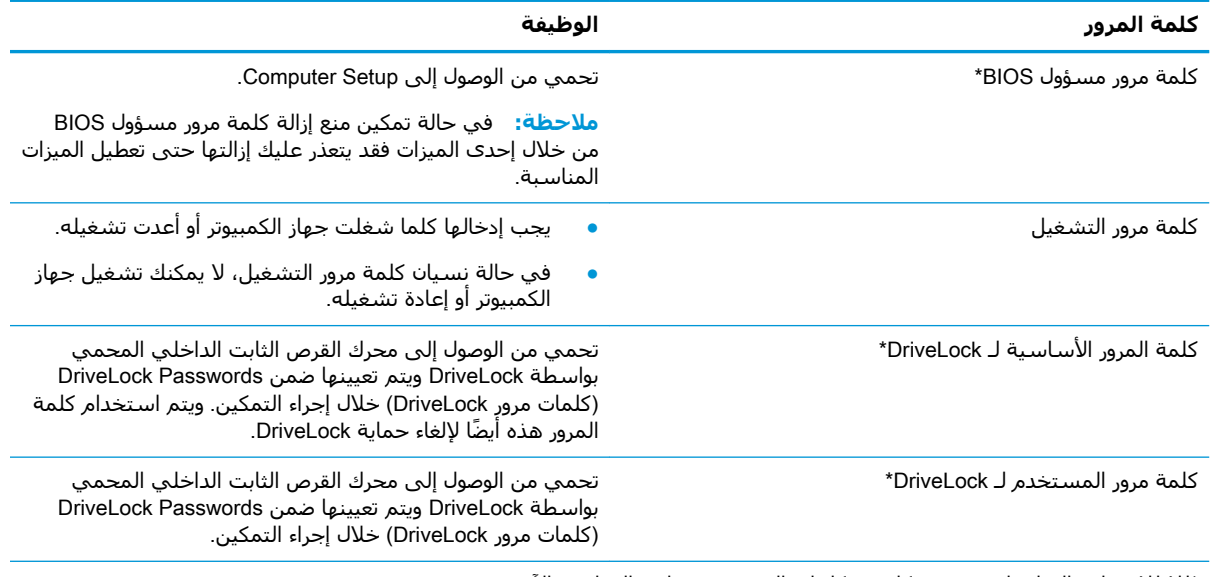

\*للاطلاع على التفاصيل بخصوص كل من كلمات المرور هذه، راجع المواضيع الآتية.

### **إدارة ϛلمة ϣرور ϣسؤول** BIOS

لضبط كلمة المرور هذه، أو تغييرها أو حذفها، اتبع هذه الخطوات:

#### **إΪϋاد ϛلمة ϣرور ΪϳΪΟة ϟمسؤول** BIOS

- .Computer Setup Ϟϐη **١.**
- أجهزة الكمبيوتر أو أجهزة الكمبيوتر اللوحية المزوّدة بلوحات المفاتيح:
- ــ شغل أو أعد تشغيل الكمبيوتر، وعند ظهور شعار HP، اضغط على f10 للدخول إلى Computer .Setup
	- أجهزة الكمبيوتر اللوحية غير المزوّدة بلوحات مفاتيح:
	- ▲ أوقف تشغيل الكمبيوتر اللوحي. اضغط على زر الطاقة مع زر خفض مستوى الصوت حتى يتم .<br>عرض قائمة Startup (بدء التشغيل)، ثم المس **f10 ل**لدخول إلى Computer Setup.
- <mark>۲.</mark> حدد Security (الأمان)، حدد Create BIOS administrator password (إنشاء كلمة مرور مسؤول BIOS) أو Set Up BIOS administrator Password (إعداد كلمة مرور مسؤول BIOS) (منتجات مختارة فقط)، ثم .enter لصغط على
	- **٣.** أدخل كلمة مرور عند طلبها.
	- **٤.** أدخل كلمة المرور الجديدة ثانية للتأكيد عند المطالبة بذلك.
- **٥.** لحفظ التغييرات وإنهاء Computer Setup، انقر على أيقونة S**ave** (حفظ)، ثم اتبع الإرشـادات الظاهرة على الشاشة.
	- أو -

حدد Main (الرئيسية)، حدد Save Changes and Exit (حفظ التغييرات والإنهاء)، ثم اضغط على enter.

فتصبح تغييراتك سارية المفعول عند إعادة تشغيل الكمبيوتر.

#### تغيير كلمة مرور مسؤول BIOS

- **ا. شغل Computer Setup.**
- أجهزة الكمبيوتر أو أجهزة الكمبيوتر اللوحية المزوّدة بلوحات المفاتيح:
- ـ **ـ شغل أو أعد تشغيل الكمبيوتر، وعند ظهور شعار HP، اضغط على f10 للدخول إلى Computer** .Setup
	- أجهزة الكمبيوتر اللوحية غير المزوّدة بلوحات مفاتيح:
	- **▲** أوقف تشغيل الكمبيوتر اللوحي. اضغط على زر الطاقة مع زر خفض مسـتوى الصوت حتى يتم عرض قائمة Startup (بدء التشغيل)، ثم المس **f10** للدخول إلى Computer Setup.
		- **٢.** أدخل كلمة مرور مسؤول BIOS الحالية.
- <mark>۲.</mark> حدد Security (الأمان)، حدد Change BIOS administrator Password (تغيير كلمة مرور مسؤول BIOS) أو Change Password (تغيير كلمة المرور) (منتجات مختارة فقط)، ثم اضغط على enter.
	- **٤.** عند المطالبة، اكتب كلمة مرورك الحالية.
	- **٥.** عند المطالبة، اكتب كلمة مرورك الحديدة.
	- **٦.** أدخل كلمة مرورك الجديدة ثانية للتأكيد عند المطالبة بذلك.
	- **V.** لحفظ التغييرات وإنهاء Computer Setup، حدد أيقونة S**ave** (حفظ)، ثم اتبع الإرشادات الظاهرة على الشاشة.

- أو -

```
حدد Main (الرئيسية)، حدد Save Changes and Exit (حفظ التغييرات والإنهاء)، ثم اضغط على enter.
                               فتصبح تغييراتك سارية المفعول عند إعادة تشغيل الكمبيوتر.
```
#### **z**حذف كلمة مرور مسؤول BIOS

- **ا. شغل Computer Setup.**
- أجهزة الكمبيوتر أو أجهزة الكمبيوتر اللوحية المزوّدة بلوحات المفاتيح:
- ـ **▲** شغل أو أعد تشغيل الكمبيوتر، وعند ظهور شعار HP، اضغط على f10 للدخول إلى Computer .Setup
	- أجهزة الكمبيوتر اللوحية غير المزوّدة بلوحات مفاتيح:
	- ▲ اوقف تشغيل الكمبيوتر اللوحي. اضغط على زر الطاقة مع زر خفض مسـتو*ى* الصوت حتى يتم عرض قائمة Startup (بدء التشغيل)، ثم المس **f10 ل**لدخول إلى Computer Setup.
		- **٢.** أدخل كلمة مرور مسؤول BIOS الحالية.
- **آل حدد Security (الأمان)، حدد Change BIOS administrator Password (**تغيير كلمة مرور مسؤول BIOS) أو Change Password (تغيير كلمة المرور) (منتجات مختارة فقط)، ثم اضغط على enter.
	- <mark>٤.</mark> عند المطالبة، اكتب كلمة مرورك الحالبة.
	- **٥.** عند المطالبة بكلمة المرور الجديدة، اترك هذا الحقل فارغًا، ثم اضغط على enter.
	- <mark>٦. عند المطالبة بكتابة كلمة مرورك الجديدة مرة أخر<sup>ى</sup>، اترك هذا الحقل فارغًا، ثم اضغط على enter.</mark>
	- **V.** لحفظ التغييرات وإنهاء Computer Setup، حدد أيقونة **Save** (حفظ)، ثم اتبع الإرشادات الظاهرة علي الشاشة.
		- أو -

حدد Main (الرئيسية)، حدد Save Changes and Exit (حفظ التغييرات والإنهاء)، ثم اضغط على enter.

فتصبح تغييراتك سارية المفعول عند إعادة تشغيل الكمبيوتر.

#### إدخال كلمة مرور مسؤول BIOS

عند ظهور مطالبة BIOS administrator password (كلمة مرور مسؤول BIOS)، اكتب كلمة المرور (باستخدام المفاتيح نفسـها التـي اسـتخدمتها لتعيين كلمة المرور)، ثم اضغط عـلي enter. بعد إجراء محاولتين فاشـلتين لإدخال كلمة مرور مسؤول BIOS، يجب إعادة تشغيل الكمبيوتر والمحاولة مرة أخرى.

### استخدام خبارات أمان DriveLock

تعمل ميزة حماية DriveLock على منع الوصول غير المصرح به إلى محتويات محرك القرص الثابت. ويمكن تطبيق DriveLock فقط على محركات الأقراص الثابتة الداخلية بالكمبيوتر. بعد تطبيق حماية DriveLock على محرك أقراص، يجِب إدخال كلمة المرور المناسبة للوصول إلى محرك الأقراص. يجب إدخال محرك الأقراص في جهاز الكمبيوتر أو في مكثر منافذ متقدم ليتم إلغاء تأمين محرك الأقراص.

تقدم خيارات أمان DriveLock الميزات التالية:

- DriveLock) **Automatic DriveLock** تلقائي) راجع <u>تحديد DriveLock) Automatic DriveLock تلقائي</u>) (منتجات مختارة فقط) في صفحة ٤٧ .
- Set DriveLock Master Password الأساسية) راجع <u>تحديد Set DriveLock و DriveLock</u>  $\bullet$ البدوي في صفحة ٤٩
	- Enable DriveLock (تمكين (DriveLock) راجع <u>تمكين DriveLock</u> وتعيين كلمة مرور مستخدم DriveLock في صفحة Σ۹.

#### تحديد DriveLock) Automatic DriveLock تلقائب) (منتجات مختارة فقط)

يجب تعيين كلمة مرور مسؤول BIOS قبل أن يكون بإمكانك تمكين DriveLock (Automatic DriveLock تلقائي). عند تمكين DriveLock) Automatic DriveLock تلقائي)، يتم إنشاء كلمة مرور مستخدم DriveLock بشكل عشوائي، بالإضافة إلى كلمة مرور DriveLock الأساسية المشتقة من كلمة مرور مسؤول BIOS. عند تشغيل الكمبيوتر، يتم إلغاء تأمين محرك الأقراص تلقائيًا باستخدام كلمة مرور المستخدم العشوائية. إذا تم نقل محرك الأقراص إلى جهاز كمبيوتر آخر، يتعين عليك إدخال كلمة مرور مسؤول BIOS الخاصة بجهاز الكمبيوتر الأصلي عند المطالبة بإدخال كلمة مرور DriveLock لإلغاء تأمين محرك الأقراص.

#### تمكين DriveLock) Automatic DriveLock تلقائي)

لتمكين DriveLock) Automatic DriveLock تلقائي)، اتبع الخطوات التالية:

- **1.** شغل Computer Setup.
- أجهزة الكمبيوتر أو أجهزة الكمبيوتر اللوحية المزوّدة بلوحات المفاتيح:
	- **١.** أوقف تشغيل الكمبيوتر.
- **r.** اضغط على زر الطاقة، وعند ظهور شعار HP، اضغط على f10 لدخول Computer Setup.
	- أجهزة الكمبيوتر اللوحية غير المزوّدة بلوحات مفاتيح:
		- **١.** أوقف تشغيل الكمبيوتر اللوحي.
- اضغط على زر الطاقة مع زر خفض مستوف الصوت حتى يتم عرض قائمة Startup (بدء ٦. التشغيل)، ثم المس **f10** للدخول إلى Computer Setup.
- عند عرض المطالبة بإدخال كلمة مرور مسؤول BIOS، أدخل كلمة مرور مسؤول BIOS، ثم اضغط على  $\cdot$ ٢
- حدد Security (الأمان)، ثم حدد Hard Drive Utilities (الأدوات المساعدة لمحرك القرص الثابت)، ثم حدد  $\cdot$ ۳ DriveLock) Automatic DriveLock / DriveLock. تلقائي)، ثم اضغط على enter.
- استخدم مفتاح enter أو زر الماوس الأيسر أو شـاشـة اللمس لتحديد خانة الاختيار Automatic DriveLock Σ. (DriveLock تلقائی).
- لحفظ التغييرات وإنهاء Computer Setup، انقر علـى ايقونة **Save** (حفظ)، ثم اتبع الإرشـادات الظاهرة علـى  $\overline{\mathbf{0}}$ الشاشة.

- أو -

حدد Main (الرئيسية)، حدد Save Changes and Exit (حفظ التغييرات والإنهاء)، ثم اضغط على enter.

#### تعطيل DriveLock) Automatic DriveLock تلقائي)

لتعطيل DriveLock) Automatic DriveLock تلقائي)، اتبع الخطوات التالية:

- 1. شغل Computer Setup.
- أجهزة الكمبيوتر أو أجهزة الكمبيوتر اللوحية المزوّدة بلوحات المفاتيح:
	- **١.** أوقف تشغيل الكمبيوتر.
- T. اضغط على زر الطاقة، وعند ظهور شعار HP، اضغط على f10 لدخول Computer Setup.
	- أجهزة الكمبيوتر اللوحية غير المزوّدة بلوحات مفاتيح:
		- **١.** أوقف تشغيل الكمبيوتر اللوحي.
- اضغط على زر الطاقة مع زر خفض مستوف الصوت حتى يتم عرض قائمة Startup (بدء  $\overline{\phantom{a}}$ التشغيل)، ثم المس f10 للدخول إلى Computer Setup.
- عند عرض المطالبة بإدخال كلمة مرور مسؤول BIOS، أدخل كلمة مرور مسؤول BIOS، ثم اضغط على  $\cdot$
- حدد Security (الأمان)، ثم حدد Hard Drive Utilities (الأدوات المساعدة لمحرك القرص الثابت)، ثم حدد  $\cdot$ DriveLock) Automatic DriveLock / DriveLock. تلقائي)، ثم اضغط علي enter.
	- حدد محرك قرص ثابت داخليًا، ثم اضغط على enter. Σ.
- استخدم مفتاح enter أو زر الماوس الأيسر أو شاشة اللمس لمسح خانة الاختيار Automatic DriveLock  $\overline{\mathbf{0}}$ (DriveLock تلقائی).
	- لحفظ التغييرات وإنهاء Computer Setup، حدد أيقونة Save (حفظ)، ثم اتبع الإرشادات الظاهرة على  $\mathsf{r}$ الشاشة.

- أو -

حدد Main (الرئيسية)، حدد Save Changes and Exit (حفظ التغييرات والإنهاء)، ثم اضغط على enter.

#### إدخال كلمة مرور Automatic DriveLock تلقائب)

عندما يتم تمكين DriveLock) Automatic DriveLock تلقائي) ويظل محرك الأقراص متصلاً بالكمبيوتر الأصلي، لا تتم مطالبتك بإدخال كلمة مرور DriveLock لإلغاء تأمين محرك الأقراص. مع ذلك، إذا تم نقل محرك الأقراص إلى كمبيوتر آخر، أو تم استبدال لوحة النظام على الكمبيوتر الأصلي، ستتم مطالبتك بإدخال كلمة مرور DriveLock.

في حالة حدوث ذلك، عند ظهور مطالبة D**riveLock Password** (كلمة مرور DriveLock)، اكتب كلمة مرور مسؤول BIOS الخاصة بالكمبيوتر الأصلي (باستخدام المفاتيح نفسـها التي اسـتخدمتها لتعيين كلمة المرور)، ثم اضغط علي enter لإلغاء تأمين محرك الأقراص.

بعد إجراء ثلاث محاولات فاشلة لإدخال كلمة المرور، يجب إيقاف تشغيل الكمبيوتر والمحاولة مرة أخرى.

#### تحديد DriveLock اليدوي

<span id="page-60-0"></span>∆ تنبيه: لتجنب جعل محرك القرص الثابت المحمي بواسطة DriveLock من أن يصبح غير قابل للاستخدام بشكل دائم، سجّل كلمة مرور مستخدم DriveLock وكلمة مرور DriveLock الأساسية واحتفظ بهما في مكان آمن بعيدًا عن جهاز الكمبيوتر. في حالة نسـيان كلمتي مرور DriveLock، سـيتم تأمين محرك القرص الثابت بشكل دائم ولا يمكن استخدامه بعد ذلك.

لتطبيق حماية DriveLock على محرك قرص ثابت داخلي يدويًا، يجب تعيين كلمة المرور الأساسـية، كما يجب تمكين DriveLock في Computer Setup. لاحظ الاعتبارات التالية حول استخدام حماية DriveLock:

- بعد تطبيق حماية DriveLock على محرك القرص الثابت، يمكن الوصول إليه فقط بواسطة إدخال إما كلمة مرور مستخدم DriveLock أو كلمة المرور الأساسية.
	- يجب أن يكون صاحب كلمة مرور مستخدم DriveLock هو المستخدم اليومي لمحرك القرص الثابت  $\ddot{\phantom{a}}$ المحمي. ويمكن ان يكون صاحب كلمة مرور DriveLock الأساسية هو مسؤول النظام او المستخدم اليومي.
		- يمكن أن تكون كلمة مرور مستخدم DriveLock وكلمة مرور DriveLock الأساسية متطابقتين.

#### تعيين كلمة المرور الأساسية لـ DriveLock

لتعيين كلمة المرور الأساسية لـ DriveLock، اتبع الخطوات التالية:

- **1.** شغل Computer Setup.
- أجهزة الكمبيوتر أو أجهزة الكمبيوتر اللوحية المزوّدة بلوحات المفاتيح:
	- **١.** أوقف تشغيل الكمبيوتر.
- **r.** اضغط على زر الطاقة، وعند ظهور شعار HP، اضغط على f10 لدخول Computer Setup.
	- أجهزة الكمبيوتر اللوحية غير المزوّدة بلوحات مفاتيح:
		- **١.** أوقف تشغيل الكمييوتر اللوحي.
	- اضغط على زر الطاقة مع زر خفض مستوف الصوت حتىي تم عرض قائمة Startup (بدء ٦. التشغيل)، ثم المس **f10** للدخول إلى Computer Setup.
- حدد Security (الأمان)، ثم حدد Hard Drive Utilities (الأدوات المساعدة لمحرك القرص الثابت)، ثم حدد ۲. DriveLock) Automatic DriveLock / DriveLock. تلقائي)، ثم اضغط على enter.
	- حدد محرك القرص الثابت الذي تريد حمايته، ثم اضغط على enter. ۲.
- حدد Set DriveLock Master Password (تعيين كلمة مرور DriveLock الأسـاسـية)، ثم اضغط على enter.  $\cdot$ .2
	- اقرأ التحذير يعناية.  $\overline{\mathbf{a}}$
	- اتبع الإرشادات الظاهرة على الشاشة لتعيين كلمة مرور DriveLock الأساسية. ۲.

ملاحظة: يمكنك تمكين DriveLock وتعيين كلمة مرور مستخدم DriveLock قبل الخروج من Computer Setup. لمزيد من المعلومات، انظر تمكين DriveLock وتعيين كلمة مرور مستخدم DriveLock في صفحة ٤٩.

لإنهاء Computer Setup، حدد Main (الرئيسية)، وحدد Save Changes and Exit (حفظ التغييرات والإنهاء)، .v ثم حدد **Yes** (نعم).

#### تمكين DriveLock وتعيين كلمة مرور مستخدم DriveLock

لتمكين DriveLock وتعيين كلمة مرور مستخدم DriveLock، اتبع الخطوات التالية:

**1.** شغل Computer Setup.

- أجهزة الكمبيوتر أو أجهزة الكمبيوتر اللوحية المزوّدة بلوحات المفاتيح:
	- **ا.** أوقف تشغبل الكمبيوتر.
- **. اضغط على زر الطاقة، وعند ظهور شعار HP، اضغط على f10 لدخول Computer Setup.** 
	- أجهزة الكمبيوتر اللوحية غير المزوّدة بلوحات مفاتيح:
		- **١.** أوقف تشغيل الكمبيوتر اللوحي.
- **π.** اضغط على زر الطاقة مع زر خفض مستوى الصوت حتى يتم عرض قائمة Startup (بدء التشغيل)، ثم المس **f10** للدخول إلى Computer Setup.
- **٢.** حدد Security (الأمان)، ثم حدد Hard Drive Utilities (الأدوات المساعدة لمحرك القرص الثابت)، ثم حدد DriveLock) Automatic DriveLock / DriveLock تلقائي)، ثم اضغط على enter.
	- **.** حدد محرك القرص الثابت الذي تريد حمايته، ثم اضغط على enter.
	- <mark>٤.</mark> حدد Enable DriveLock (تمكين DriveLock)، ثم اضغط علي enter.
		- **٥.** اقرأ التحذير يعناية.
	- <mark>٦.</mark> اتبع الإرشادات الظاهرة على الشاشة لتعيين كلمة مرور مستخدم DriveLock وتمكين DriveLock.
- ˬ)˯هاϧوالإ راتϴϴϐتϟا φفΣ( Save Changes and Exit ددΣو(ˬ ةϴسϴرϟا )Main ددΣ ˬComputer Setup ˯هاϧلإ **٧.** ثم حدد **Yes** (نعم).

#### **DriveLock** تعطيل

- .Computer Setup Ϟϐη **١.**
- أجهزة الكمبيوتر أو أجهزة الكمبيوتر اللوحية المزوّدة بلوحات المفاتيح:
	- **ا.** أوقف تشغيل الكمبيوتر.
- **1.** اضغط على زر الطاقة، وعند ظهور شعار HP، اضغط على f10 لدخول Computer Setup.
	- أجهزة الكمبيوتر اللوحية غير المزوّدة بلوحات مفاتيح:
		- **ا.** أوقف تشغيل الكمبيوتر اللوحي.
- **π.** اضغط على زر الطاقة مع زر خفض مستوى الصوت حتى يتم عرض قائمة Startup (بدء التشغيل)، ثم المس **f10** للدخول إلى Computer Setup.
- ددΣ ϢΛ ˬ)ΖΑثاϟا قرصϟا محركϟ دةϋمساϟا الأدوات )Hard Drive Utilities ددΣ ϢΛ ˬ)انϣالأ )Security ددΣ **٢.** DriveLock) Automatic DriveLock / DriveLock تلقائي)، ثم اضغط على enter.
	- **٣.** حدد محرك الأقراص الثابت الذي تريد إدارته، ثم اضغط على enter.
	- <mark>٤.</mark> حدد Disable DriveLock (تعطيل DriveLock)، ثم اضغط على enter.
		- م. اتبع الإرشادات الظاهرة على الشاشة لتعطيل DriveLock.
- <mark>٦.</mark> لإنهاء Computer Setup، حدد Main (الرئيسية)، وحدد Save Changes and Exit (حفظ التغييرات والإنهاء)، ثم حدد **Yes** (نعم).

#### **إدΧال ϛلمة ϣرور** DriveLock

تأكد من إدخال محرك القرص الثابت في جهاز الكمبيوتر (وليس في جهاز الإرساء الاختياري أو الحجرة المتعددة الأغراض MultiBay الخارجية).

عند مطالبة D**riveLock Password** (كلمة مرور DriveLock)، اكتب كلمة مرور المستخدم أو كلمة المرور الأساسية لـ DriveLock (باستخدام نفس المفاتيح التي استخدمتها لتعيين كلمة المرور)، ثم اضغط على enter. بعد إجراء ثلاث محاولات فاشلة لإدخال كلمة المرور، يجب إيقاف تشغيل الكمبيوتر والمحاولة مرة أخرى.

#### تغيير كلمة مرور DriveLock

لتغيير كلمة مرور DriveLock في Computer Setup، اتبع هذه الخطوات:

- **١. أوقف تشغيل الكمبيوتر**.
	- اضغط على زر الطاقة. ۲.
- عند المطالبة بـ DriveLock Password (كلمة مرور DriveLock)، اكتب كلمة مرور مستخدم DriveLock  $\cdot$ الحالية او كلمة المرور الأساسية التي ستقوم بتغييرها، واضغط على enter، ثم اضغط على f10 للدخول الی Computer Setup.
- حدد Security (الأمان)، ثم حدد Hard Drive Utilities (الأدوات المساعدة لمحرك القرص الثابت)، ثم حدد ٤. DriveLock) Automatic DriveLock / DriveLock. تلقائي)، ثم اضغط على enter.
	- حدد محرك الأقراص الثابت الذي تريد إدارته، ثم اضغط على enter. ە.
- حدد كلمة مرور DriveLock التي تريد تغييرها، ثم اتبع الإرشادات الظاهرة على الشـاشـة لإدخال كلمات  $\mathsf{r}$ المرور.

@ **ملاحظة: خ**يار **Change DriveLock Master Password** (تغيير كلمة مرور DriveLock الأساسية) ظاهر فقط إذا كان قد تم إدخال كلمة مرور DriveLock الأساسـية عند طلب كلمة مرور DriveLock في الخطوة ٣.

لإنهاء Computer Setup، حدد Main (الرئيسية)، وحدد Save Changes and Exit (حفظ التغييرات والإنهاء)،  $\cdot$ ثم اتبع الإرشادات الظاهرة على الشاشة.

## استخدام Windows Hello (منتحات مختارة فقط)

في تلك المنتجات المزودة بقارئ بصمات الأصابع أو الكاميرا التي تعمل بالأشعة تحت الحمراء، يمكنك استخدام Windows Hello لتسجيل الدخول عن طريق سحب إصبعك أو النظر إلى الكاميرا.

لإعداد Windows Hello، اتبع الخطوات التالية:

- حدد زر Start (ابداً)، وحدد Settings (الإعدادات) ثم Accounts (الحسـابات)، ثم حدد Sign-in options  $\cdot$ (خيارات تسجيل الدخول).
- ضمن Windows Hello، اتبع الإرشادات الظاهرة على الشاشة لإضافة كل من كلمة المرور ورقم PIN، ثم ۲. سـجّل بصمة إصبعك أو وجـهك.

**ﷺ ملاحظة:** ليس رقم PIN محدود الطول ولكنه يتكون من الأرقام فقط. لا يجوز استخدام الحروف الهجائية أو الخاصة.

## استخدام برنامج مكافحة الفيروسات

عند استخدامك الكمبيوتر للوصول إلى البريد الإلكتروني أو شبكة أو الإنترنت، من المحتمل أنك تعرضه لفيروسات الكمبيوتر. ويمكن لفيروسات الكمبيوتر تعطيل نظام التشغيل، أو البرامج، أو الأدوات المساعدة، أو التسبب في عملها بشكل غير طبيعي.

يمكن لبرنامج مكافحة الفيروسات اكتشاف معظم الفيروسات، والقضاء عليها، وفي معظم الحالات، يمكنها إصلاح اي تلف ممكن ان تتسبب فيه الفيروسات. لتوفير حماية مستمرة من الفيروسات التي يتم اكتشافها حديثًا، ينبغي تحديث برنامج مكافحة الفيروسات بشكل منتظم.

تم تثبيت Windows Defender مسبقًا على الكمبيوتر. يوصي بشدة بالاستمرار في استخدام برنامج مكافحة الفيروسات لحماية الكميبوتر كليًا.

للحصول على مزيد من المعلومات حول فيروسات الكمبيوتر، صل إلى HP Support Assistant.

## استخدام برنامج جدار الحماية

تم تصميم جدران الحماية لتمنع الوصول غير المسـموح به إلى النظام أو الشـبكة. يمكن أن يكون جدار الحماية برنامجًا مثبتًا علىي الكمبيوتر أو الشبكة كما يمكنه أن يكون حلاً مركبًا من البرامج والأجهزة.

ثمة نوعا جدران حماية يمكن أخذها بعين الاعتبار:

- جدران محاية تستند إلى مضيف عبارة عن برامج تحمي الكمبيوتر الذي يتم تركيبها فيه لا غير.  $\bullet$
- جدران حماية ِتستند إلى الشبكة والتي يتم تركيبها بين مودم الـ DSL أو الكوابل وشبكتك المنزلية لتحممي كافة أجهزة الكمبيوتر التبي فبي الشبكة.

عند تركيب جدار حماية علىي النظام، تتم مراقبة كافة البيانات الصادرة والواردة منه ومقارنتها بمجموعة معايير حماية مضبوطة من قبل المستخدم. ويتم حظر أية بيانات لا تطابق المعايير.

وقد يحتوي كمبيوترك أو أجهزة شبكتك على جدار حماية مثبت بالفعل. وإذا لم يكن الأمر كذلك، فإن حلول برامج جدران الحماية متوفرة.

**ﷺ ملاحظة:** في بعض الحالات، يستطيع جدار الحماية حظر الوصول إلى برامج التسالب على الإنترنت، أو إعاقة مشاركة ملفات أو طابعات على شبكة، أو حظر مرفقات بريد إلكتروني مصرح بها. لحل المشكلة مؤقتًا، يجب عليك تعطيل جدار الحماية، تنفيذ المهمة المطلوبة، ومن ثم إعادة تمكين عمل جدار الحماية. لحل المشكلة بشكل دائم، يجب عليك إعادة تكوين جدار الحماية.

## تثبيت تحديثات البرامج

يجب تحديث برامج HP وWindows والأطراف الثالثة بشكل منتظم من أجل تصحيح مشـاكل الأمان وتحسـين أداء البرامج.

**∕∭هام:** ترسـل شـركة Microsoft تنبيهات تتعلق بتحديثات Windows التي قد تشـمل تحديثات الحماية. لحماية الكمبيوتر من اختراقات الحماية وفيروسات الكمبيوتر، ثبت جميع التحديثات من شركة Microsoft بمجرد تلقي اية تنىيھات.

ىمكنك تثبت هذه التحديثات تلقائيًا.

لعرض الإعدادات أو تغييرها:

- حدد زر Start (ابدأ)، وحدد Settings (الإعدادات)، ثم حدد Update & Security (التحديث والأمان). - 1
	- حدد Windows Update ثم اتبع الارشادات الظاهرة على الشاشة. ۲.
- لجدولة وقت تثبيت التحديثات، حدد Advanced Options (خيارات متقدمة)، ثم اتبع الإرشادات الظاهرة ۲. على الشاشة.

## استخدام HP Client Security (منتجات مختارة فقط)

يتم تثبيت برنامج HP Client Security مسبقًا على الكمبيوتر. يمكن الوصول إلى هذا البرنامج من خلال رمز HP Client Security في أقصى يمين شريط المهام أو لوحة التحكم الخاصة ب Windows. فهو يوفر ميزات أمان تساعد في الحماية من الوصول غير المصرح به إلى جهاز الكمبيوتر وشبكات الاتصال والبيانات الهامة. للمزيد من المعلومات، راجع تعليمات برنامج HP Client Security.

## استخدام HP Managed Services (منتجات مختارة فقط)

تعد خدمات HP Managed Services حلاً لتقنية المعلومات يستند إلى السحابة والذي يتيح للشركات إمكانية إدارة أصولها وتأمينها بفعالية. تساعد خدمات HP Managed Services علي حماية الأجهزة من البرامج الضارة والهجمات الأخرى، كما أنها تراقب سلامة أداء الأجهزة، وتسهم في تقليل الوقت المكرس لحل المشاكل المتعلقة بالأجهزة والأمانِ. يمكنك تنزيل البرنامج وتثبيته بسرعة، مما يوفر التكلفة إلى حدٍ كبير مقارنةً بالحلول التقليدية المستخدمة داخل المؤسسات. للمزيد من المعلومات، انتقل إلى [./https://www.hptouchpointmanager.com](https://www.hptouchpointmanager.com/)

## **اγتخΪام ϛبϞ Σماϳة اΧتϴاري** )**ϣنتجات ϣختارة ϓقς**)

تم تصميمِ كبلات الحماية (يتم شـراؤها على حدتها) لتعمل كحل رادع، ولكنها قد لا تمنع إسـاءة التعامل مع الكمبيوتر أو سرقته. لتوصيل كبل الحماية بكمبيوترك، اتبع إرشادات صانع الجهاز.

## **اγتخΪام ϗارئ Αصمات اλϷاϊΑ**( **ϣنتجات ϣختارة ϓقς**)

تتوفر قارئات بصمات الأصابع المدمجة في منتجات مختارة. لاستخدام قارئ بصمات الأصابع، يجب تسجيل بصمات أصابعك أولاً في وحدة Credential Manager النمطية لـ HP Client Security. راجع تعليمات برنامج HP Client .Security

بعد تسجيل بصمات أصابعك في Credential Manager، يمكنك استخدام وحدة Password Manager النمطية لـ HP Client Security لتخزين وتعبئة أسـماء المسـتخدم وكلمات المرور الخاصة بك في مواقع الويب والتطبيقات التي تدعم هذه الإمكانية.

### تحديد مكان قارئ يصمات الأصابع

قارئ بصمات الأصابع عبارةً عن مستشعر معدني صغير يوجد في إحدى المناطق التالية بالكمبيوتر:

- قرب الجزء السفلي من لوحة اللمس
- على الجانب الأيمن من لوحة المفاتيح
- في الزاوية العلوية اليمنى من الشاشة
	- على الجانب الأيسر من الشاشة
		- **على الجهة الخلفية للشاشة**

قد يكون القارئ أفقيًا أو عموديًا وفقًا للكمبيوتر.

## **٨ اϟصϴاϧة**

من المهم عمل صيانة دورية للحفاظ على جهاز الكمبيوتر في حالة جيدة. يشرح هذا الفصل كيفية استخدام الأدوات مثل Disk Defragmenter (أداة إلغاء تجزئة القرص) وDisk Cleanup (تنظيف القرص). وكذلك يشمل هذا الفصل تعليمات حول تحديث البرامج وبرامج التشغيل وخطوات تنظيف جهاز الكمبيوتر وتلميحات تتعلق بالسـفر مع (أو شحن) الكمبيوتر.

## <mark>تحسين الأداء</mark>

يمكنك تحسين اداء جهاز الكمبيوتر عن طريق تنفيذ مهام الصيانة الدورية واستخدام بعض الأدوات مثل Disk Defragmenter (أداة إلغاء تجزئة القرص) وDisk Cleanup (تنظيف القرص).

### **اγتخΪام** Defragmenter Disk( **داة إϐϟا˯ Ηجزة اϟقرص**(

توصي HP باستخدام أداة Disk Defragmenter (أداة إلغاء تجزئة القرص) لإلغاء تجزئة محرك القرص الثابت الخاص بك مرة واحدة في الشـهر على الأقل.

ل**اكظة:** ليس من الضروري تشغيل Disk Defragmenter (أداة إلغاء تجزئة القرص) على المحركات الصلبة "Disk الحالة.

لتشغيل Disk Defragmenter (أداة إلغاء تجزئة القرص):

- <mark>١.</mark> وصل جهاز الكمبيوتر بمصدر طاقة التيار المتناوب.
- **T.** اكتب defragment and optimize (إلغاء التجزئة) في مربع بحث شريط المهام٬ ثم حدد Defragment and optimize your drives (إلغاء تجزئة محركات الأقراص وتحسينها).
	- **٣.** اتبع الإرشادات التبي تظهر على الشاشـة.

للحصول على معلومات إضافية، قم بالوصول إلى تعليمات برنامج Disk Defragmenter (أداة إلغاء تجزئة القرص).

#### )**قرصϟا ϒϴنظΗ**( Disk Cleanup **امΪتخγا**

استخدم أداة Disk Cleanup (تنظيف القرص) للبحث على محرك القرص الثابت عن الملفات غير الضرورية التي يمكنك حذفها بأمان لتحرير مساحة على القرص ومساعدة جهاز الكمبيوتر على التشغيل بفاعلية أكبر.

لتشغيل Disk Cleanup (تنظيف القرص):

- ا. اكتب disk (قرص) في مربع البحث لشريط المهام٬ ثم حدد **Disk Cleanup** (تنظيف القرص).
	- **٢.** اتبع الإرشادات التبي تظهر على الشاشـة.

#### )**ςقϓ ختارةϣ نتجاتϣ**( HP 3D DriveGuard **امΪتخγا**

يقوم HP 3D DriveGuard بحماية محرك القرص الثابت عن طريق إيقاف المحرك وتوقف الطلبات المتعلقة بالبيانات في إحدى الحالات الآتية:

- إسقاط الكمبيوتر.
- تحريك الكمبيوتر والشاشة مغلقة عند تشغيله على طاقة البطارية.

فترة قليلة بعد حدوث أحد هذه الأحداث، يقوم HP 3D DriveGuard بإعادة محرك القرص الثابت إلى التشغيل الطبيعي.

- الاً **ملاحظة:** لا تتم حماية سوي مجركات الأقراص الثابتة الداخلية من خلال HP 3D DriveGuard. لا تتم حماية محركات الأقراص الثابتة الموجودة في أجهزة الإرساء الاختيارية أو المتصلة بمنافذ USB بواسطة HP 3D .DriveGuard
	- ن الاستان بين المج<mark>ظة: نظرًا لعدم احتواء محركات الأقراص الصلبة الحالة (SSDs) على مكونات متحركة، لا يكون HP 3D</mark> DriveGuard ضروريًا لهذه المحركات.

للمزيد من المعلومات، راجع تعليمات برنامج HP 3D DriveGuard.

#### HP 3D DriveGuard **ةϟاΣ لىϋ ϑرόتϟا**

يتغيّر لون ضوء محرك القرص الثابت الموجود في جِهاز الكمبيوتر إشـارةً إلى إيقاف محرك الأقراص الموجود في حجرة محرك القرص الثابت الرئيسية و/أو محرك الأقراص الموجود في حجرة محرك القرص الثابت الثانوية (منتجات مختارة فقط). لمعرفة ما إذا كانت محركات الأقراص محمية أو موقفة، انظر إلى الأيقونة الموجودة على سطح مكتب Windows في منطقة الإعلام أقصى يمين شريط المهام.

## <mark>تحديث البرامج وبرامج التشغيل</mark>

توصي HP بتحديث البرامج وبرامج التشغيل الخاصة بك بانتظام. يمكن للتحديثات حل المشـاكل وجلب ميزات وخيارات جديدة إلى جهاز الكمبيوتر. على سبيل المثال، قد لا تعمل المكونات القديمة الخاصة بالرسومات بشكل جيد مع أحدث برامج الألعاب. ودون الحصول على أحدث برامج التشغيل، لن تتمكن من الحصول على أقصى استفادة من جهازك.

انتقل إلى <u><http://www.hp.com/support> </u>لتنزيل أحدث الإصدارات من برامج وبرامج التشغيل المقدمة من HP. كما يمكنك أيضًا التسجيل لاستقبال إعلامات تلقائية بالتحديثات عند توفرها.

إذا كنت ترغب في تحديث البرامج وبرامج التشغيل، فاتّبع الإرشادات التالية:

- ا. IP Support Assistant في مربع بحث شريط المهام، ثم حدد تطبيق HP Support Assistant.
	- ‒ أو –

انقر على أيقونة علامة الاستفهام في شريط المهام.

- **T.** حدد My PC (جهاز الكمبيوتر)، وحدد علامة التبويب Updates (التحديثات)، ثم حدد My PC ( التصبيوتر) ).Ϟاγرϟوا ثاتϳتحدϟا ودΟو Ϧϣ ϖتحقϟا )and messages
	- **٣.** اتبع الإرشادات التي تظهر على الشاشة.

### تنظيف الكمبيوتر

استخدم المنتجات الآتية لتنظيف كمبيوترك بأمان:

- ثنائبي ميثيل بنزيل كلوريد الأمونيوم بتركيز ٠٫٣ في المئة بحد أقصى (على سبيل المثال، الممسحات للاستعمال الواحد والتي تتوفر بماركات مختلفة)
	- سائل لتنظيف الزجاج خالٍ من الكحول
		- محلول من الماء والصابون اللطيف
- ممسحة تنظيف جافة من الألياف الصغيرة (ميكروفيبر) أو شمواة (قماش مضاد للاستاتيكية بدون زيت)
	- مماسح قماشية مضادة للاستاتيكية

نب**يه:** تجنب اسـتخدام مذيبات التنظيف القوية والتبي من شـأنها أن تلحق الضرر النهائب بالكمبيوتر. وإن كنتDبوتر. تشك في إمكانية اسـتخدام منتج التنظيف بأمان على الكمبيوتر فانظر إلى محتوياته للتحقق من عدم وجود مكونات مثل الكحول والأسـيتون وكلوريد الأمونيوم وكلوريد الميثيلين والهيدروكاربونات فپ المنتج.

يمكن أن تتسبب المواد ذات الألياف، مثل المناشف الورقية، في خدش الكمبيوتر. مع مرور الوقت، قد تنحشر جسيمات الغبار وعناصر التنظيف داخل الخدوش.

#### <mark>إجراءات التنظيف</mark>

اتبع الإجراءات الواردة في هذا القسم لتنظيف كمبيوترك ىأمان.

<mark>∱ تحذير!</mark> لتجنب الصدمة الكهربائية أو تلف المكونات، لا تحاول تنظيف جهاز الكمبيوتر الخاص بك وهو قيد التشغبل.

- ا**.** قم بإيقاف تشغيل جهاز الكمبيوتر.
	- تا. افصل طاقة التيار المتناوب.
- **٣.** افصل كافة الأجهزة الخارجية المزودة بالطاقة.

تن**بيه:** لتجنب إلحاق الضرر بالمكونات الداخلية، لا ترش مواد او سوائل التنظيف مباشرة على اي من اسطح الكمبيوتر. يمكن ان تلحق السـوائل الضرر النهائي بالمكونات الداخلية إذا تُركت تتقطر على المكونات الداخلية.

#### تنظيف شاشة العرض

امسح الشاشة برفق بواسطة ممسحة ناعمة وخالية من الألياف مبللة بمنظف زجاج خال من الكحول. تأكد من أن الشاشة جافة قبل إغلاق الكمبيوتر.

#### تنظيف الجوانب والغطاء

لتنظيف الجانبين أو الغطاء، استخدم ممسحة ميكروفيبر ناعمة أو شمواة مبللة بأحد محلولات التنظيف المسرودة أعلاه أو استخدم ممسحة مقبولة للاستعمال الواحد.

<mark>ملاحظة:</mark> عند تنظيف غطاء الكمبيوتر، حرّك يدك في شكل دائري للمسـاعدة في إزالة الغبار والأوسـاخ.

#### **Ηنظϒϴ ϟوΣة اϟلمβ و ϟوΣة اϟمفاϴΗ و اϟماوس** )**ϣنتجات ϣختارة ϓقς**)

الاً التقليل عن خطر التعرض لصدمة كهربائية أو تلف المكونات الداخلية، لا تستخدم ملحق المكنسة <u>∕</u> الكهربائية لتنظيف لوحة المفاتيح. فقد يؤدي استخدام المكنسة الكهربائية إلى ترسيب بعض المخلفات المنزلية على سطح لوحة المفاتيح.

<mark>∱ تنبيه: لتجنب إلحاق الضرر بالمكونات الداخلية، لا تترك أية سوائل تتسرب إلى ما بين المفاتيح.</mark>

- لتنظيف لوحة اللمس أو لوحة المفاتِيح أو الماوس، استخدم ممسحة ميكروفيبر ناعمة أو شـمواة مبللة بأحد محلولات التنظيف المسرودة أعلاه أو استخدم ممسحة مقبولة للاستعمال الواحد.
- لمنع المفاتيح من الالتصاق ولإزالة الغبار والألياف والجسيمات المنحشرة من لوحة المفاتيح، استخدم علبة من الهواء المضغوط ذات امتداد أنبوبي.

## <mark>السفر مع جهاز الكمبيوتر أو شحنه</mark>

إذا كنت مضطرًا لاصطحاب جهاز الكمبيوتر الخاص بك معك في السفر أو شحنه، فاتبع هذه التلميحات للحفاظ على أمان جهاز الكمبيوتر.

- قم بتجهيز الكمبيوتر للسفر أو الشحن:
- انسخ معلوماتك احتياطيًا على محرك أقراص خارجي.
- أخرج كافة الأقراص وبطاقات الوسائط الخارجية، مثل بطاقات الذاكرة.
- قم بإيقاف تشغيل كافة الأجهزة الخارجية ثم قم بفصلها.
	- قم بإيقاف تشغيل الكمبيوتر.
- خذ معك نسخة احتياطية من معلوماتك. احتفظ بالنسخة الاحتياطية في مكان بعيد عن الكمبيوتر.
	- عند السفر على الخطوط الجوية خذ الكمبيوتر بصفته حقيبة يد؛ ولا تتركه مع باقي أمتعتك.
- نبية: تجنب تعريض محرك الأقراص إلى المجالات المغناطيسية. تشمل أجهزة الأمن ذات المجالات<u>) </u> المغناطيسية أجهِزة الكشف في المطار التي تمشي خلالها وعصي الكشف التي تستخدم باليد. تستخدم الأحزمة النقالة وأجهزة الحماية المشابهة المستخدمة في المطارات والتي تفحص الأمتعة المحمولة الأشعة السـينية بدلاً من المغناطيسـية فلا تلحق الضرر بمحرك الأقراص.
	- إذا قررت استخدام جهاز الكمبيوتر أثناء قيامك برحلة بالطائرة، فينبغي مراعة الإعلانات المذاعة أثناء رحلة الطيران والتبي تنبهك إلى الأوقات التبي يمكنك خلالها استخدام جهاز الكمبيوتر. يكون استخدام جهاز الكمبيوتر على متن الطائرة أمرًا متروكًا لشركة الخطوط الجوية.
		- إذا كنت تقوم بشحن الكمبيوتر أو محرك أقراص، فاستخدم غلافًا واقيًا واكتب على الحزمة "FRAGILE" (قابل للكسر).
- قد تفرض قيود على استخدام الأجهزة اللاسلكية في بعض البيئات. قد يتم تطبيق هذه التقييدات على متن الطائرة وفي المستشفيات وبالقرب من المتفجرات وفي الأماكن الخطرة. إذا لم تكن متأكدًا من السياسة التي يتم تطبيقها لاستخدام جهاز لاسلكي في الكمبيوتر الخاص بك، فاطلب تصريحًا باستخدام جهاز الكمبيوتر قبل بدء تشغيله.
	- إذا كنت تقوم بالسفر دوليًا، اتبع هذه الاقتراحات:
- راجع اللوائح الجمركية المتعلقة بأجهزة الكمبيوتر الخاصة بكل بلد أو منطقة تقوم بزيارتها في رحلتك.
- افحص متطلبات سلك الطاقة والمحول الخاصة بكل مكان تخطط لاستخدام الكمبيوتر فيه. حيث تختلف مواصفات الجهد الكهربائع، والتردد، والمقبس.

<mark>∆ تحذير!</mark> للتقليل من خطر التعرض لصدمة كهربائية، أو لحريق، أو لتلف الجهاز، لا تحاول توصيل الكمبيوتر بمحول جهد كهربائي مخصص للأجهزة.

## <span id="page-69-0"></span>عمل النسخ الاحتياطي والاسترداد q والاستعادة

يقدم هذا الفصل معلومات حول العمليات التالية التي تعد إجراءً قياسيًا لمعظم المنتجات:

- **إنشاء نسخة احتياطية من معلوماتك الشخصية** يمكنك استخدام أدوات Windows لإنشاء نسخة احتياطية من معلومات الشخصية (راجع استخدام أدوات Windows في صفحة ٥٨).
- <mark>إنشاء نقطة استعادة</mark> يمكنك استخدام أدوات Windows لإنشاء نقطة استعادة (راجع استخدام أدوات Windows في صفحة ٥٨).
- **إنشاء وسيطة استرداد** (منتجات مختارة فقط) يمكنك استخدام HP Recovery Manager أو HP Cloud Recovery Download Tool (منتجات مختارة فقط) لإنشاء وسيطة استرداد (راجع <u>إنشاء وسيطة HP</u> Recovery (منتجات مختارة فقط) في صفحة ٥٨).
	- **الاستعادة والاسترداد—**يقدم Windows عدة خيارات للاستعادة من نسخ احتياطية وتحديث الكمبيوتر وإعادته إلى حالته الأصلية (راجع <u>استخدام أدوات Windows في صفحة ٥٨</u>).
	- **إزالة قسم الاسترداد** لإزالة قسم الاسترداد لتحرير مساحة محرك الأقراص الثابت (منتجات مختارة فقط)، حدد خيار **إزالة قسـم الاسـترداد** من HP Recovery Manager. لمزيد من المعلومات، راجع إزا<u>لة</u> قسم HP Recovery (منتحات مختارة فقط) في صفحة ٦٢.

## استخدام أدوات Windows

∕<mark>∛</mark> هام: نظام Windows هو الخيار الوحيد الذي يتيح لك إجراء النسخ الاحتياطي لمعلوماتك الشخصية. قم بجدولة النسخ الاحتياطية بشكل منتظم لتجنب فقد المعلومات.

يمكنك استخدام أدوات Windows لإنشاء نسخة احتياطية من المعلومات الشخصية وإنشاء نقاط استعادة ووسائط استرداد للنظام، مما يسمح لك الاستعادة من النسخ الاحتياطي وتحديث الكمبيوتر، وإعادة ضبط الكمبيوتر إلى حالته الأصلية.

لِّ الله عليه عليه عليه الله عليه الله عليه عليه عليه أو أقل، يتم تعطيل ميزة System Restore (استعادة الستعادة النظام) لـ Microsoft بشكل افتراضي.

للحصول على مزيد من المعلومات والخطوات، راجع تطبيق Get Help (الحصول على المساعدة).

حدد الزر Start (ابدا)، ثم حدد تطبيق Get Help (الحصول على المساعدة).

ﷺ **ملاحظة:** يجب أن تكون متصلاً بالإنترنت للوصول إلى تطبيق Get Help (الحصول على المساعدة).

## إنشاء وسيطة HP Recovery (منتجات مختارة فقط)

بعد إعدادك الكمبيوتر بنجاح، استخدام HP Recovery Manager لإنشاء نسخة احتياطية من قسم HP Recovery (طرز مختارة فقط) على الكمبيوتر. تسـمـى هذه النسـخة الاحتياطية HP Recovery. في حالات تلف محرك الأقراص أو اسـتبداله، يمكن اسـتخدام وسـيطة HP Recovery لإعادة تثبيت نظام التشـغيل الأصلـي.

للتأكد من وجود قسم "الاسترداد" بالإضافة إلى قسم Windows، انقر بالزر الأيمن فوق **Start** (ابدأ)، وحدد **File** Explorer (مستكشف الملفات)، ثم حدد This PC (هذا الكمبيوتر). خ<mark>اً ملاحظة:</mark> إذا لم يسرد جهاز الكمبيوتر الخاص قسم الاسترداد، بالإضافة إلى قسم Windows، فاتصل بالدعم للحصول على أقراص الاسترداد. انتقل إلى <u><http://www.hp.com/support> ،</u> ثم حدد بلدك او منطقتك، ثم اتبع الإرشادات التي تظهر علي الشاشة.

في منتجات معينة، يمكنك استخدام HP Cloud Recovery Download Tool لإنشاء وسيطة HP Recovery على محرك أقراص USB محمول قابل للتمهيد. لمزيد من المعلومات، راجع <u>استخدام [HP Cloud Recovery](#page-71-0)</u> [Download Tool](#page-71-0) لإنشاء وسائط الاسترداد في صفحة ٦٠ ·

### **اγتخΪام** Manager Recovery HP **ϧϹشا˯ وϴγطة اγترداد**

نواً علاحظة: إذا لم تتمكن من إنشاء وسيطة استرداد بنفسك، فاتصل بالدعم للحصول على أقراص الاسترداد. " انتقل إلى <http://www.hp.com/support>، ثم حدد بلدك أو منطقتك، ثم اتبع الإرشادات التي تظهر علي الشاشـة.

#### قبل البدء

قبل البدء، لاحظ ما يلي:

- لا يمكنك إلا إنشاء مجموعة واحدة فقط من وسائط الاسترداد. استخدم ادوات الاسترداد هذه بحرص واحتفظ بها في مكان آمن.
	- يفحص HP Recovery Manager الكمبيوتر ويحدد سعه تخزين الوسائط المطلوبة.
		- لإنشاء وسيطة استرداد، استخدم أحد الخيارات التالية:
	- هالمعرضة: في حاله عدم احتواء الكمبيوتر على قسم استرداد، يعرض HP Recovery Manager يعرض <del>ا</del> ميزة "إنشاء Windows محرك أقراص استرداد". اتبع الإرشادات التبي تظهر علىي الشاشة لإنشاء صورة استرداد على محرك أقراص USB محمول فارغ أو محرك أقراص ثابت.
- إذا كان جهاز الكمبيوتر الخاص بك يحتوي على محرك أقراص ضوئي مع إمكانية الكتابة على أقراص DVD، فتاكد من استخدام أقراص DVD+R أو DVD-R DL أو DVD+R DL أو DVD+R DL فارغة عالية الجودة. لا تستخدم الأقراص القابلة لإعادة النسخ، مثل CD±RW أو DVD±RW أو DVD±RW مزدوجة الطبقة أو Blu-ray) BD-RE قابل لإعادة النسخ) التي لا تتوافق مع برنامج HP Recovery Manager.
- في حالة عدم احتواء جهاز الكمبيوتر الخاص بك على محرك أقراص ضوئي مدمج يدعم إمكانية الكتابة على اقراص DVD، يمكنك استخدام محرك اقراص ضوئي خارجي (يتم شـراؤه بشـكل منفصل) لإنشـاء أقراص الاسترداد كما هو موضح أعلاه. إذا كنت تستخدم محرك أقراص ضوئي خارجيًا، يتعين عليك توصيله مباشـرةً بمنفذ USB على الكمبيوتر. فلا يمكنك توصيله بمنفذ USB على جهاز خارجي، مثل لوحة وصل USB.
	- لإنشاء محرك أقراص محمول للاسترداد، استخدم محرك أقراص USB محمول فارغ عالي الجودة.
		- تأكد من توصيل جهاز الكمبيوتر بمصدر طاقة تيار متردد قبل بدء إنشاء وسيطة الاسترداد.
			- قد تستغرق عملية الإنشاء ساعة واحدة أو أكثر. لا تُقدم على إيقاف هذه العملية.
- إذا لزم الأمر، يمكنك إنهاء البرنامج قبل الانتهاء من إنشاء جميع وسائط الاسترداد. سيكمل HP Recovery Manager قرص DVD او محرك الاقراص المحمول الحالي. عند بدء HP Recovery Manager في المرة القادمة، ستتم مطالبتك بالمتابعة.

#### **إϧشا˯ وγاς الاγتόادة**

لإنشاء وسيطة HP Recovery باستخدام HP Recovery ا

- نها ها**م: ب**خصوص أجهزة الكمبيوتر اللوحية المزودة بلوحة مفاتيح قابلة للفصل، قم بتوصيل الكمبيوتر اللوحي ﴿ ىقاعدة لوحة مفاتيح قبل بدء هذه الخطوات.
	- **أ. اكت**ب recovery (استرداد) في مربع بحث شريط المهام٬ شر حدد **HP Recovery Manager.**
- **۲.** حدد Create recovery media (إنشاء وسائط الاسترداد)، ثم اتبع الإرشادات التي تظهر علي الشاشة.

<span id="page-71-0"></span>إذا كنت ترغب في استرداد النظام، راجع الاسترداد باستخدام HP Recovery Manager في صفحة ٦٠.

### استخدام HP Cloud Recovery Download Tool لإنشاء وسائط الاسترداد

لإنشاء وسيطة HP Recovery بواسطة HP Cloud Recovery Download Tool:

- 1. انتقل إلى http://www.hp.com/support
- حدد Software and Drivers (البرامج وبرامج التشغيل)، ثم اتبع الإرشادات التي تظهر على الشاشة. ۲. ا

## الاستعادة والاسترداد

يمكن إجراء الاسترداد والاستعادة باستخدام أحد الخيارات التالية أو أكثر: أدوات Windows أو HP Recovery Manager أو قسـم HP Recovery.

**∕∑ًا هام:** لا تتوفر جميع الطرق علي جميع المنتجات.

## الاستعادة وإعادة الضبط والتحديث باستخدام أدوات Windows

يقدم Windows خيارات متعددة لاستعادة الكمبيوتر وإعادة ضبطه وتحديثه. للحصول على تفاصيل، يُرجى الرجوع <u>إلى استخدام أدوات Windows في صفحة ٥٨</u>.

### الاستعادة باستخدام HP Recovery Manager وقسم HP Recovery

يمكنك استخدام HP Recovery Manager وقسم HP Recovery (منتجات مختارة فقط) لاستعادة الكمبيوتر إلى حاله المصنع الأصلية:

- **حل المشاكل باستخدام التطبيقات أو برامج التشغيل المثبتة مسبقًا** لإصلاح مشكلة باستخدام تطبيق أو برنامج التشغيل المثبت مسبقًا:
	- اكتب recovery (استرداد) في مربع بحث شريط المهام، ثم حدد HP Recovery Manager.  $\mathbf{I}$
	- حدد Reinstall drivers and/or applications (إعادة تثبيت برامج التشغيل و/أو التطبيقات)، ثم اتبع  $\cdot$ الإرشادات التي تظهر على الشاشة.
- **استخدام استرداد النظام**—لاسترداد قسم Windows إلى محتوى المصنع الأصلي، حدد خيار System Recovery (استرداد النظام) من قسم HP Recovery (منتجات مختارة فقط) أو استخدم وسيطة HP Recovery. لمزيد من المعلومات، راجع <u>الاسترداد باستخدام HP Recovery Manager</u> في صفحة ٦٠. إذا لم تكن قد أنشأت وسيطة استرداد بالفعل، فراجع إنشاء وسيطة HP Recovery (منتجات مختارة فقط<u>)</u> في صفحة ٥٨.
- **استخدام إعادة ضبط المصنع** (منتجات مختارة فقط)—يستعيد الكمبيوتر إلى حالة المصنع الأصلية عن طريق حذف جميع المعلومات من محرك الأقراص الثابت ويعيد إنشاء الأقسام، ثم يعيد تثبيت نظام التشغيل والبرامج التي تم تثبيتها في المصنع (منتجات مختارة فقط). لاستخدام خيار Factory Reset (إعادة ضبط المصنع)، يجب استخدام وسيطة HP Recovery. إذا لم تكن قد انشات وسيطة استرداد بالفعل، فراجع إنشاء وسيطة HP Recovery (منتجات مختارة فقط) في صفحة ٥٨.
- <sup>"</sup> العلاحظة: إذا كنت قد استبدلت محرك الأقراص الثابت في جهاز الكمبيوتر، يمكنك استخدام خيار Factory Reset (إعادة ضبط المصنع) لتثبيت نظام التشغيل والبرامج التي تم تثبيتها في المصنع.

#### **HP Recovery Manager الاسترداد باستخدام**

يمكنك استخدام برنامج HP Recovery Manager لاسترداد الكمبيوتر إلى حالة المصنع الأصلية للكمبيوتر باستخدام وسيطة HP Recovery التي أنشأتها أو حصلت عليها من HP أو باستخدام قسم HP Recovery (منتجات مختارة فقط).
<span id="page-72-0"></span>إذا لم تكن قد أنشأت وسـيطة [HP Recovery](#page-69-0) بالفعل، فراجع إنشـاء وسـيطة HP Recovery (منتجات مختارة فقط<u>)</u> في صفحة ٥٨.

اِض**َاهام: لا** بقدّم HP Recovery Manager نُسخًا احتياطية من بياناتك الشخصية تلقائيًا. قبل بدء الاسترداد، انسخ أي بيانات شخصية تريد الاحتفاظ بها احتياطيًا. راجع <u>استخدام أدوات [Windows](#page-69-0) في صفحة ٥٨</u>.

ها**م:** يجب استخدام الاسترداد من خلال HP Recovery Manager كحل أخير لإصلاح مشـاكل الكمبيوتر.

ندا<mark>⊠ ملاحظة:</mark> عند بدء عملية الاسترداد، لا يتم عرض إلا الخيارات المتاحة لجهاز الكمبيوتر الخاص بك فقط.

قبل البدء، لاحظ ما بلي:

- يقوم برنامج HP Recovery Manager باسترداد البرامج التي قد تم تركيبها مسبقًا في المصنع. يتعين عليك إما تنزيل البرامج التي لم يتم تزويد جهاز الكمبيوتر هذا بها من علي موقع الويب الخاص بالشركة المصنعة أو إعادة تركيبها من خلال الوسائط المتوفرة من قبل الشركة المصنعة.
	- في حاله فشل محرك الأقراص الثابت للكمبيوتر، يتعين عليك استخدام وسيبطة HP Recovery. تم انشاء هذه الوسائط استخدام [HP Recovery](#page-69-0) Manager. راجع إنشاء وسيطة HP Recovery (منتجات مختارة فقط) في صفحة ٥٨.
	- إذا كان جهاز الكمبيوتر الخاص بك لا يتيح إنشاء وسيطة HP Recovery أو إذا لم تعمل وسيطة HP Recovery، فاتصل بالدعم للحصول على وسيطة الاسترداد. انتقل إلى <http://www.hp.com/support>، ثم حدد بلدك او منطقتك، ثم اتبع الإرشادات التبي تظهر علبي الشاشـة.

### )**ςقϓ ختارةϣ نتجاتϣ**( HP Recovery **Ϣسϗ امΪتخγاΑ تردادγالا**

يتيح لك قسـم HP Recovery إجراء اسـترداد النظام دون الحاجة إلى أقراص اسـترداد أو محرك أقراص USB للاسترداد. ولا يمكن استخدام هذا النوع من الاسترداد إلا إذا كان محرك القرص الثابت لا يزال يعمل.

لا يتيح قسـم HP Recovery (منتجات مختارة فقط) إلا إجراء "اسـترداد النظام" فقط.

ليدء تشغيل HP Recovery Manager من قسم HP Recovery:

- **∕<mark>ظا هام: ب</mark>خصوص أجهزة الكمبيوتر اللوحية المزودة بلوحة مفاتيح قابلة للفصل، قم بتوصيل الكمبيوتر اللوحي الل**وحي بقاعدة لوحة المفاتيح قبل البدء بهذه الخطوات (منتجات مختارة فقط).
	- <mark>۱.</mark> اكتب recovery (استرداد) في مربع بحث شريط المهام٬ وحدد **HP Recovery Manager،** ثم حدد اسئة استرداد (Windows Cecovery Environment

‒ أو –

بخصوص أجهزة الكمبيوتر أو أجهزة الكمبيوتر اللوحية المزودة بلوحات مفاتيح:

▲ اضغط على 11f أثناء تمهيد الكمبيوتر أو اضغط على 11f بشكل متواصل أثناء الضغط على زر التشغيل.

بخصوص أجهزة الكمبيوتر اللوحية غير المزودة بلوحات مفاتيح:

- ▲ شغل جهاز الكمبيوتر اللوحي أو أعد تشغيله، ثم اضغط مع الاستمرار بسرعة على زر رفع مستوى الصوت، ثم حدد **f11**.
	- **٢.** حدد **Troubleshoot** (استكشاف الأخطاء وإصلاحها) من قائمة خيارات التمهيد.
		- .ةηشاϟا ϲلϋ ظهرΗ ϲتϟا اداتηالإر ϊبΗا ϢΛ ˬRecovery Manager ددΣ **٣.**
- ف**قات الآقاء:** إذا تعذرت إعادة تشغيل الكمبيوتر الخاص بك من خلال HP Recovery Manager تلقائيًا، فقم بتغيير ترتيب تمهيد الكمبيوتر، ثم اتبع الإرشادات التي تظهر على الشاشة. راجع تغيير ترتيب التمهيد الخاص بجهاز الكمبيوتر في صفحة ٦٢

### **الاγترداد ΑاγتخΪام وϴγطة** Recovery HP

<span id="page-73-0"></span>في حاله عدم احتواء جهاز الكمبيوتر الخاص بك على قسم HP Recovery، أو إذا لم يعمل محرك الأقراص الثابت بشكل سليم، يمكنك استخدام وسيطة HP Recovery لاسترداد نظام التشغيل الأصلي والبرامج التي تم تثبيتها في المصنع.

- .رΗوϴكمبϟا ϞϴϐشΗ دϋأ ϢΛ ˬHP Recovery طةϴγو ϞΧأد**▲**
- ຟັອ <mark>HP Recovery Manager تلقائيًا، فق</mark>م الكمبيوتر الخاص بك من خلال HP Recovery Manager تلقائيًا، فقم بتغيير ترتيب تمهيد الكمبيوتر، ثم اتبع الإرشادات التي تظهر على الشاشة. راجع <u>تغيير ترتيب التمهيد</u> <u>الخاص بجهاز الكمبيوتر في صفحة ٦٢</u>.

### <mark>تغيير ترتيب التمهيد الخاص بحهاز الكمبيوتر</mark>

إذا لم تتم إعادة تشغيل جهاز الكمبيوتر الخاص بك في HP Recovery Manager، يمكنك تغيير ترتيب تمهيد الكمبيوتر. هذا هو ترتيب الأجهزة المسرودة في BIOS التي يبحث فيها الكمبيوتر عن معلومات بدء التشغيل. يمكنك تغيير تحديد محرك الأقراص الضوئپ أو محرك أقراص USB محمول وفقًا لموقع وسـيطة HP Recovery الخاصة ىك.

لتغيير ترتيب التمهيد:

- **∕∭هام: بخصوص أجهزة الكمبيوتر اللوحية المزودة بلوحة مفاتيح قابلة للفصل، قم بتوصيل الكمبيوتر اللوحي** بقاعدة لوحة مفاتيح قبل بدء هذه الخطوات.
	- <mark>١.</mark> أدخل وسيطة HP Recovery.</mark>
	- **٢.** قم بالوصول إلى قائمة **Startup** (بدء التشغيل) للنظام.

بخصوص أجهزة الكمبيوتر أو أجهزة الكمبيوتر اللوحية المزودة بلوحات مفاتيح:

**▲** Ϟϐη أو ِ أϋد ΗشϞϴϐ اϟكمبϴوΗر أو اϟكمبϴوΗر اϟلوϲΣ واςϐο Αسرϋة ϋلى esc ˬϢΛ اςϐο ϋلى 9f للوصول إلى خيارات التمهيد.

بخصوص أجهزة الكمبيوتر اللوحية غير المزودة بلوحات مفاتيح:

▲ شغل جهاز الكمبيوتر اللوحي أو أعد تشغيله، ثم اضغط مع الاستمرار بسرعة على زر رفع مستو<sup>ى</sup> الصوت، ثم حدد **f9**.

‒ أو –

شغل جهاز الكمبيوتر اللوحي او اعد تشغيله، ثم اضغط مع الاستمرار بسرعة على زر خفض مستوى الصوت، ثم حدد **f9**.

**٣.** حدد محرك الأقراص الضوئي أو محرك أقراص USB المحمول الذي تريد تمهيده، ثم اتبع الإرشادات التي تظهر على الشاشة.

### )**ςقϓ ختارةϣ نتجاتϣ**( HP Recovery **Ϣسϗ ةϟإزا**

يتيح لك برنامج HP Recovery Manager إزالة قسم HP Recovery (منتجات مختارة فقط) لتحرير مساحة محرك الاقراص.

**∕<mark>ثاً هام:</mark> ب**عد إزالة القسـم HP Recovery ، لن تتمكن من إجراء "اسـترداد النظام" أو إنشـاء وسـيطة HP Recovery. وقبل إزالة قسم "الاسترداد"، قم بإنشاء وسيطة [HP Recovery](#page-69-0). راجع إ<u>نشاء وسيطة HP Recovery (منتجات</u> <u>مختارة فقط) في صفحة ٥٨</u>

اتبع الخطوات التالية لإزالة قسم HP Recovery:

- <mark>۱. اكتب recovery (استرداد) في مربع بحث شريط المهام٬ شر حدد HP Recovery Manager.</mark>
- .ةηشاϟا ϲلϋ ظهرΗ ϲتϟا اداتηالإر ϊبΗا(ˬ تردادγالا Ϣسϗ ةϟإزا )Remove Recovery Partition ددΣ **٢.**

# <span id="page-74-0"></span>1 Computer Setup (BIOS) 1+ HP Sure وHP Sure **Start**

### **Computer Setup استخدام**

Computer Setup، أو نظام الدخل والخرج الأساسـي (BIOS) يتحكم في الاتصال بين كل من أجهزة الإدخال والإخراج الخاصة بالنظام (مثل محركات الأقراص والشـاشـة ولوحة المفاتيح والماوس والطابعة). يشـمل Computer Setup إعدادات أنواع الأجهزة المثبتة وترتيب بدء تشغيل الكمبيوتر ومقدار ذاكرة النظام والذاكرة الموسعة.

ر .<br>الله علاجظة: تصرف بحذر شديد عند إجراء التعديلات في Computer Setup. فقد تمنع الأخطاء جهاز الكمبيوتر من التشغيل عليي ما يرام.

### تشغيل Computer Setup

▲ شعَّل أو أعد تشغيل الكمبيوتر، وعند ظهور شعار HP، اضغط على f10 للدخول إلى Computer Setup.

#### استخدام لوحة مفاتيح USB أو ماوس USB لتشغيل (BIOS) Computer Setup

يمكنك تشغيل Computer Setup بواسطة لوحة مفاتيح أو ماوس متصلين بمنفذ USB ولكنه يجب أولاً تعطيل .FastBoot

- شغل الكمبيوتر أو أعد تشغيله، وعند ظهور شعار HP، اضغط على 19 للدخول إلى قائمة Boot Device  $\Lambda$ Options (خيارات أجهزة التمهيد).
	- امسح الخانة الخاصة بميزة Fast Boot (التمهيد السريع).  $\cdot$
- لحفظ التغييرات التي أجريتها والإنهاء، حدد Save (حفظ) من الزاوية السـفلية اليمني للشـاشـة، ثم اتبع ۲. الإرشادات الظاهرة على الشاشة.

#### - أو -

حدد Main (الرئيسية)، حدد Save Changes and Exit (حفظ التغييرات والإنهاء)، ثم اضغط على enter.

ستصبح تغييراتك سارية المفعول عند إعادة تشغيل الكمبيوتر.

### التنقل والتحديد في Computer Setup

- لاختيار قائمة أو عنصر قائمة، اسـتخدم مفتاح tab ومفاتيح الأسـهم بلوحة المفاتيح، ثم اضغط علـي enter، أو  $\bullet$ استخدم جهاز تأشير لتحديد العنصر.
	- للتمرير لأعلىي ولأسـفل، حدد السـهم لأعلـي أو السـهم لأسـفل في الزاوية العلوية اليمنيي من الشـاشـة أو اسـتخدم مفتاح السـهم للأعلىيأو مفتاح السـهم للأسـفل من لوحة المفاتيح.
	- لإغلاق مربعات الحوار المفتوحة والرجوع إلىي الشاشة الرئيسية الخاصة بـ Computer Setup، اضغط على المفتاح esc ثم اتبع الإرشادات الظاهرة على الشاشة.

لإنهاء قوائم Computer Setup، اختر إحدى الطرق التالية:

<span id="page-75-0"></span>لإنهاء القوائم الخاصة بـ Computer Setup دون حفظ تغييراتك: حدد Exit (إنهاء) من الزاوية السفلية اليمنى للشاشة، ثم اتبع الإرشادات الظاهرة على الشاشة. - أو -

حدد Main (الرئيسية)، حدد Ignore Changes and Exit (تجاهل التغييرات والإنهاء)، ثم اضغط على enter.

لحفظ تغييراتك وإنهاء القوائم الخاصة بـ Computer Setup: حدد الأيقونة Save (حفظ) أسـفل يمين الشـاشـة، ثم اتبع الإرشـادات الظاهرة علـى الشـاشـة. - أو -

حدد Main (الرئيسية)، حدد Save Changes and Exit (حفظ التغييرات والإنهاء)، ثم اضغط على enter. فتصبح تغييراتك سارية المفعول عند إعادة تشغيل الكمبيوتر.

### ا**سترداد اعدادات المصنع في Computer Setup**

راكة: كان تؤدي استعادة الإعدادات الافتراضية إلى تغيير وضع القرص الثابت. <mark>الإم</mark>انية المورس الثابت.

لإرجاع كافة الإعدادات الموجودة في Computer Setup إلى القيم المعينة من قبل الشركة المصنعة، اتبع هذه الخطوات:

- <mark>1. شغل [Computer Setup](#page-74-0) . راجع <u>تشغيل Computer Setup في صفحة ٦٣</u>.</mark>
- **آ. حدد Main (الرئيسية)، ثم حدد Apply Factory Defaults and Exit (تطبيق افتراضيات المصنع والإنهاء).**

قاً **ملاحظة: ق**د تعرض التحديدات Restore Defaults (استعادة الافتراضيات) بدلاً من Apply Factory Defaults and Exit (تطبيق افتراضيات المصنع والإنهاء) في منتجات مختارة.

- **٣.** اتبع الإرشادات التي تظهر على الشاشة.
- **٤.** لحفظ التغييرات التي أجريتها والإنهاء، حدد Save (حفظ) من الزاوية السـفلية اليمني للشـاشـة، ثم اتبع الإرشادات الظاهرة على الشاشة.

حدد Main (الرئيسية)، حدد Save Changes and Exit (حفظ التغييرات والإنهاء)، ثم اضغط على enter. فتصبح تغييراتك سارية المفعول عند إعادة تشغيل الكمبيوتر.

<mark>﴿</mark> ملاحظة: لا يتم تغيير إعدادات كلمة المرور الخاصة بك وإعدادات الحماية عند استعادة إعدادات المصنع.

### **BIOS** تحدیث

قد تتاح إصدارات محدثة من BIOS في موقع HP على الويب.

يتم حزم معظم تحديثات BIOS الموجودة على موقع HP على الويب في ملفات مضغوطة تسـمى *SoftPaqs.* 

تتضمن بعض حزم التنزيل ملفًا يسـمي بـ Readme.txt والذي يحتوي على معلومات تتعلق بتثبيت الملف وحل مشكلات تتعلق به.

### BIOS **ارΪλإ ΪϳΪΤΗ**

لتقرير ما إذا كنت بحاجة لتحديث (Computer Setup (BIOS، حدد إصدار BIOS أولاً من الكمبيوتر.

يمكن الوصول إلى معلومات إصدار BIOS (المشار إليها أيضًا *بـ تاريخ ROM وBIOS النظام)* بالضغط على fn+esc المعل) أو بواسطة Computer Setup بالفعل) أو بواسطة Computer Setup.

<sup>-</sup> أو -

- <mark>1.</mark> شغل [Computer Setup](#page-74-0) . راجع <u>تشغيل Computer Setup في صفحة ٦٣</u>.
- **آ.** حدد Main (الرئيسـية)، ثم انقر علي System Information (معلومات النظام).
- <span id="page-76-0"></span>**٣.** لإنهاء Computer Setup دون حفظ التغييرات، انقر على أيقونة **Exit** (إنهاء) من الزاوية السفلية اليمنى للشاشة، ثم اتبع الإرشادات الظاهرة على الشاشة.

- أو -

حدد Main (الرئيسية)، حدد Ignore Changes and Exit (تجاهل التغييرات والإنهاء)، ثم اضغط على enter.

للتحقق من وجود إصدارات أحدث من BIOS، انظر تنزيل تحديثات BIOS في صفحة ٦٥.

### <mark>BIOS تنزىل تحدىثات</mark>

<u>λ</u> تنبيه: للحد من خطر حدوث تلف لجهاز الكمبيوتر أو إجراء عملية تركيب فاشـلة، قم بتنزيل تحديث BIOS وتثبيته فقط عند اتصال جهاز الكمبيوتر بمصدر طاقة خارجي يمكن الاعتماد عليه باستخدام محول التيار المتناوب. لا تقم بتنزيل تحديث BIOS أو تثبيته أثناء تشغيل الكمبيوتر بواسطة طاقة البطارية، او في حالة إرسائه بجهاز إرساء اختياري، أو توصيله بمصدر طاقة اختياري. أثناء عملية التنزيل والتثبيت، اتبع هذه الإرشادات:

لا تقم بفصل الطاقة عن الكمبيوتر وذلك بفصل سـلك الطاقة عن مأخذ التيار المتناوب.

لا تقم بإيقاف تشغيل الكمبيوتر أو بدء تشغيل وضع Sleep (السكون).

لا تقم بإدخال، إزالة، توصيل أو فصل أي جهاز، كبل، أو سـلك.

ا. اكتب support Assistant في مربع بحث شريط المهام٬ ثم حدد تطبيق HP Support Assistant. - أو -

حدد أبقونة علامة الاستفهام في شريط المهام.

- **۲.** حدد Updates (التحديثات)، ثم حدد Check for updates and messages (التحقق من وجود التحديثات والرسائل).
	- **٣.** اتبع الإرشادات الظاهرة على الشاشـة.
	- <mark>٤.</mark> في منطقة التنزيل، اتبع هذه الخطوات:
- **أ.** حدد تحديث إصدار BIOS الأحدث وقارنه بإصدار BIOS المثبت حاليًا على جهاز الكمبيوتر الخاص بك. سجل التاريخ أو الاسـم أو معرف آخر. قد تحتاج إلى هذه المعلومات لتحديد مكان التحديث لاحقًا، بعد تنزيله إلى محرك القرص الثابت.
	- **ب.** اتبع الإرشادات الظاهرة على الشاشة لتنزيل التحديد الخاص بك إلى القرص الثابت.

سجّل المسار إلى الموقع على محرك القرص الثابت، حيث سـيتم تنزيل تحديث BIOS. سـتحتاج إلى الوصول إلى هذا المسار عندما تكون مستعدًا لتثبيت التحديث.

ني السلا<mark>حظة: إ</mark>ذا قمت بتوصيل جهاز الكمبيوتر بشبكة، فقم باستشارة مسؤول الشبكة قبل تثبيت أي <u>ال</u>مجموع ب تحديثات لبرامج، خاصةً تحديثات BIOS النظام.

تختلف إجراءات تثبيت BIOS. اتبع أي إرشادات تظهر على الشاشة بعد اكتمال عملية التنزيل. إذا لم يتم عرض أية ارشادات، فاتبع هذه الخطوات:

- ا. اكتب file (ملف) في مربع بحث شريط المهام، ثم حدد **File Explorer (**مستكشف الملفات).
- **٢.** حدد الموقع المحدد على محرك القرص الثابت. عادةً ما يكون الموقع المحدد لمحرك القرص الثابت هو Local (C:) القرص المحلي) Disk (C:)
	- **٣.** باستخدام مسار محرك القرص الثابت الذي قمت بتسجيله مسبقًا، افتح المجلد الذي يحتوي على التحدىث.
- <mark>٤. ا</mark>نقر نقرًا مزدوجًا فوق الملف ذي الملحق exe. (علي سبيل المثال *filename*.exe). ستبدأ عملية تركيب BIOS.
	- ه. أكمل عملية التركيب باتباع الإرشادات الظاهرة على الشاشة.

<span id="page-77-0"></span>قاً **ملاحظة:** بعد ظهور رسالة على الشاشة تفيد بنجاح عملية التركيب، يمكنك حذف الملف الذي تم تنزيله من محرك القرص الثابت.

### f9 **رϣϷا امΪتخγاΑ Ϊϴتمهϟا ΐϴΗرΗ رϴϴϐΗ**

لاختيار جهاز تمهيد ديناميكيًا لتسلسل بدء التشغيل الحالبي، اتبع الخطوات التالية:

- <mark>ا. الوصول إلى قائمة Boot Device Options (خيارات أجهزة التمهيد):</mark>
- شغل الكمبيوتر أو أعد تشغيله، وعند ظهور شعار HP، اضغط على 19 للدخول إلى قائمة Boot Device Options (خيارات أجهزة التمهيد).
	- **٢.** حدد جهاز التمهيد، اضغط على enter، ثم اتبع الإرشادات الظاهرة على الشاشة.

# ) **ςقϓ ختارةϣ نتجاتϣ**( TPM BIOS **اداتΪϋإ**

ن**ظاً هام:** قبل تمكين وظيفة الوحدة النمطية للنظام الأساسـي الموثوق به (TPM) على هذا النظام، يجب عليك التأكد من أن استخدامك المطلوب من TPM يتوافق مع القوانين واللوائح والسـياسـات المحلية، كما يجب أن الحصول على الاعتمادات أو التراخيص إذا كان معمول بها. في حالة حدوث أي مشاكل تتعلق بالتوافق الناشئة عن تشغيل/استخدام TPM التي تنتهك المتطلبات المذكورة أعلاه، يجب عليك تحمل كافة المسؤوليات القانونية بمفردك. لن تكون شـركة HP مسـؤولة عن أي مسـؤوليات قانونية ذات صلة.

تقدم TPM حماية إضافية لجهاز الكمبيوتر الخاص بك. يمكنك تعديل إعدادات TPM من Computer Setup .(BIOS)

. Ϟϴϐتشϟا ظامϧ ϲϓ ةϴرϣ رϴϏ TPM دةΣو كونΗ ˬ)ϲخفϣ( Hidden ىϟإ TPM دادϋإ رϴϴϐتΑ Ζمϗ إذا **:ظةΣلاϣ**

:Computer Setup في Computer Setup:

- <mark>1.</mark> شغل [Computer Setup](#page-74-0) . راجع <u>تشغيل Computer Setup في صفحة ٦٣</u>.
- **۲.** حدد Security (الأمان)، حدد TPM Embedded Security (الأمان المضمّن لوحدة TPM)، ثم اتبع الإرشادات الظاهرة على الشاشة.

## )**ςقϓ ختارةϣ نتجاتϣ**( HP Sure Start **امΪتخγا**

تم تكوين طرز مختارة من أجهزة الكمبيوتر لتحوي HP Sure Start، وهي تقنية تراقب BIOS الكمبيوتر للتصدي للهجمات أو التلف. في حالة تلف BIOS أو تعرضه للهجوم٬ تقوم HP Sure Start باستعادة BIOS تلقائيًا إلى حالته الآمنة السابقة دون تدخل المستخدم في ذلك.

تم تكوين HP Sure Start وتمكينه فعليًا بحيث يمكن لمعظم المستخدمين استخدام التكوين الافتراضي لـ HP Sure Start. علمًا بأنه يمكن تخصيص التكوين الافتراضي بواسطة المستخدمين المتقدمين.

للوصول إلى أحدث وثائق HP Sure Start، انتقل إلى htt<u>p://www.hp.com/support </u>. اختر **العثور على منتجك** واتبع الإرشادات الظاهرة على الشاشة.

#### <span id="page-78-0"></span>**HP PC Hardware Diagnostics استخدام**  $\mathbf{A}$

### **HP PC Hardware Diagnostics Windows استخدام**

HP PC Hardware Diagnostics Windows هو عبارة عن أداة مساعدة تستند إلى نظام Windows تتيح لك تشغيل الاختبارات التشخيصية لتحديد ما إذا كانت المكونات الصلبة للكمبيوتر تعمل بطريقة سـليمة ام لا. تعمل الأداة في نظام تشغيل Windows لتشخيص حالات فشل الأجهزة.

إذا لم يتم تثبيت HP PC Hardware Diagnostics Windows، علي جهاز الكمبيوتر الخاص بك، يتعين عليك أولاً تنزيله وتثبيته. لتنزيل HP PC Hardware Diagnostics Windows، راجع تنزيل HP PC Hardware Diagnostics Windows في صفحة ٦٧.

بعد تثبيت HP PC Hardware Diagnostics Windows، اتبع الخطوات التالية للوصول إليه من التعليمات والدعم من HP او HP Support Assistant.

- للوصول إلى HP PC Hardware Diagnostics Windows من التعليمات والدعم من HP: - 1
	- حدد الزر Start (ابدأ)، ثم حدد HP Help and Support.  $\mathbf{I}$
- **ب.** انقر بالزر الأيمن للماوس فوق HP PC Hardware Diagnostics Windows، حدد More (المزيد)، ثم حدد Run as administrator (تشغيل كمسؤول).
	- أو -

للوصول الي HP PC Hardware Diagnostics Windows: من HP Support Assistant:

اكتب support في مربع بحث شريط المهام، ثم حدد تطبيق HP Support Assistant. - 1 - أو -

حدد أيقونة علامة الاستفهام في شريط المهام.

- ب. حدد Troubleshooting and fixes (استكشاف الأخطاء واصلاحها والاصلاحات).
- ج. حدد Diagnostics (التشخيصات)، ثم حدد HP PC Hardware Diagnostics Windows.
- عند فتح الأداة، حدد نوع الاختبار التشخيصي المطلوب تشغيله، ثم اتَّبع الإرشادات التي تظهر على  $\cdot$ الشاشة.

<sup>"</sup> الصلاحظة: إذا رغبت في إيقاف اختبار تشخيصي في أي وقت، فحدد Cancel (إلغاء الأمر). والغاء الأمر).

عندما يكتشف HP PC Hardware Diagnostics Windows فشلاً يتطلب استبدال المكونات الصلبة، يتم ۲. إنشاء رمز معرف للفشل يتكون من ٢٤ رقمًا. للحصول على مساعدة في حل المشكلة، اتصل بالدعم، ثم قدم رمز معرف الفشل.

### **HP PC Hardware Diagnostics Windows تنزىل**

- تتوفر ارشادات تنزيل HP PC Hardware Diagnostics Windows بالانحليزية فقط. ò
- يتعين عليك استخدام كمبيوتر يعمل بنظام Windows لتنزيل هذه الأداة نظرًا لأنه لا تتوفر إلا ملفات exe.  $\bullet$ فقط

### تنزيل الإصدار الأخير من HP PC Hardware Diagnostics Windows

لتنزيل HP PC Hardware Diagnostics Windows، اتبع الخطوات التالية:

- <span id="page-79-0"></span><mark>1.</mark> انتقل إلى http://www.hp.com/go/techcenter/pcdiags. يتم عرض صفحة HP PC Diagnostics الرئيسـية.
	- من قسم HP PC Hardware Diagnostics، حدد Download (تنزيل)، ثم حدد موقع التثبيت:  $\cdot$  T

لتشغيل الأداة على جهاز الكمبيوتر لديك، قم بتنزيلها إلى سطح مكتب الكمبيوتر. - أو -

لتشغيل الأداة من مجرك أقراص USB مجمول، تنزيله إلى مجرك أقراص USB مجمول.

حدد Run (تشغيل).  $\cdot$ 

### تنزيل HP Hardware Diagnostics Windows حسب اسم المنتج أو رقمه (منتجات مختارة فقط)

圖 **ملاحظة:** بخصوص بعض المنتجات، قد يكون من الضروري تنزيل البرنامج إلى محرك أقراص USB محمول باستخدام اسم المنتج او رقمه.

لتنزيل HP PC Hardware Diagnostics Windows حسب اسم المنتج أو رقمه (منتجات مختارة فقط)، اتبع الخطوات التالية:

- 1. انتقل إلى http://www.hp.com/support.
- حدد Get software and drivers (الحصول على البرامج وبرامج التشغيل)، من ثم أدخل اسـم المنتج أو  $\cdot$ ٢ ،قمه.
	- من قسـم HP PC Hardware Diagnostics، حدد Download (تنزيل)، ثم حدد موقع التثبيت: ۲. لتشغيل الأداة على جهاز الكمبيوتر لديك، قم يتنزيلها إلى سطح مكتب الكمبيوتر. - أو -

لتشغيل الأداة من مجرك أقراص USB مجمول، تنزيله إلى مجرك أقراص USB مجمول.

**٤.** حدد Run (تشغبل).

### تثبيت HP PC Hardware Diagnostics Windows

لتثبيت HP PC Hardware Diagnostics Windows، اتبع الخطوات التالية:

▲ انتقل إلى المجلد الموجود على جهاز الكمبيوتر الخاص بك أو محرك الأقراص المحمول الذي تم تنزيل ملف exe. عليه، وانقر نقرًا مزدوجًا فوق ملف exe.، ثم اتبع الإرشادات التي تظهر على الشاشة.

### **HP PC Hardware Diagnostics UEFI استخدام**

تتيح لك HP PC Hardware Diagnostics UEFI (واجهة البرامج الثابتة القابلة للتوسيع) هي عبارة عن واجهة برامج ثابتة موسعة موحدة تسمح لك بتشغيل الاختبارات التشخيصية لمعرفة ما إذا كانت المكونات الصلبة للكمبيوتر تعمل بطريقة سليمة أم لا. تعمل الأداة خارج نظام التشغيل، حيث يمكنها عزل حالات فشل المكونات الصلبة عن المشاكل التي ترجع إلى نظام التشغيل أو المكونات البرمجية الأخرى.

اذا لم يتم تمهيد الكمبيوتر الخاص بك في Windows، يمكنك استخدام HP PC Hardware Diagnostics UEFI لتشخيص مشاكل المكونات الصلية.

عندما تكتشف (HP PC Hardware Diagnostics (UEFI فشـلاً يتطلب اسـتبدال المكونات الصلبة، يتم إنشاء رمز معرف للفشل يتكون من ٢٤ رقمًا. للحصول علي مساعدة في حل المشكلة، اتصل بالدعم، وقدم رمز معرف الفشا .. <span id="page-80-0"></span>**ﷺ ملاحظة:** لبدء تشغيل أداة التشخيص على جهاز كمبيوتر قابل للتحويل، يتعين أن يكون الكمبيوتر الخاص بك في وضع الكمبيوتر الدفتري، كما يتعين عليك استخدام لوحة المفاتيح المتصلة.

<mark>ﷺ ملاحظة:</mark> إذا رغبت في إيقاف الاختبار التشخيصي، فاضغط على esc.

### بدء تشغيل HP PC Hardware Diagnostics UEFI

لبدء تشغيل HP PC Hardware Diagnostics UEFI، اتبع الخطوات التالية:

- شغَّل جهاز الكمبيوتر أو أعد تشغيله، ثم اضغط بسـرعة علىي esc.  $\overline{\phantom{a}}$ 
	- **1.** اضغط على f2.

يبحث نظام BIOS عن أدوات التشخيص في ثلاثة أماكن بالترتيب التالي:

**أ.** علي محرك أقراص USB المحمول

ﷺ ملاحظة: لتنزيل أداة HP PC Hardware Diagnostics UEFI إلى محرك أقراص USB محمول، راجع <u>تنزيل الإصدار الأخير من HP PC Hardware Diagnostics UEFI في صفحة ٦٩</u>.

- **ب.** محرك أقراص ثابت
	- ج. BIOS
- عند فتح أداة التشخيص، حدد نوع الاختبار التشخيصي المطلوب تشغيله، ثم اتَّبع الإرشادات التي تظهر  $\cdot$ على الشاشة.

### تنزيل HP PC Hardware Diagnostics UEFI إلى محرك أقراص USB محمول

قد يكون تنزيل HP PC Hardware Diagnostics UEFI إلى محرك أقراص USB محمولاً في الحالات التالية:

- لم يتم تضمين HP PC Hardware Diagnostics UEFI في صورة التثبيت المسبق.
	- لم يتم تضمين HP PC Hardware Diagnostics UEFI في قسم HP Tool.
		- تلف محرك الأقراص الثابت.

ﷺ <mark>ملاحظة: لا تتوفر إرشادات تنزيل HP PC Hardware Diagnostics UEFI إلا بالإنجليزية فقط، ويتعين عليك</mark> استخدام كمبيوتر بنظام Windows لتنزيل بيئة دعم HP UEFI وإنشائها نظرًا لعدم توفر إلا ملفات exe. فقط.

### تنزيل الإصدار الأخير من HP PC Hardware Diagnostics UEFI

لتنزيل الإصدار الأخير من HP PC Hardware Diagnostics UEFI إلى محرك أقراص USB محمول:

- <mark>١.</mark> انتقل إلى http://www.hp.com/go/techcenter/pcdiags. يتم عرض صفحة HP PC Diagnostics الرئيسـية.
	- من قسم HP PC Hardware Diagnostics UEFI، حدد Download UEFI Diagnostics (تنزيل ا  $\mathbf{r}$ Diagnostics)، ثم حدد **Run** (تشغيل).

### تنزيل HP PC Hardware Diagnostics UEFI حسب اسم المنتج أو رقمه (منتجات مختارة فقط)

**ﷺ ملاحظة:** بخصوص بعض المنتجات، قد يكون من الضروري تنزيل البرنامج إلى محرك أقراص USB محمول باستخدام اسم المنتج او رقمه.

لتنزيل HP PC Hardware Diagnostics UEFI حسب اسم المنتج أو رقمه (منتجات مختارة فقط) إلى محرك أقراص USB محمول، اتبع الخطوات التالية:

- انتقل إلى http://www.hp.com/support  $\Lambda$
- أدخل اسم المنتج أو رقمه وحدد جهاز الكمبيوتر الخاص بك، ثم حدد نظام التشغيل الخاص بك.  $\cdot$ ٢
- <span id="page-81-0"></span>من قسم Diagnostics (التشخيصات)، اتبع الإرشادات التي تظهر على الشاشة لتحديد إصدار UEFI  $\cdot$ Diagnostics المحدد لجهاز الكمبيوتر الخاص بك.

### **Remote HP PC Hardware Diagnostics UEFI استخدام** (منتحات مختارة فقط)

Remote HP PC Hardware Diagnostics UEFI هو ميزة (لنظام BIOS) للبرنامج الثابت الذي يقوم بتنزيل HP PC Hardware Diagnostics UEFI إلى الكمبيوتر الخاص بك. إذ يمكنه تنفيذ التشخيصات على الكمبيوتر الخاص بك، ومن الممكن تحميل النتائج إلى الخادم الذي تم تكوينه مسبقًا. للحصول على مزيد من المعلومات حول Remote HP PC Hardware Diagnostics UEFI، انتقل الي http://www.hp.com/go/techcenter/pcdiags، ثم حدد Find out more (استكشاف المزيد).

### **Remote HP PC Hardware Diagnostics UEFI**

⁄والعتباره حزمة برامج Remote HP PC Hardware Diagnostics UEFI باعتباره حزمة برامج Softpaq يمكن تنزيلها إلى خادم.

### تنزيل الإصدار الأخير من Remote HP PC Hardware Diagnostics UEFI

لتنزيل الإصدار الأخير من Remote HP PC Hardware Diagnostics UEFI، اتبع الخطوات التالية:

- 1. انتقل إلى http://www.hp.com/go/techcenter/pcdiags. يتم عرض صفحة HP PC Diagnostics الرئيسية.
- من قسم HP PC Hardware Diagnostics UEFI، حدد Download Remote Diagnostics (تنزيل Remote  $\cdot$ . T Diagnostics)، ثم حدد **Run** (تشغيل).

### تنزيل Remote HP PC Hardware Diagnostics UEFI حسب اسم المنتج أو رقمه

圖 **ملاحظة:** بخصوص بعض المنتجات، قد يكون من الضروري تنزيل البرنامج باسـتخدام اسـم المنتج أو رقمه.

لتنزيل Remote HP PC Hardware Diagnostics UEFI حسب اسم المنتج أو رقمه، اتبع الخطوات التالية:

- 1. انتقل إلى http://www.hp.com/support
- حدد Get software and drivers (الحصول على البرامج وبرامج التشغيل)، وأدخل اسـم المنتج أو رقمه ۲. وحدد جهاز الكمبيوتر الخاص بك، ثم حدد نظام التشغيل الخاص بك.
- من قسم Diagnostics (التشخيصات)، اتبع الإرشادات التي تظهر على الشاشة لتحديد إصدار Remote  $\cdot$ UEFI للمنتج وتنزيله.

### تخصيص اعدادات Remote HP PC Hardware Diagnostics UEFI

باستخدام إعداد Remote HP PC Hardware Diagnostics في Computer Setup (BIOS)، يمكنك إجراء التخصيصات التالية:

- قم بتعيين جدول مواعيد لإجراء تشخيصات غير مراقبة. يمكنك أيضًا بدء تشغيل التشخيصات فورًا في الوضع التفاعلي عن طريق تحديد Execute Remote HP PC Hardware Diagnostics.
- تعيين الموقع لتنزيل أدوات التشخيص. توفر هذه الميزة الوصول إلى الأدوات من موقع HP على الويب أو من خادم تمت تكوينه مسـبقًا للاسـتخدام. لا يتطلب الكمبيوتر الخاص بك وحدة تخزين محلية تقليدية (مثل، محرك أقراص أو محرك أقراص USB محمول) لإجراء التشخيصات عن يُعد.
- قم بتعيين موقعًا لتخزين نتائج الاختبار. يمكنك أيضًا تعيين إعدادات اسم المسـتخدم وكلمة المرور<br>المسـتخدمين للتحميلات.  $\bullet$ 
	- اعرض معلومات الحالة المتعلقة بالتشخيصات التي تم إجراؤها مسبقًا.  $\bullet$

لتخصيص إعدادات Remote HP PC Hardware Diagnostics UEFI، اتبع الخطوات التالية:

- شغّل أو أعد تشغيل الكمبيوتر، وعند ظهور شعار HP، اضغط على f10 للدخول إلى Computer Setup.  $\cdot$ 
	- حدد Advanced (متقدم)، ثم حدد Settings (الإعدادات).  $\cdot$  T
		- **٣.** قم بإجراء تحديدات التخصيص الخاصة بك.
- كم. حدد Main (الرئيسية)، ومن ثم Save Changes and Exit (حفظ التغييرات والإنهاء) لحفظ الإعدادات الخاصة بك.

ستصبح تغييراتك سارية المفعول عند إعادة تشغيل الكمبيوتر.

# **١٢ اϟمواλفات**

## طاقة الإدخال

<span id="page-83-0"></span>قد تكون المعلومات المتعلقة بالطاقة في هذا القسم مفيدة عندما تخطط للسفر دوليًا واصطحاب الكمبيوتر معك.

يعمل الكمبيوتر على طاقة التيار المستمر، التي يمكن توفيرها بواسطة مصدر طاقة التيار المتردد أو التيار المستمر. يجب تقدير مصدر طاقة التيار المتردد ١٠٠-٢٤٠ فولت، ٥٠-٦٠ هرتز. بالرغم من إمكانية تشغيل الكمبيوتر على مصدر طاقة مستمر مستقل، إلا أنه يجب تشغيل الكمبيوتر فقط بمصدر طاقة تيار مستمر أو محول تيار متردد يتم توفيره واعتماده من قبل HP لاستخدامه مع هذا الكمبيوتر.

يمكن تشغيل الكمبيوتر على طاقة تيار مستمر ضمن المواصفات التالية. يمكن العثور على فولتية وتيار تشغيل الكمبيوتر في ملصق البيانات التنظيمية.

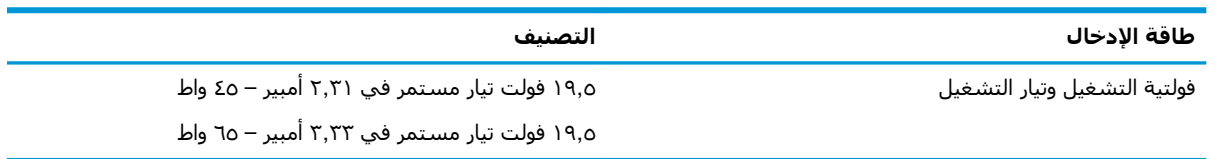

نوا الأقراء الأقراء الأخراء ليوموكن المعمل العمل ضمن أنظمة طاقة تكنولوجيا المعلومات في النرويج مع مرحلة فولتية " إلى مرحلة فولتية لا تتجاوز ٢٤٠ فولت دورة في الثانية.

### <mark>ىبئة التشغىل</mark>

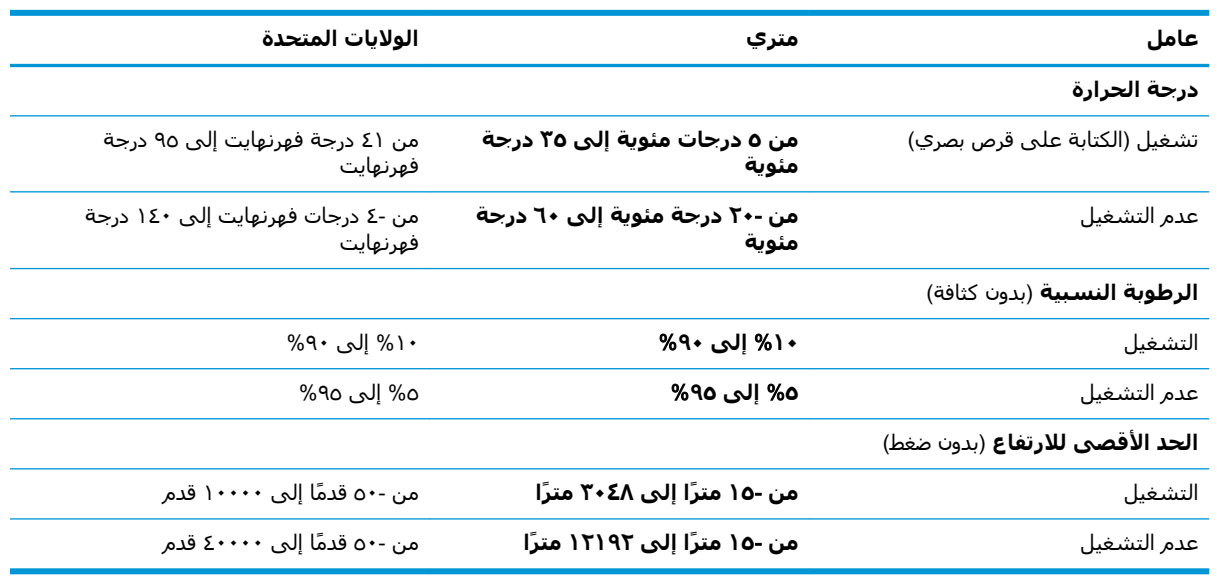

# **١٣ اϟتفرώϳ اϟكهروγتاϴΗكϲ**

<span id="page-84-0"></span>تفريغ الشحنة الإلكتروستاتيكية عبارة عن تحرير الكهرباء الاستاتيكية عند تلامس جسمين أحدهما الآخر — على سبيل المثال، الصدمة التي تشعر بها عند مشيك على البساط ثم لمسك مقبض الباب الحديدي.

قد يؤدي إفراغ الكهرباء الاستاتيكية من الموصلات الكهروستاتيكية الأخرى أو الأصابع إلى تلف المكونات الإلكترونية.

لتجنب إلحاق الضرر بالكمبيوتر، أو محرك الأقراص أو فقدان المعلومات، يجب أن تأخذ بعين الاعتبار هذه التدابير:

- في حالة إرشادك إلى فصل الكمبيوتر عند اتباع إرشادات الإزالة أو التثبيت، تأكد أولاً من التوصيل الأرضي على نحو صحيح.
	- ضع المكونات داخل الحاويات الواقية من الكهرباء الاستاتيكية الخاصة بها حتى يحين وقت تركيبها.
	- تجنب لمس السنون والرقائق المعدنية الرصاصية والدوائر. ولا تمسك المكونات الإلكترونية إلا في أضيق الحدود.
		- اسـتخدام أدوات غير ممغنطة.
		- قبل التعامل مع المكونات، قم بإفراغ الكهرباء الاستاتيكية بملامسة سطح معدني غير مطلي.
			- إذا قمت بإزالة المكون، ضعه في الحاوية الواقية من الكهرباء الاستاتيكية الخاصة به.

# ١٤ إمكانية الوصول

<span id="page-85-0"></span>تقوم HP بتصميم وإنتاج وتسويق المنتجات والخدمات التي يمكن للجميع اسـتخدامها، بما في ذلك المعاقين، إما باستخدام المنتج لوحده أو بالدمج مع الأجهزة المساعدة المناسبة. للحصول على أحدث معلومات الوصولية لـ HP، انتقل إلى http://www.hp.com/accessibility

### تقنيات المساعدة المعتمدة

تدعم منتجات HP مجموعة متنوعة من تقنيات المساعدة لنظام التشغيل، ويمكن تكوين هذه المنتجات للعمل مع تقنيات المساعدة الإضافية. استخدم ميزة البحث على جهازك للعثور على مزيد من المعلومات حول ميزات المساعدة.

**ﷺ ملاحظة:** للحصول على مزيد من المعلومات حول أحد منتجات تقنية المسـاعدة، اتصل بدعم العملاء لـهذا المنتج.

### الاتصال بالدعم

نحن نعمل بشكل دائم على تحسين إمكانية الوصول إلى منتجاتنا وخدماتنا، كما نرحب بتعليقات المستخدمين. إذا واجهت مشكلة في منتج ما أو كنت ترغب في إخبارنا عن ميزات الوصول التي ساعدتك، فيُرجى الاتصال بنا على الرقم ٢٥٧-٢٥٩ (٨٨٨) ١+، من الاثنينِ إلى الجمعة، من الساعة ٦ ص إلى ٩ م حسِب التوقيت الجبلي لأمريكا الشمالية. إذا كنت تعاني من الصمم او صعوبة في السـمع وكنت تسـتخدم هواتف انظمة /TRS/VRS WebCapTel، فاتصل بنا إذا كنت بحاجة للدعم الفني أو كانت لديك استفسارات حول إمكانية الوصول عن طريق طلب الرقم ٧٠٥٨-٦٥٦ (٨٧٧) ١+، من الاثنين إلى الجمعة، من الساعة ٦ ص إلى ٩ م حسب التوقيت الجبلي لأمريكا الشمالية.

**ﷺ ملاحظة:** يتوفر الدعم باللغة الإنجليزية فقط.

# **اϟفهرس**

#### **A**

DriveLock) Automatic DriveLock تلقائي) [٤٧](#page-58-0)

### **B**

BIOS تحدىث [٦٤](#page-75-0) تحديد النسخة [٦٤](#page-75-0) تنزيل التحديثات [٦٥](#page-76-0)

### **C**

[٦٣](#page-74-0) computer setup Computer Setup استعادة إعدادات المصنع ٢٤ كلمة مرور المسؤول لـBIOS Δo Computer Setup استخدام لوحة مفاتيح USB او Computer لتشغيل USB ماوس [٦٣](#page-74-0) Setup التنقل والتحديد [٦٣](#page-74-0)

### **D**

DisplayPort، التعرف على منفذ USB [٥](#page-16-0) Type-C **DriveLock** الوصف [٤٩](#page-60-0) تعطيل [٥٠](#page-61-0) تمكين [٤٩](#page-60-0) DriveLock تلقائي تعطيل [٤٨](#page-59-0) تمكين [٤٧](#page-58-0)

### **G**

[٢٢](#page-33-0) GPS

### **H**

[٥٤](#page-65-0) HP 3D DriveGuard [٣٩](#page-50-0) HP Fast Charge [٢٤](#page-35-0) HP LAN-WLAN Protection HP MAC Address Pass Through [٢٥](#page-36-0) [٢٢](#page-33-0) HP Mobile Connect HP PC Hardware Diagnostics UEFI استخدام [٦٨](#page-79-0)

ىدء تشغىل [٦٩](#page-80-0) تنزیل [٦٩](#page-80-0) HP PC Hardware Diagnostics Windows استخدام [٦٧](#page-78-0) تثبيت [٦٨](#page-79-0) تنزیل [٦٧](#page-78-0) HP Recovery Manager إصلاح مشاكل التمهيد [٦٢](#page-73-0) بدء تشغيل [٦١](#page-72-0) [٥٢](#page-63-0) HP Touchpoint Manager

### **M**

[٣٥](#page-46-0) Miracast

### **N**

NFC (تقنية الاتصالات قريبة المدى) [٢٣](#page-34-0)

### **S**

Sleep( اϟسكون (وHibernation (الإسبات)، التشغيل [٣٧](#page-48-0)

### **W**

Windows النسخ الاحتياطي [٥٨](#page-69-0) نقطة استعادة النظام [٥٨](#page-69-0) وسائط الاسترداد [٥٨](#page-69-0) Windows Hello استخدام [٥١](#page-62-0)

**ا** أΟهزة ϓاقة اϟدϗةˬ ΗوϞϴλ [٣٥](#page-46-0) أدوات Windows ˬاγتخدام [٥٨](#page-69-0) أزرار الطاقة [١٢](#page-23-0) تشغيل/إيقاف تشغيل لوحة اللمس ۹ لوحة اللمس اليسرى [٩](#page-20-0) لوحة اللمس اليمنى [٩](#page-20-0) أزرار لوحة اللمس التعرف على [٩](#page-20-0) أضواء [١١](#page-22-0) caps lock [١١](#page-22-0) microphone mute

[١١](#page-22-0) num lock 8-RJ (شـبكة) م البطارية [١٧](#page-28-0) الطاقة ١١، [١٧](#page-28-0) اللاسلكىة ١١، [١٧](#page-28-0) کامبرا ۸ لوحة اللمس [١١](#page-22-0) محرك الأقراص [١٧](#page-28-0) محول التيار المتناوب والبطارية [١٧](#page-28-0) اضواء الطاقة ١١، [١٧](#page-28-0) أطقم الرأس، التوصيل [٣٠](#page-41-0) إدارة اϟطاϗة [٣٧](#page-48-0) Remote HP PC Hardware إعدادات Diagnostics UEFI اγتخدام [٧٠](#page-81-0) تخصيص ۷۰ إعدادات TPM [٦٦](#page-77-0) إعدادات الطاقة، استخدام [٣١](#page-42-0)، [٣٩](#page-50-0) إمكانية الوصول [٧٤](#page-85-0) ابقاف التشغيل [٣٨](#page-49-0) إيقاف تشغيل جهاز الكمبيوتر [٣٨](#page-49-0) إيماءات شاشة اللمس تحريك الإصبع الواحدة [٢٩](#page-40-0) إيماءات لوحة اللمس التمرير بإصبعين [٢٧](#page-38-0) السحب بثلاث اصابع [٢٨](#page-39-0) اللمس بأربع أصابع [٢٧](#page-38-0) اللمس بإصبعين [٢٧](#page-38-0) إيماءات لوحة اللمس وشاشة اللمس التكبير والتصغير بالقرص بإصبعين [٢٧](#page-38-0) لمس [٢٦](#page-37-0) إيماءة التصغير/التكبير بإصبعين للوحة اللمس وشاشة اللمس [٢٧](#page-38-0) إيماءة التمرير بإصبعين على لوحة اللمس ۲۷ إيماءة السحب بثلاث أصابع على لوحة اللمس [٢٨](#page-39-0) إيماءة اللمس على لوحة اللمس وشاشة اللمس [٢٦](#page-37-0) إيماءة تحريك الإصبع الواحدة على شاشة اللمس [٢٩](#page-40-0) إيماءة لمس لوحة اللمس بأربع اصابع [٢٧](#page-38-0)

إيماءة لمس لوحة اللمس بإصبعين [٢٧](#page-38-0) استخدام لوحة اللمس [٢٦](#page-37-0) استخدام لوحة المفاتيح والماوس الاختباري [٢٩](#page-40-0) استرداد [٥٨](#page-69-0) [٦٠](#page-71-0) HP Recovery Manager آقراص [٥٩](#page-70-0)، [٦٢](#page-73-0) الأقراص المدعومة [٥٩](#page-70-0) اϟنظام [٦٠](#page-71-0) باستخدام وسيطة HP [٦٠](#page-71-0) Recovery بدء تشغيل [٦١](#page-72-0) تسم HP Recovery قسم محرك أقراص USB محمول [٦٢](#page-73-0) وسائط [٦٢](#page-73-0) استرداد الصورة المصغرة [٦١](#page-72-0) استرداد النظام [٦٠](#page-71-0) استرداد النظام الأصلي [٦٠](#page-71-0) استعادة ∧ه اسـم ورقم المنتج، الكمبيوتر [١٨](#page-29-0) الأجهزة، تحديد الموقع [٤](#page-15-0) الأداة المساعدةsetup استعادة إعدادات المصنع [٦٤](#page-75-0) التنقل والتحديد [٦٣](#page-74-0) الأقراص المدعومة، استرداد [٥٩](#page-70-0) الإضاءة الخلفية الخاصة بلوحة المفاتيح مفتاح الإجراء [١٥](#page-26-0) الاتصال بـ WLAN [٢١](#page-32-0) الاتصال بشبكة WLAN خاصة نشركة [٢١](#page-32-0) الاتصال بشبكة WLAN عمومية [٢١](#page-32-0) البرامج المثبتة، موقعها [٤](#page-15-0) البطارية العثور على المعلومات [٤٠](#page-51-0) تفريغ الشحن [٤٠](#page-51-0) ک توفير الطاقة ٤**٠** حل مشكلة ضعف طاقة البطارية [٤١](#page-52-0) مستويات ضعف البطارية [٤٠](#page-51-0) عاقة بإحكام من المصنع 1 البطارية على وشك النفاد [٤١](#page-52-0) التفريغ الكهروستاتيكي ۷۳ الجزء السفلي [١٩](#page-30-0) السفر مع جهاز الكمبيوتر [٥٦](#page-67-0) السفر والكمبيوتر [١٩](#page-30-0) السـماعات، التعرف على [١٢](#page-23-0) الصوت آطقم رأس [٣٠](#page-41-0)

إعدادات الصوت [٣١](#page-42-0)

#### **ب**

برنامج (تنظيف القرص) Disk Cleanup [٥٤](#page-65-0) اداة إلغاء) Disk Defragmenter تجزئة القرص) Δ2 [٥٤](#page-65-0) HP 3D DriveGuard جدار الحماية [٥٢](#page-63-0) مكافح الفيروسات [٥١](#page-62-0) برنامج Disk Cleanup (تنظيف القرص) Σه برنامج Disk Defragmenter (أداة إلغاء تجزئة القرص) δ٤ o۲ HP Client Security برنامج برنامج جدار الحماية [٥٢](#page-63-0) برنامج مكافحة الفيروسات [٥١](#page-62-0) بصمات الأصابع، تسجيل [٥١](#page-62-0) بطارية مغلقة بإحكام من المصنع [٤١](#page-52-0) بطاقة SIM، إدخال [١٩](#page-30-0) بيئة التشغيل [٧٢](#page-83-0)

### **ت**

تحديثات البرامج، تثبيت [٥٢](#page-63-0) تحديث البرامج وبرامج التشغيل [٥٥](#page-66-0) ترتيب التمهيد التغيير باستخدام أمر f9 [٦٦](#page-77-0) ترتيب التمهيد، تغيير [٦٢](#page-73-0) Sure Start تقنية اγتخدام [٦٦](#page-77-0) تنشيط وضع Sleep (السكون) ووضع الإسبات) W (الإسبات) تنظيف الكمبيوتر [٥٥](#page-66-0)

### **ج**

جهاز Bluetooth ∙۲، ۲۲ جهاز WLAN ۱۹ جهاز WWAN ۲۱، ۲۱

### **ر**

رقم تسلسلب، الكمبيوتر [١٨](#page-29-0) رمز الطاقة، استخدام [٣٩](#page-50-0)

### **ز**

زر التشغيل، التعرف على [١٢](#page-23-0) زر اللاسلكية [٢٠](#page-31-0) زر تشغيل/إيقاف تشغيل لوحة اللمس، التعرف على [٩](#page-20-0)

### **س**

سكون إنهاء [٣٧](#page-48-0) بدء تشغيل [٣٧](#page-48-0) سـماعات رأس، توصيل ۳۰

### **ش**

شبكة لاسلكية (WLAN) الاتصال بشبكة WLAN خاصة نشركة [٢١](#page-32-0) الاتصال بشبكة WLAN عمومية [٢١](#page-32-0) النطاق الوظيفي [٢١](#page-32-0) توصيل [٢١](#page-32-0) شحن البطارية [٤٠](#page-51-0) شحن جهاز الكمبيوتر ٦ه

### **ص**

صورة مصغرة، إنشاء [٦٠](#page-71-0) صيانة (تنظيف القرص) Disk Cleanup [٥٤](#page-65-0) الغاء) Disk Defragmenter تجزئة القرص) Δ2 [٥٤](#page-65-0) HP 3D DriveGuard تحديث البرامج وبرامج التشغيل [٥٥](#page-66-0)

### **ض**

ضوء caps lock، التعرف على [١١](#page-22-0) [١١](#page-22-0) num lock ˯وο ضوء البطارية [١٧](#page-28-0) ضوء الكاميرا، التعرف على [٨](#page-19-0) ضوء اللاسلكية [٢٠](#page-31-0) ضوء اللاسلكية، التعرف على ١١، [١٧](#page-28-0)

### **ط**

طاϗة الإدΧال [٧٢](#page-83-0) طاقة البطارية [٣٩](#page-50-0)

### **ع**

عدم استجابة النظام [٣٨](#page-49-0) عصا التأشير، التعرف على [٩](#page-20-0) عناصر التحكم اللاسلكية زر [٢٠](#page-31-0) نظام التشغيل [٢٠](#page-31-0)

### **ϑ**

فتحات البطاقات الذكية [٧](#page-18-0) بطاقة SIM [٦](#page-17-0) كبل الحماية ∨ فتحات التهوية، التعرف على [٧](#page-18-0)، [١٦](#page-27-0) فتحة DisplayPort الثنائي الأوضاع، التعرف على [٥](#page-16-0) فتحة البطاقات الذكية، التعرف على [٧](#page-18-0) فتحة بطاقة SIM، التعرُف على ٢ فتحة كبل الحماية، التعرف على V فیدیو ۳۱ [٣٢](#page-43-0) USB Type-C أجهزة عرض لاسلكية [٣٥](#page-46-0) بجهاز DisplayPort P۲ منفذ DisplayPort ثنائي الأوضاع [٥](#page-16-0) منفذ VGA T۳ منفذ الشاشة الخارجية [٣٣](#page-44-0)

### **ق**

قارئ بصمات الأصابع \_\_o٣ قارئ بصمات الأصابع، التعرُف على [١٣](#page-24-0) قارئ بطاقات الذاكرة، التعرف على [١٦](#page-27-0) قارئ بطاقات الذاكرة من نوع MicroSD، التعرف على [١٦](#page-27-0) قسم HP Recovery إزالة [٦٢](#page-73-0) استرداد [٦١](#page-72-0) قسم الاسترداد، إزالة [٦٢](#page-73-0)

**ك** کامبرا ۸ اγتخدام [٣٠](#page-41-0) التعرف على [٨](#page-19-0) كلمات المرور مسؤول [٤٤](#page-55-0) مسؤول BIOS ه مستخدم [٤٤](#page-55-0) كلمة المرور الأساسية لـ DriveLock تغيير [٥١](#page-62-0) Automatic DriveLock كلمة مرور (DriveLock تلقائي) إدΧال [٤٨](#page-59-0) كلمة مرور DriveLock إدخال [٥٠](#page-61-0) تعيين [٤٩](#page-60-0) تغيير [٥١](#page-62-0) كلمة مرور المسؤول [٤٤](#page-55-0) كلمة مرور المستخدم [٤٤](#page-55-0)

### **ل**

لوحة اللمس أزرار [٩](#page-20-0) استخدام [٢٦](#page-37-0) لوحة المفاتيح الرقمية المدمجة، التعرف على [١٤](#page-25-0) لوحة المفاتيح والماوس الاختياري استخدام [٢٩](#page-40-0) لوحة مفاتيح لوحة رقمية مضمنة [١٤](#page-25-0)

#### **م** مأخذ RJ-45 (شبكة)، التعرف على [٥](#page-16-0) مأخذ الشبكة، التعرف على [٥](#page-16-0) مأخذ مشترك لصوت خارج (سماعة رأس)/صوت داخل (ميكروفون)، التعرف على [٥](#page-16-0) مآخذ 0 (شبكة) م<br>RJ-45 الشبكة ه

مأخذ مشترك لصوت خارج (سماعة راس)/صوت داخل (میکروفون) [٥](#page-16-0) مستوى الصوت ضبط [١٥](#page-26-0) کتم الصوت [١٣](#page-24-0) مستوى ضعف البطارية [٤٠](#page-51-0)

معلومات تنظيمية ملصقات شىهادات الأجهزة اللاسلكية [١٩](#page-30-0) ملصق المعلومات التنظيمية [١٩](#page-30-0) معلومات عن البطارية، العثور على [٤٠](#page-51-0) مفاتيح [١٤](#page-25-0) esc [١٤](#page-25-0) fn [١٤](#page-25-0) num lock [١٤](#page-25-0) Windows العملية [١٥](#page-26-0) تطبيق Windows [١٤](#page-25-0) مفاتيح العمليات [١٥](#page-26-0) استخدام [١٥](#page-26-0) الإضاءة الخلفية الخاصة بلوحة المفاتيح [١٥](#page-26-0) التعرف على [١٥](#page-26-0) تبديل صورة الشاشة [١٥](#page-26-0) سطوع الشاشة [١٥](#page-26-0) مستوى صوت مكبرات الصوت [١٥](#page-26-0) مفاتيح العملية لسطوع الشاشة [١٥](#page-26-0) مفتاح esc، التعرف على ـ [١٤](#page-25-0) مفتاح fn، التعرف على [١٤](#page-25-0) مفتاح Windows، التعرف علي ـ [١٤](#page-25-0) مفتاح العملية لمستوى صوت مكبر الصوت [١٥](#page-26-0) مفتاح تطبيق Windows، التعرف على [١٤](#page-25-0) مفتاح عملية تبديل صورة الشاشة [١٥](#page-26-0) مفتاح كتم صوت الميكروفون، التعرف على [١٥](#page-26-0) مفتاح لاسلكي [٢٠](#page-31-0) مفتاح وضع الطائرة [٢٠](#page-31-0) مكبرات الصوت توصيل [٣٠](#page-41-0) مكونات الجانب الأيسر ۷ الجانب الأيمن [٥](#page-16-0) الجزء السفلي [١٦](#page-27-0) الجهة الأمامية [١٧](#page-28-0) الشاشة [٨](#page-19-0) منطقة لوحة المفاتيح [٩](#page-20-0) مكونات الجهة اليسرى ۷ مكونات الجهة اليمنى [٥](#page-16-0) مكونات الشاشة [٨](#page-19-0) ملصق Bluetooth [١٩](#page-30-0) ملصق WLAN [١٩](#page-30-0)

ملصقات [١٩](#page-30-0) Bluetooth [١٩](#page-30-0) WLAN الخدمة [١٨](#page-29-0) الرقم التسلسلي [١٨](#page-29-0) شهادة جهاز لاسلكي [١٩](#page-30-0) معلومات تنظيمية [١٩](#page-30-0) ملصقات الخدمة، مكانها [١٨](#page-29-0) ملصق شـهادة جـهاز لاسـلكي [١٩](#page-30-0) منافذ [٣٦](#page-47-0) USB Type-C [٥](#page-16-0) USB Type-C SuperSpeed [٣٣](#page-44-0) VGA شاشة خارجية [٧](#page-18-0)، [٣٣](#page-44-0) منفذ DisplayPort ثنائي الأوضاع [٥](#page-16-0) o USB 3.x SuperSpeed نفذ USB 3.x SuperSpeed نفذϣ HP Sleep and Charge بتقنية  $\overline{V}$ USB Type-C SuperSpeed نفذϣ **Prt** DisplayPorte منطقة لمس NFC (الاتصالات قريبة المدى)، التعرُف على [٩](#page-20-0) منطقة لوحة اللمس التعرف على [٩](#page-20-0) ˬDisplayPortو SuperSpeed نفذϣ توصيل USB Type-C توصيل منفذ USB 3.x SuperSpeed، التعرف على ه منفذ USB 3.x SuperSpeed بتقنية ϑتعرϟاˬ HP Sleep and Charge على [٧](#page-18-0) منفذ USB Type-C، التوصيل ٢٢، [٣٦](#page-47-0) ˬUSB Type-C SuperSpeed نفذϣ التعرف على [٥](#page-16-0) منفذ VGA التعرف على [٧](#page-18-0) توصيل [٣٣](#page-44-0) منفذ الشاشة الخارجية [٣٣](#page-44-0) منفذ جـهاز عرض خارجـي، التعرف ϋلى [٧](#page-18-0) موارد HP [٢](#page-13-0) موصل، الطاقة [٦](#page-17-0) موصل الإرساء، التعرف على ٦، [١٦](#page-27-0) موصل الطاقة التعرف على [٦](#page-17-0)

نقطة استعادة النظام، إنشاء [٥٨](#page-69-0) نقل البيانات [٣٥](#page-46-0)

#### هـ

**ن**

هوائيا WLAN، التعرف على [٨](#page-19-0) هوائيا WWAN، التعرف على [٨](#page-19-0) هوائيان لاسـلكيان، التعرُف على [٨](#page-19-0)

### **و**

وسائط الاسترداد آقراص [٥٩](#page-70-0) انشاء باستخدام HP Recovery [٥٩](#page-70-0) Manager استخدام [٥٩](#page-70-0) الإنشاء باستخدام HP Cloud [٦٠](#page-71-0) Recovery Download Tool الانشاء باستخدام أدوات [٥٨](#page-69-0) Windows o۸ HP Recovery قسم محرك اقراص USB محمول [٥٩](#page-70-0) HP Recovery وسيطة استخدام [٥٩](#page-70-0) استرداد [٦٢](#page-73-0) وضع Hibernation (الإسبات) إنهاء [٣٨](#page-49-0) بدء تشغيل [٣٨](#page-49-0) يتم تنشيطه عندما تكون البطارية على وشك النفاذ [٤١](#page-52-0)